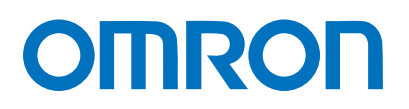

Machine Automation Controller NJ-series

# $E$ therNet/IP<sup>TM</sup> Connection Guide

# OMRON Corporation

Displacement Sensor(Confocal Fiber Type)

(ZW-CE1)

**Network** Connection Guide

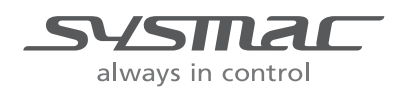

#### **About Intellectual Property Right and Trademarks**

Microsoft product screen shots reprinted with permission from Microsoft Corporation. Windows is a registered trademark of Microsoft Corporation in the USA and other countries. ODVA and EtherNet/IP™ are trademarks of ODVA

EtherCAT® is registered trademark and patented technology, licensed by Beckhoff Automation GmbH, Germany.

Ethernet is a registered trademark of Xerox Corporation.

Company names and product names in this document are the trademarks or registered trademarks of their respective companies.

#### **Table of Contents**

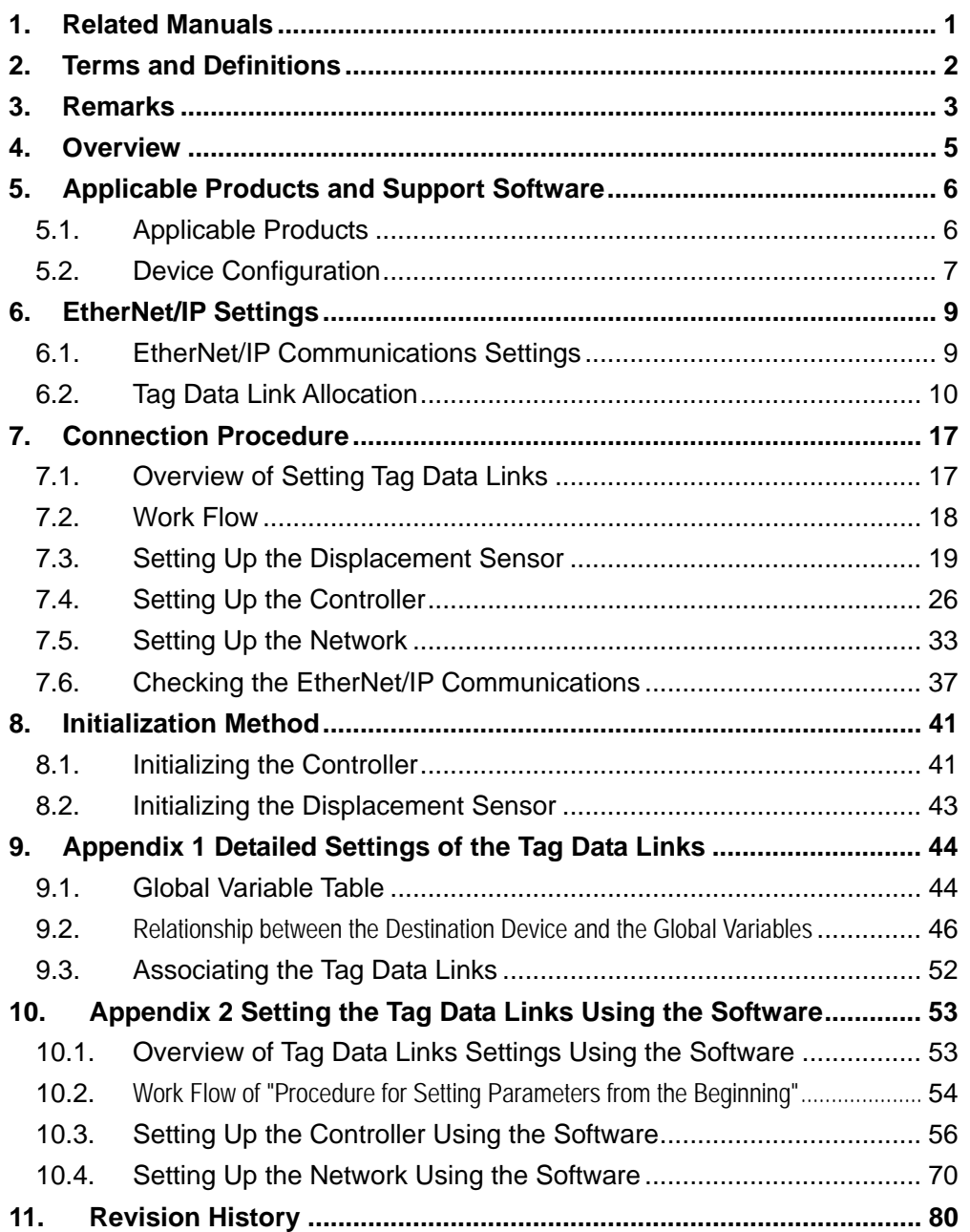

## <span id="page-3-0"></span>**1. Related Manuals**

The table below lists the manuals related to this document.

To ensure system safety, make sure to always read and heed the information provided in all Safety Precautions, Precautions for Safe Use, and Precaution for Correct Use of manuals for each device which is used in the system.

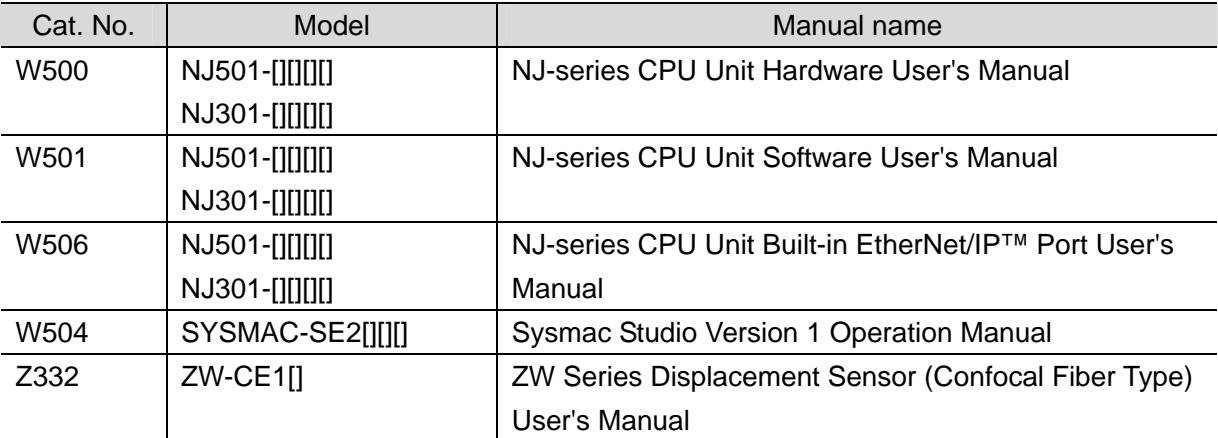

## <span id="page-4-0"></span>**2. Terms and Definitions**

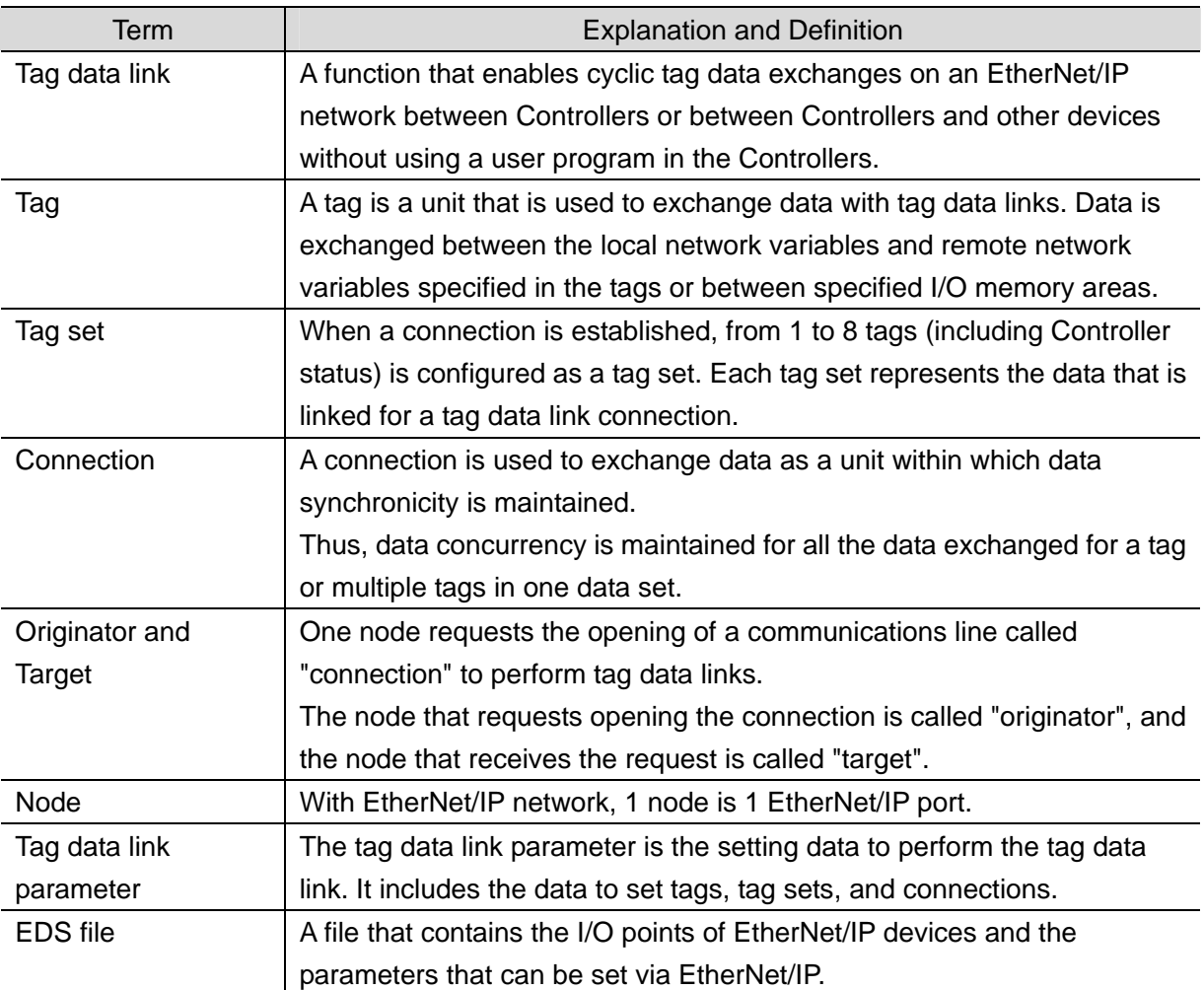

## <span id="page-5-0"></span>**3. Remarks**

- (1) Understand the specifications of devices which are used in the system. Allow some margin for ratings and performance. Provide safety measures, such as installing safety circuit in order to ensure safety and minimize risks of abnormal occurrence.
- (2) To ensure system safety, always read and heed the information provided in all Safety Precautions, Precautions for Safe Use, and Precaution for Correct Use of manuals for each device used in the system.
- (3) The users are encouraged to confirm the standards and regulations that the system must conform to.
- (4) It is prohibited to copy, to reproduce, and to distribute a part of or whole part of this document without the permission of OMRON Corporation.
- (5) This document provides the latest information as of May 2013. The information on this document is subject to change without notice for improvement.

The following notation is used in this document.

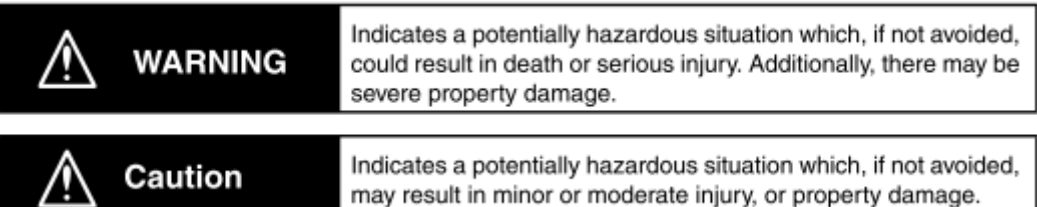

#### **Precautions for Safe Use**

Precautions on what to do and what not to do to ensure safe usage of the product.

#### ГИ **Precautions for Correct Use**

Precautions on what to do and what not to do to ensure proper operation and performance.

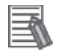

#### **Additional Information**

Additional information to read as required. This information is provided to increase understanding or make operation easier.

#### **Symbols**

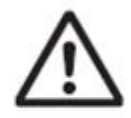

The triangle symbol indicates precautions (including warnings). The specific operation is shown in the triangle and explained in text. This example indicates a general precaution.

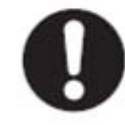

The filled circle symbol indicates operations that you must do. The specific operation is shown in the circle and explained in text. This example shows a general precaution for something that you must do.

## <span id="page-7-0"></span>**4. Overview**

This document describes the procedure for connecting the Displacement Sensor (ZW series) of OMRON Corporation (hereinafter referred to as OMRON) to NJ-series Machine Automation Controller (hereinafter referred to as the Controller) via EtherNet/IP and provides the procedure for checking their connection.

Specifically, it describes the procedure for connecting EtherNet/IP using the EtherNet/IP settings of the project file that was prepared beforehand (hereinafter referred to as the "procedure for using the configuration files").

Section 9 A-1 and Section 10 A-2 describe the procedures for setting parameters with software without using files (hereinafter referred to as the "procedure for setting parameters from beginning".

To follow the "procedure for using configuration files", obtain the latest "Sysmac Studio project file" and "Network Configurator v3 network configuration file" (they are referred to as "configuration files") from OMRON in advance.

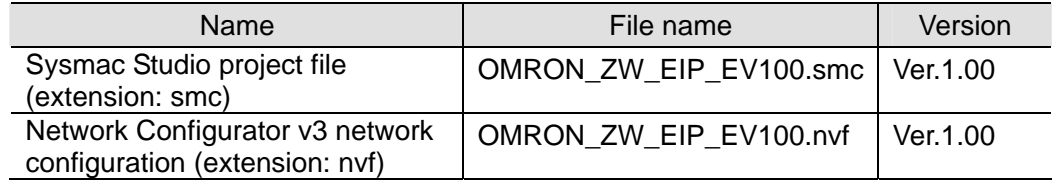

## <span id="page-8-0"></span>**5. Applicable Products and Support Software**

#### <span id="page-8-1"></span>**5.1. Applicable Products**

The applicable devices are as follows:

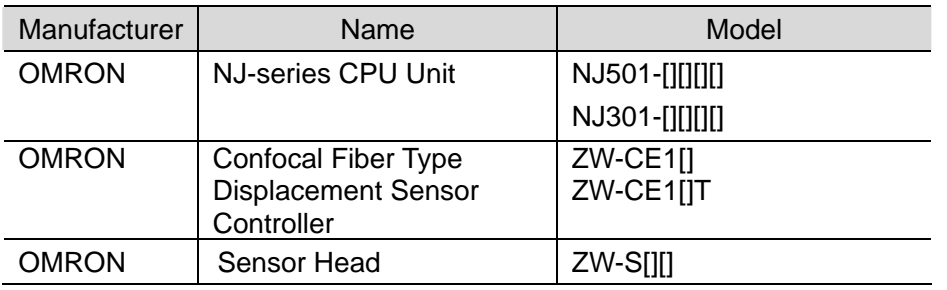

#### **Additional Information**

As applicable devices above, the devices with the models and versions listed in Section 5.2. are actually used in this document to describe the procedure for connecting devices and checking the connection.

You cannot use devices with versions lower than the versions listed in Section 5.2.

To use the above devices with versions not listed in Section 5.2 or versions higher than those listed in Section 5.2, check the differences in the specifications by referring to the manuals before operating the devices.

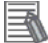

#### **Additional Information**

This document describes the procedure to establish the network connection. Except for the connection procedure, it does not provide information on operation, installation or wiring method. It also does not describe the function or operation of the devices. Refer to the manuals or contact your OMRON representative.

#### <span id="page-9-0"></span>**5.2. Device Configuration**

The hardware components to reproduce the connection procedure of this document are as follows:

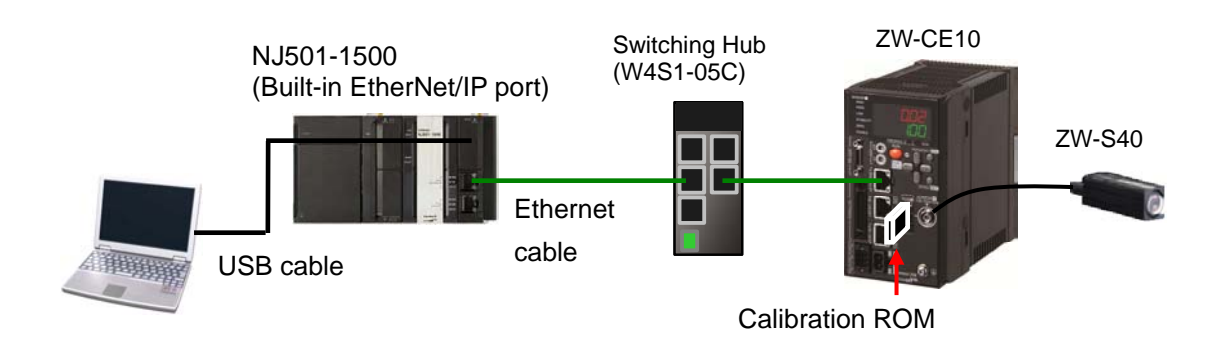

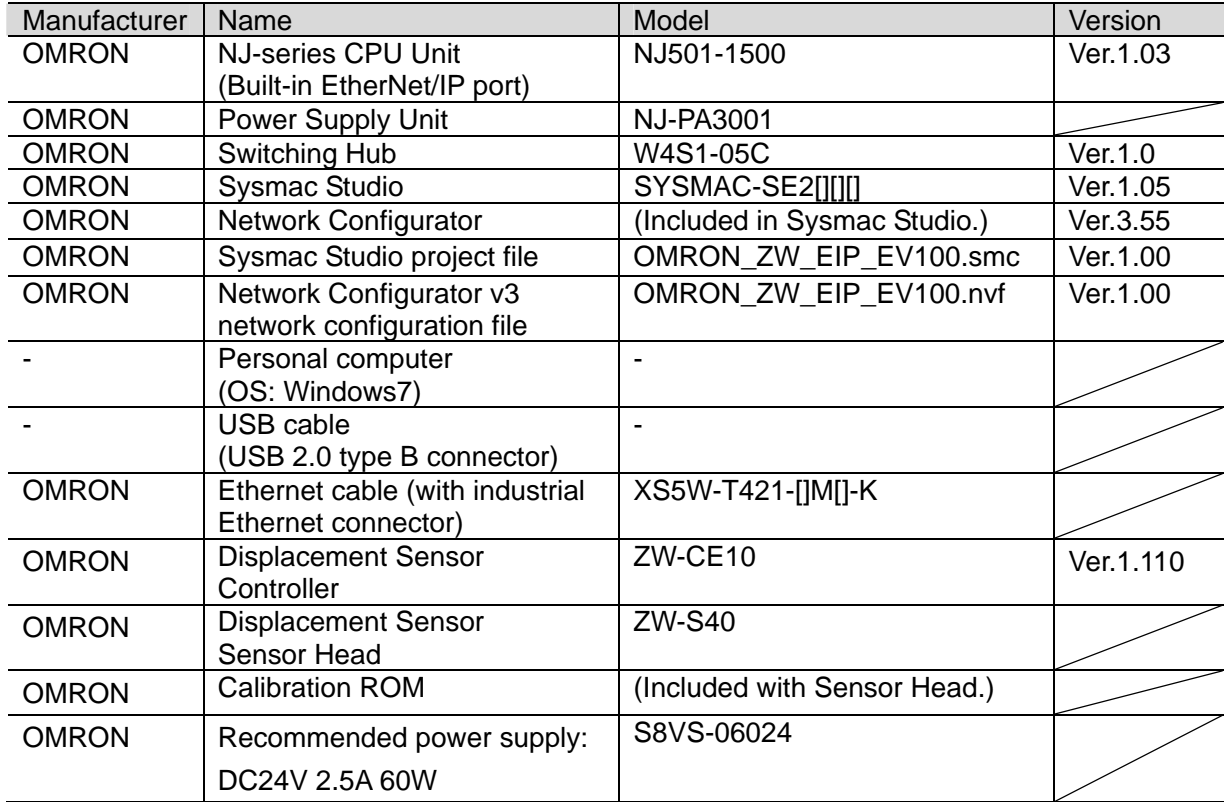

#### **Precautions for Correct Use**

Prepare the latest "Sysmac Studio project file" and "Network Configurator v3 network configuration file" from OMRON in advance.

(To obtain the files, contact your OMRON representative.)

#### **Additional Information**

 $\equiv$ 

Update the Sysmac Studio to the version specified in this section or higher version using the auto update function.

If a version not specified in this section is used, the procedures described in Section 7 and subsequent sections may not be applicable. In that case, use the equivalent procedures described in the Sysmac Studio Version 1 Operation Manual (Cat.No. W504) and Network Configurator's Online Help.

#### **Additional Information**

畐

In this document, a USB is used to connect with the Controller. For information on how to install a USB driver, refer to *A-1 Driver Installation for Direct USB Cable Connection* of the *Sysmac Studio Version 1 Operation Manual* (Cat.No. W504).

## <span id="page-11-0"></span>**6. EtherNet/IP Settings**

This section describes the specifications such as communication parameters and variables that are defined in this document.

Hereinafter, the Displacement Sensor is referred to as the "destination device" in some descriptions.

### <span id="page-11-1"></span>**6.1. EtherNet/IP Communications Settings**

The Controller settings are as follows:

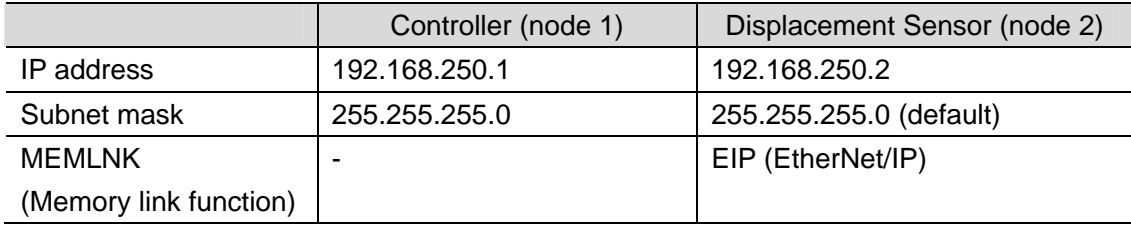

#### <span id="page-12-0"></span>**6.2. Tag Data Link Allocation**

#### **6.2.1. Data Types**

The following data types are used for the data in the tag data links of the destination device.

■Definition of the data type to access the signals (Union)

This data type is used to access the control signals and status signals.

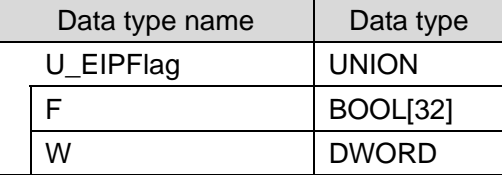

■Definition of the data type to access the command area (Structure)

This data type is used to access the command area

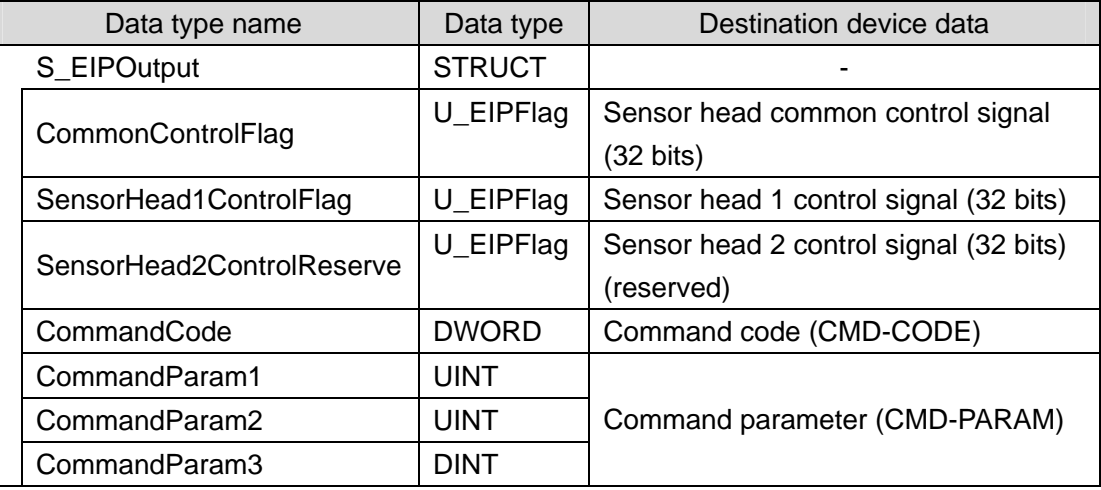

■Definition of the data type to access the response/output areas (Structure)

This data type is used to access the response/output areas.

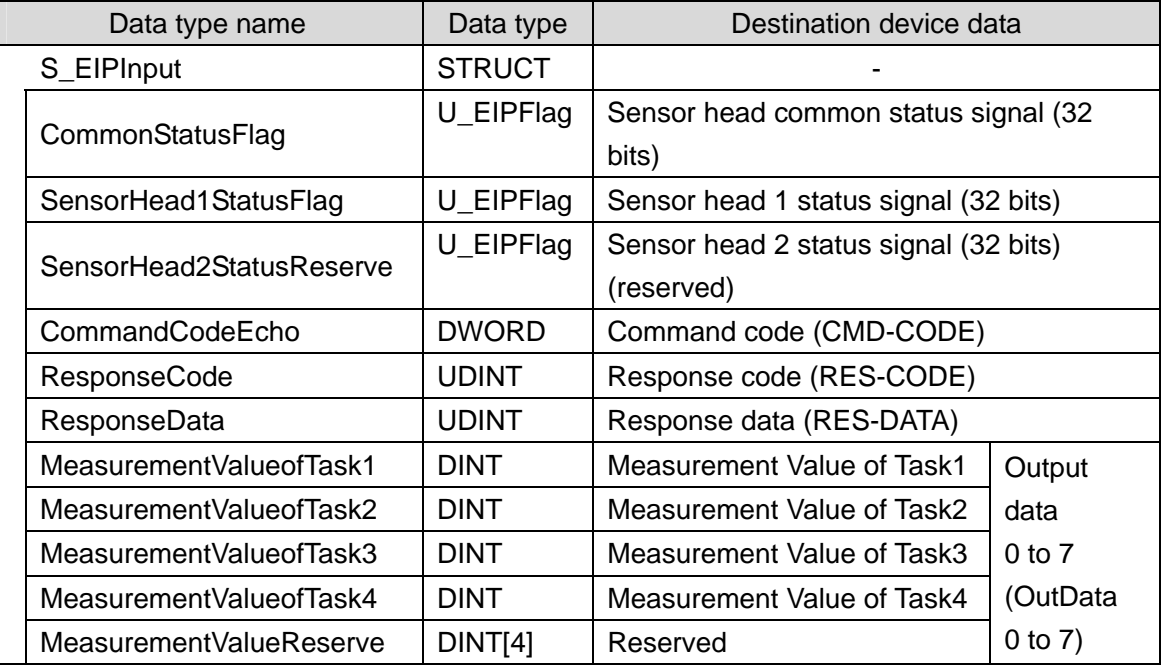

#### **Additional Information**

For details on the structure and union, refer to *Tag Data Link Setting Methods* in *6-3 Ethernet/IP Connection* in *Chapter 6 Communications with External Devices* of the *ZW Series Displacement Sensor (Confocal Fiber Type) User's Manual* (Cat. No. Z332).

#### **Additional Information**

With the Sysmac Studio, the data type is expressed as ARRAY[0..2] OF WORD when an array is specified for a data type. However, the data type of an array is simplified in this document (e.g. WORD[3]).

It is possible to set either of the following to specify an array for a data type with the Sysmac Studio.

•ARRAY[0..2] OF WORD •WORD [3] In the example above, 3 WORD array elements are secured.

#### **6.2.2. Data Allocation**

The data in the tag data links of the destination device are allocated to the global variables of the Controller. The relationship between the device data and the global variables is shown below.

The following global variables are set in the "Configuration file".

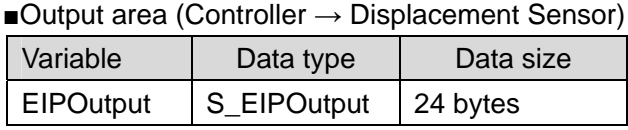

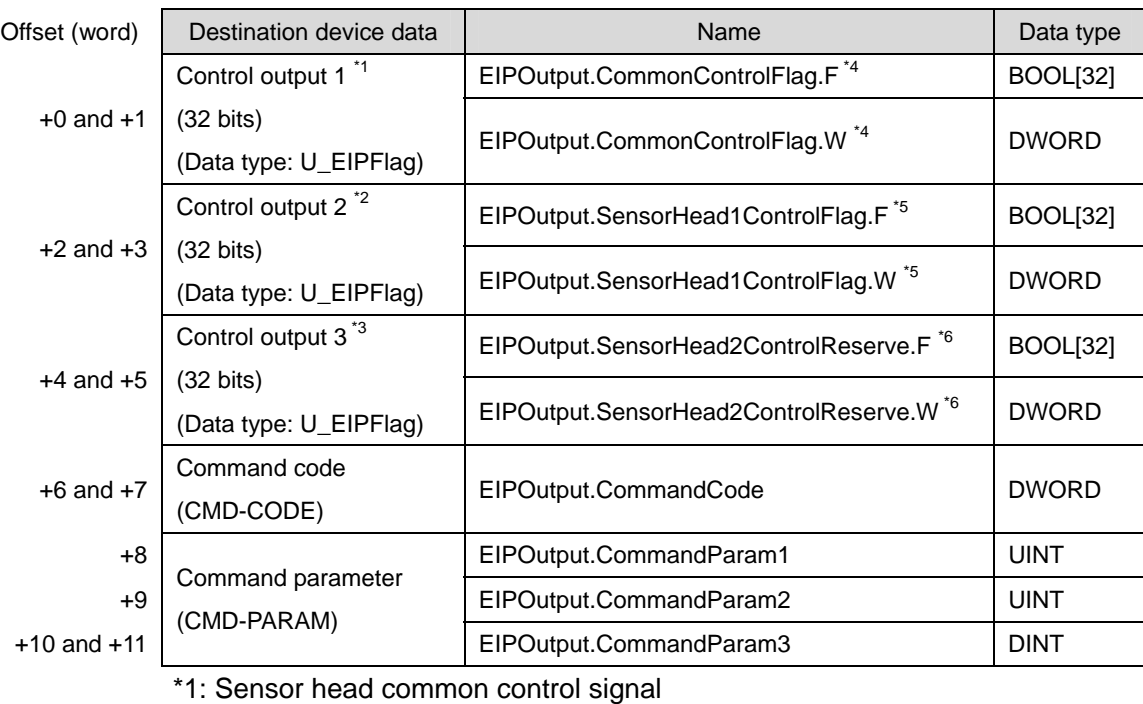

\*2: Sensor head 1 control signal

\*3: Sensor head 2 control signal (reserved)

\*4: Details on allocation of sensor head common control signal

#### **6. EtherNet/IP Settings**

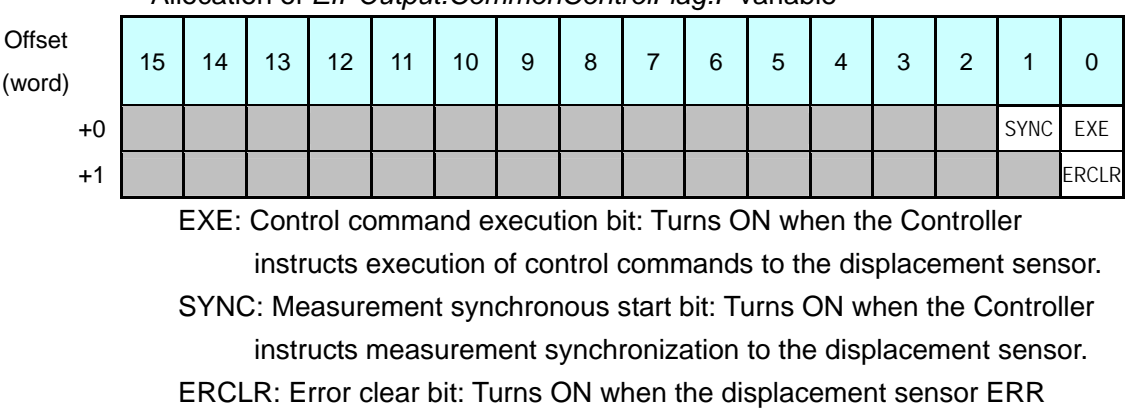

Allocation of *EIPOutput.CommonControlFlag.F* variable

signal turns OFF.

#### Allocation of *EIPOutput.CommonControlFlag.W* variable

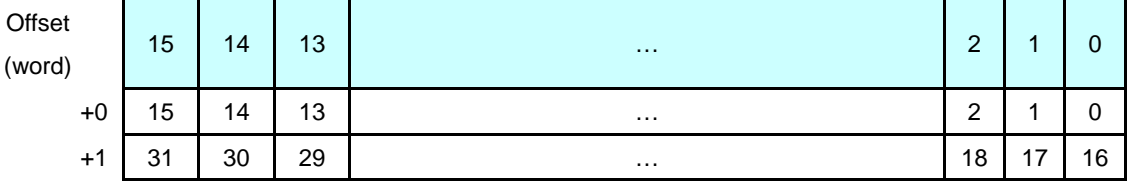

Bits 31 to 0: *EIPOutput.CommonControlFlag.W* uses DWORD data from the offset +0 word.

\*5: Details on allocation of sensor head 1 control signal Allocation of *EIPOutput.SensorHead1ControlFlag.F* variable

 $\overline{(\ }$ 

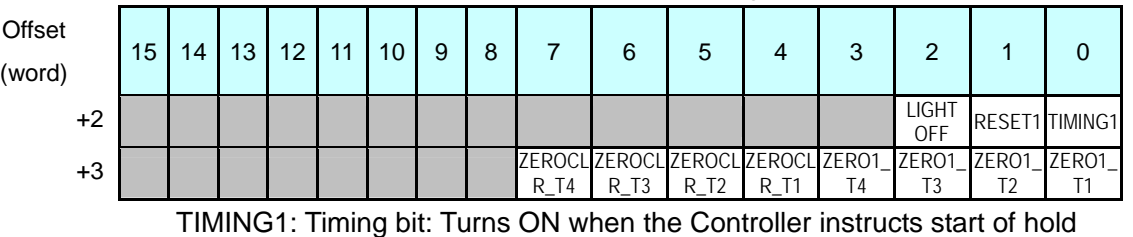

sampling to the displacement sensor.

RESET1: Reset bit: Turns ON when the Controller resets judgment processing and output of the displacement sensor. If the hold function is used, the state before the hold function was set will be restored.

- LIGHTOFF1: Light metering OFF bit: Turns ON when the Controller instructs logical beam OFF to the displacement sensor.
- ZERO1 T1 to 4: Zero reset execution bit: Turns ON when the Controller instructs execution of zero reset of TASK1 to 4 to the displacement sensor.
- ZEROCLR1 T1 to 4: Zero reset cancel bit: Turns ON when the Controller instructs zero reset cancel of TASK1 to 4 to the displacement sensor.

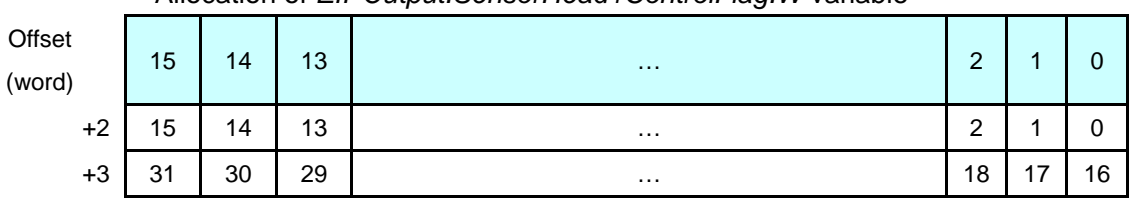

Allocation of *EIPOutput.SensorHead1ControlFlag.W* variable

Bits 31 to 0: *EIPOutput.SensorHead1ControlFlag.W* uses DWORD data from offset +2 words.

\*6: Details on allocation of sensor head 2 control signal (reserved) Allocation of *EIPOutput.SensorHead2ControlReserve.F* variable

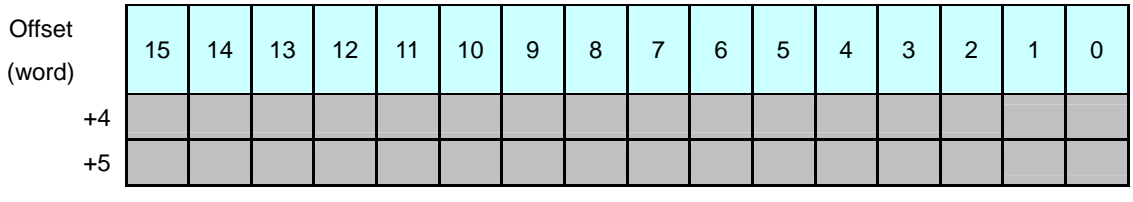

#### Allocation of *EIPOutput.SensorHead2ControlReserve.W* variable

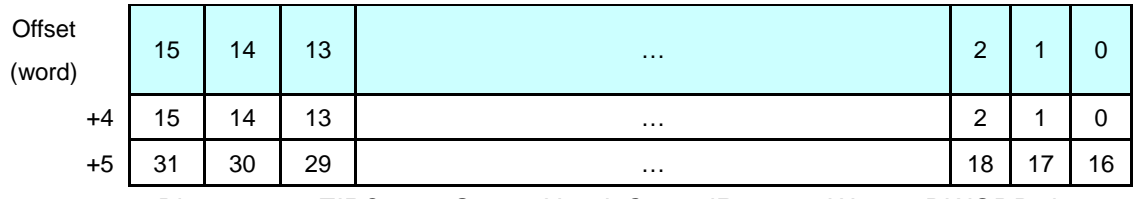

Bits 31 to 0: *EIPOutput.SensorHead2ControlReserve.W* uses DWORD data from offset + 4 word.

#### ■Input area (Controller ← Displacement Sensor)

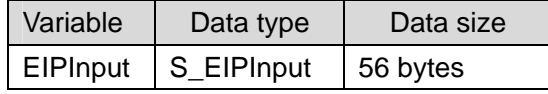

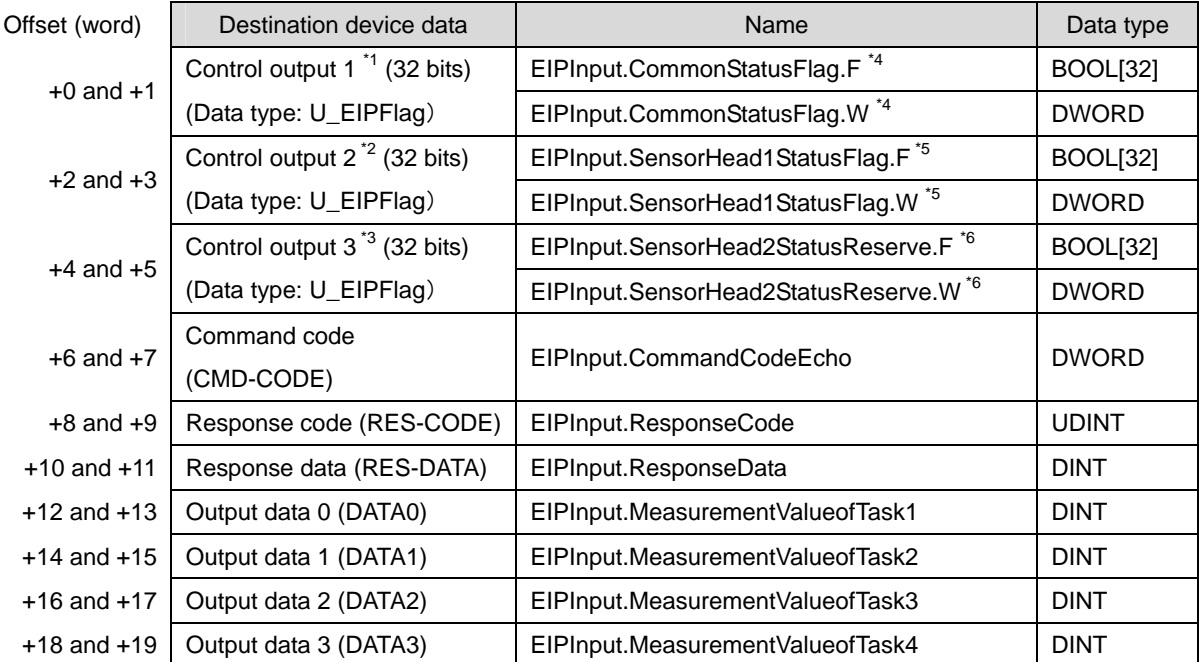

#### **6. EtherNet/IP Settings**

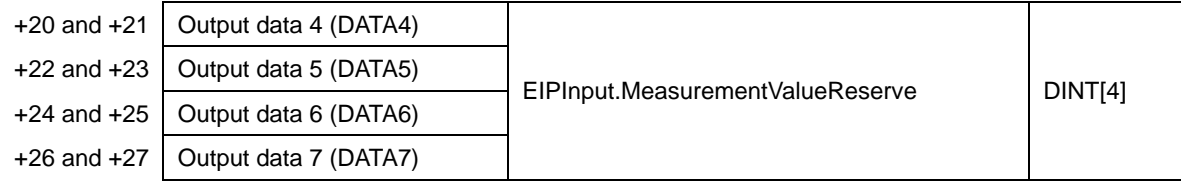

\*1: Sensor head common status signal

\*2: Sensor head 1 status signal

\*3: Sensor head 2 status signal (reserved)

\*4: Details on allocation of sensor head common status signal

#### Allocation of *EIPInput.CommonStatusFlag.F* variable

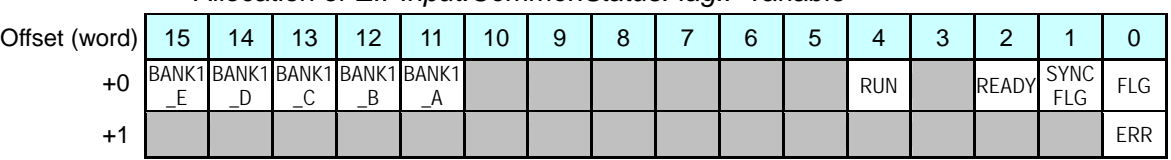

 FLG: Control command completion bit: Turns ON when the displacement sensor completes control command execution.

SYNCFLG: Measurement synchronization completion bit: Turns ON when the displacement sensor executes measurement synchronization processing and the state changes to one where normal measured values can be output.

READY: Ready bit: Turns ON when the displacement sensor can execute control commands or measurement synchronization processing.

- RUN: Run screen bit: Turns ON when the displacement sensor is in the RUN mode.
- BANK1\_A to E (BANKOUT1\_A to E): Current bank number bit: Outputs the currently specified bank number. It expresses the bank number in combinations of BANKOUTx\_A to E.
- ERR: Error bit: Turns ON when a displacement sensor error is detected.

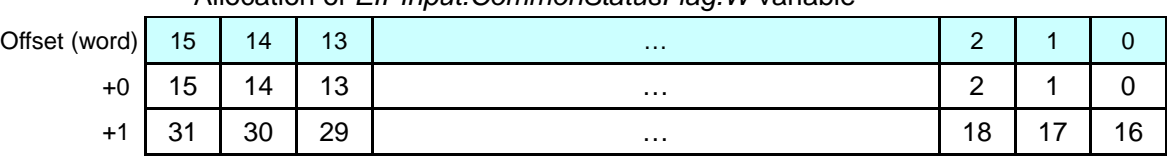

Allocation of *EIPInput.CommonStatusFlag.W* variable

Bits 31 to 0: *EIPInput.CommonStatusFlag.W* uses DWORD data from offset  $+0$  word.

|        |                                                                      |    |    |                 |    |    |   |   |  |     |   |                                        | <u>J. Delails UII allutatiuli UI selisul Tieau T siatus siyilal</u> |                |  |                                                                                                    |
|--------|----------------------------------------------------------------------|----|----|-----------------|----|----|---|---|--|-----|---|----------------------------------------|---------------------------------------------------------------------|----------------|--|----------------------------------------------------------------------------------------------------|
|        | Allocation of EIPOutput. SensorHead1StatusFlag. F variable           |    |    |                 |    |    |   |   |  |     |   |                                        |                                                                     |                |  |                                                                                                    |
| Offset |                                                                      |    |    |                 |    |    |   |   |  |     |   |                                        |                                                                     |                |  |                                                                                                    |
| (word) | 15                                                                   | 14 | 13 | 12 <sup>°</sup> | 11 | 10 | 9 | 8 |  | 6   | 5 | 4                                      | 3                                                                   | $\overline{2}$ |  | $\Omega$                                                                                                    |
| $+2$   |                                                                      |    |    |                 |    |    |   |   |  | OR1 |   |                                        | GATE ENABLE STABLITY1                                               | LIGHT1         |  | <b>RESETSTAHOLDSTAT</b>                                                                                                    |
| $+3$   |                                                                      |    |    |                 |    |    |   |   |  |     |   |                                        |                                                                     |                |  | LOW   PASS   HIGH   LOW   PASS   HIGH   LOW   PASS   HIGH   HIGH   2EROSTAT ZEROSTAT ZEROSTAT   ZEROSTAT  <br>  1_T4   1_T4   1_T4   1_T3   1_T3   1_T3   1_T2   1_T2   1_T1   1_T1   1_T1   __T4   __T3   __T2   __T1   _T1 |
|        |                                                                      |    |    |                 |    |    |   |   |  |     |   |                                        |                                                                     |                |  |                                                                                                    |
|        | HOLDSTAT1: Hold execution status bit: Turns ON when the displacement |    |    |                 |    |    |   |   |  |     |   |                                        |                                                                     |                |  |                                                                                                    |
|        |                                                                      |    |    |                 |    |    |   |   |  |     |   | sensor is in the hold sampling period. |                                                                     |                |  |                                                                                                    |

\*5: Details on allocation of sensor head 1 status signal

- RESETSTAT1: Reset execution state bit: Turns ON when the displacement sensor is in the reset execution state.
- LIGHT1: Logical beam lighting state bit: Turns ON when the logical beam is lit.
- STABILITY1: Measurement position bit: Turns ON when the measured value is in the measuring range.
- ENABLE1: Measurement state bit: Turns ON when the displacement sensor is ready for measurement.
- GATE1: Data output completed bit: Turns ON when the displacement sensor completes control data output when hold is set.
- OR1: Overall judgment result bit: Turns ON when even one of the judgment result of the displacement sensor TASK1 to 4 is other than PASS.
- ZEROSTAT1\_T1 to 4: Zero reset bit: Turns ON when the displacement sensor TASK1 to 4 is in the zero reset execution state.
- HIGH1\_T1 to 4: HIGH output bit: Turns ON when the judgment result of the displacement sensor TASK1 to 4 is HIGH (HIGH threshold < measured value).
- PASS1\_T1 to 4: PASS output bit: Turns ON when the judgment result of the displacement sensor TASK1 to 4 is PASS (LOW threshold ≤ measured value ≤ HIGH threshold).
- LOW1\_T1 to 4: LOW output bit: Turns ON when the judgment result of the displacement sensor TASK1 to 4 is LOW (LOW threshold > measured value).

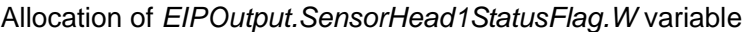

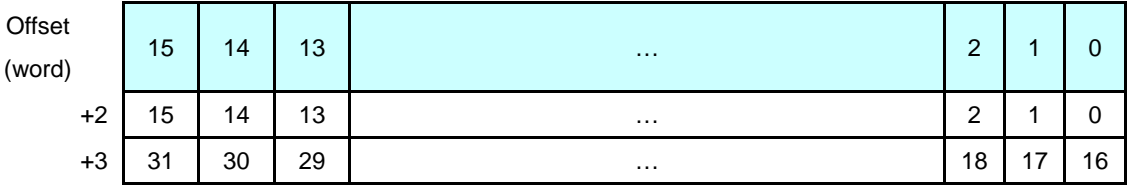

Bits 31 to 0: *EIPOutput.SensorHead1StatusFlag.W* uses DWORD data from offset + 2 words.

\*6: Details on allocation of sensor head 2 control signal (reserved)

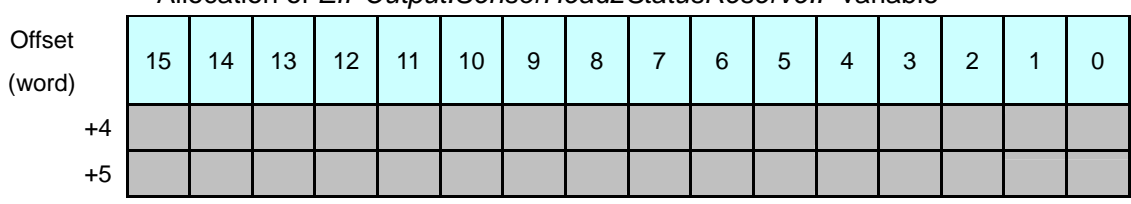

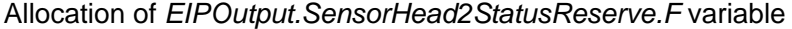

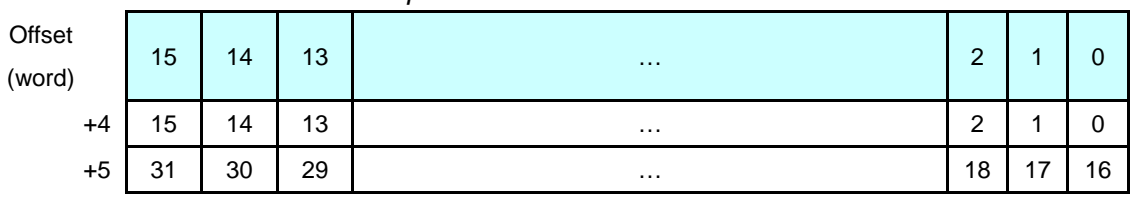

Allocation of *EIPOutput.SensorHead2StatusReserve.W* variable

Bits 31 to 0: *EIPOutput.SensorHead2StatusReserve.W* uses DWORD data from offset + 4 words.

#### **Additional Information**

For details on the command codes and response codes, refer to *6-3 Ethernet/IP Connection* in *Chapter 6 Communications with External Devices* of the *ZW Series Displacement Sensor (Confocal Fiber Type) User's Manual* (Cat. No. Z332).

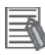

E

#### **Additional Information**

With the Sysmac Studio, the data type is expressed as ARRAY[0..2] OF WORD when an array is specified for a data type. However, a data type of an array is simplified in this document (e.g. WORD[3]).

It is possible to set either of the following to specify an array for a data type with the Sysmac Studio.

•ARRAY[0..2] OF WORD

•WORD[3]

In the example above, 3 WORD array elements are secured.

## <span id="page-19-0"></span>**7. Connection Procedure**

This section describes the procedure for connecting the Controller on the EtherNet/IP network using the "procedure for using configuration files".

This document explains the setting procedure of the Controller and the Displacement Sensor with their default settings. For information on how to initialize each device, refer to *Section 8 Initialization Method*.

#### <span id="page-19-1"></span>**7.1. Overview of Setting Tag Data Links**

The following figure shows the relationship between the processes to operate the tag data links using the "procedure for using configuration files".

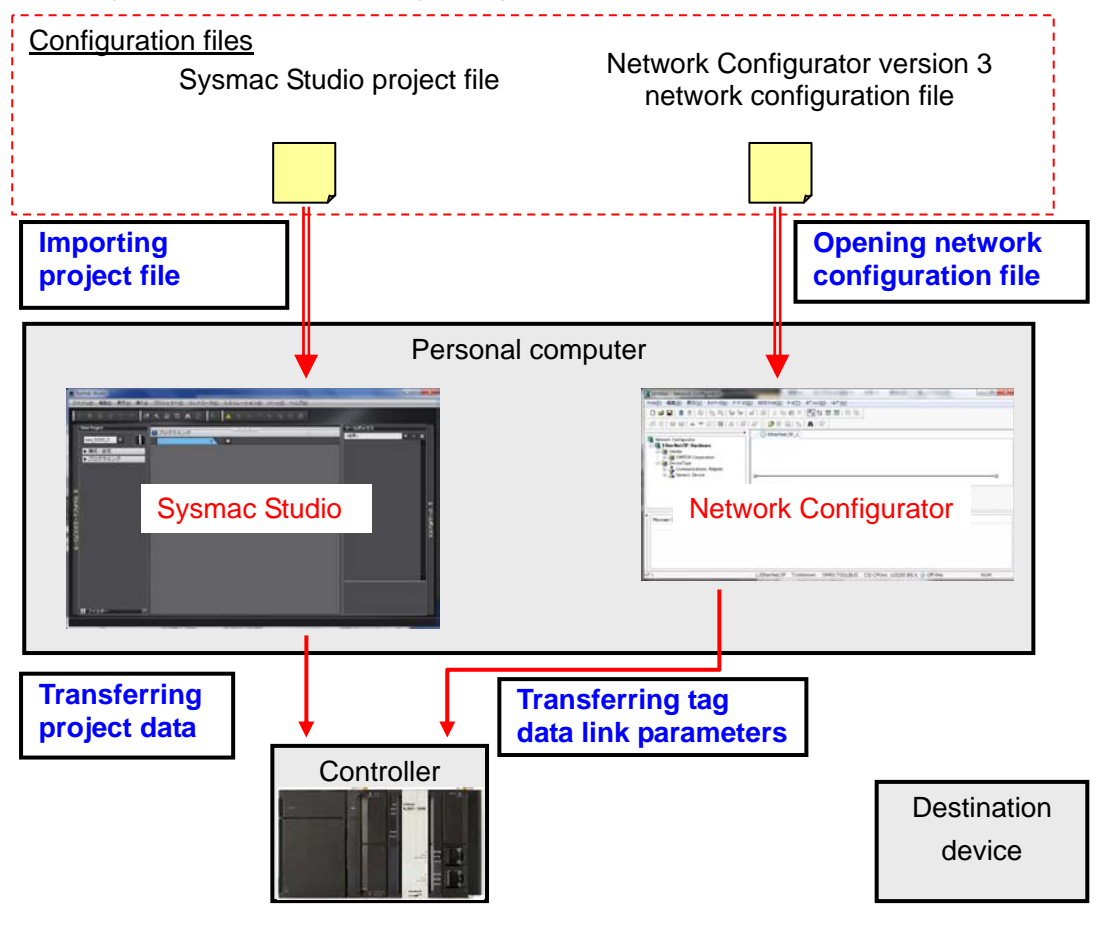

#### **Precautions for Correct Use**

Prepare the latest "Sysmac Studio project file" and "Network Configurator v3 network configuration file" from OMRON in advance.

(To obtain the file, contact your OMRON representative.)

#### <span id="page-20-0"></span>**7.2. Work Flow**

**7.3 Setting Up the Displacement Sensor**  Set up the Displacement Sensor. ↓ 7.3.1 Parameter Settings **Subset 1** Set the parameters for the Displacement Sensor. ↓ **7.4 Setting Up the Controller Set up the Controller.** ↓ 7.4.1 Starting the Sysmac Studio and Importing the Project File Start the Sysmac Studio, and import the Sysmac Studio project file. ↓ 7.4.2 Connecting Online and Transferring Project Data Connect online with the Sysmac Studio and transfer the project data to the Controller. ↓ **7.5 Setting Up the Network <b>Set** Set tag data links for EtherNet/IP. ↓ 7.5.1 Starting the Network Configurator and Opening the Network Configuration File Start the Network Configurator and open the Network Configurator v3 network configuration file. ↓ 7.5.2 Transferring the Tag Data Link **Settings** Connect the Network Configurator online and transfer the tag data link settings to the Controller. ↓ **7.6 Checking the EtherNet/IP Communications**  Confirm that the EtherNet/IP communications are performed normally. ↓ 7.6.1 Checking the Connection Status | Check the connection status of the EtherNet/IP network. ↓ 7.6.2 Checking Data that are Sent and Received Confirm that the correct data are sent and received.

#### <span id="page-21-0"></span>**7.3. Setting Up the Displacement Sensor**

Set up the Displacement Sensor.

#### **7.3.1. Parameter Setting**

Set the parameters for the Displacement Sensor.

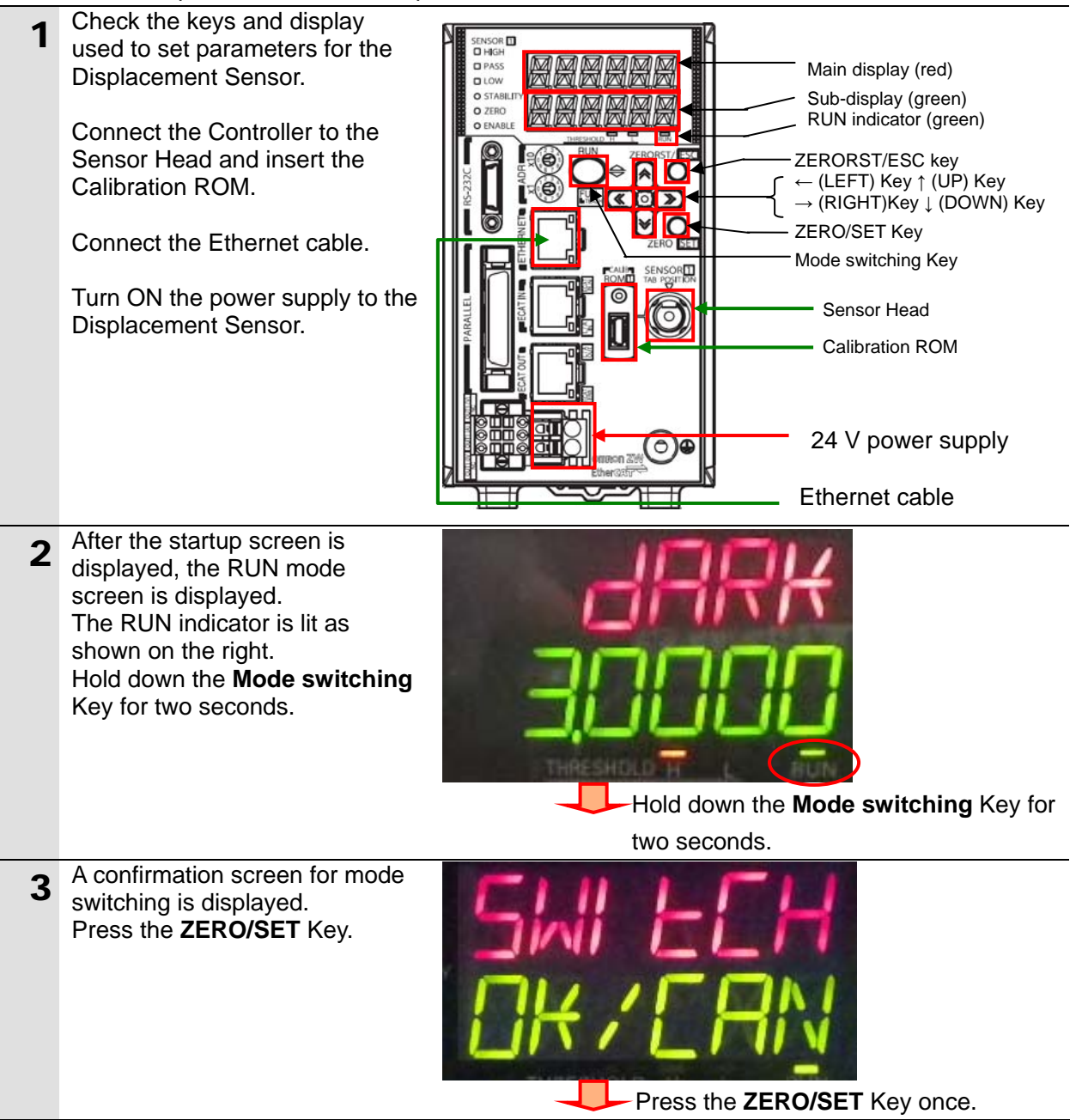

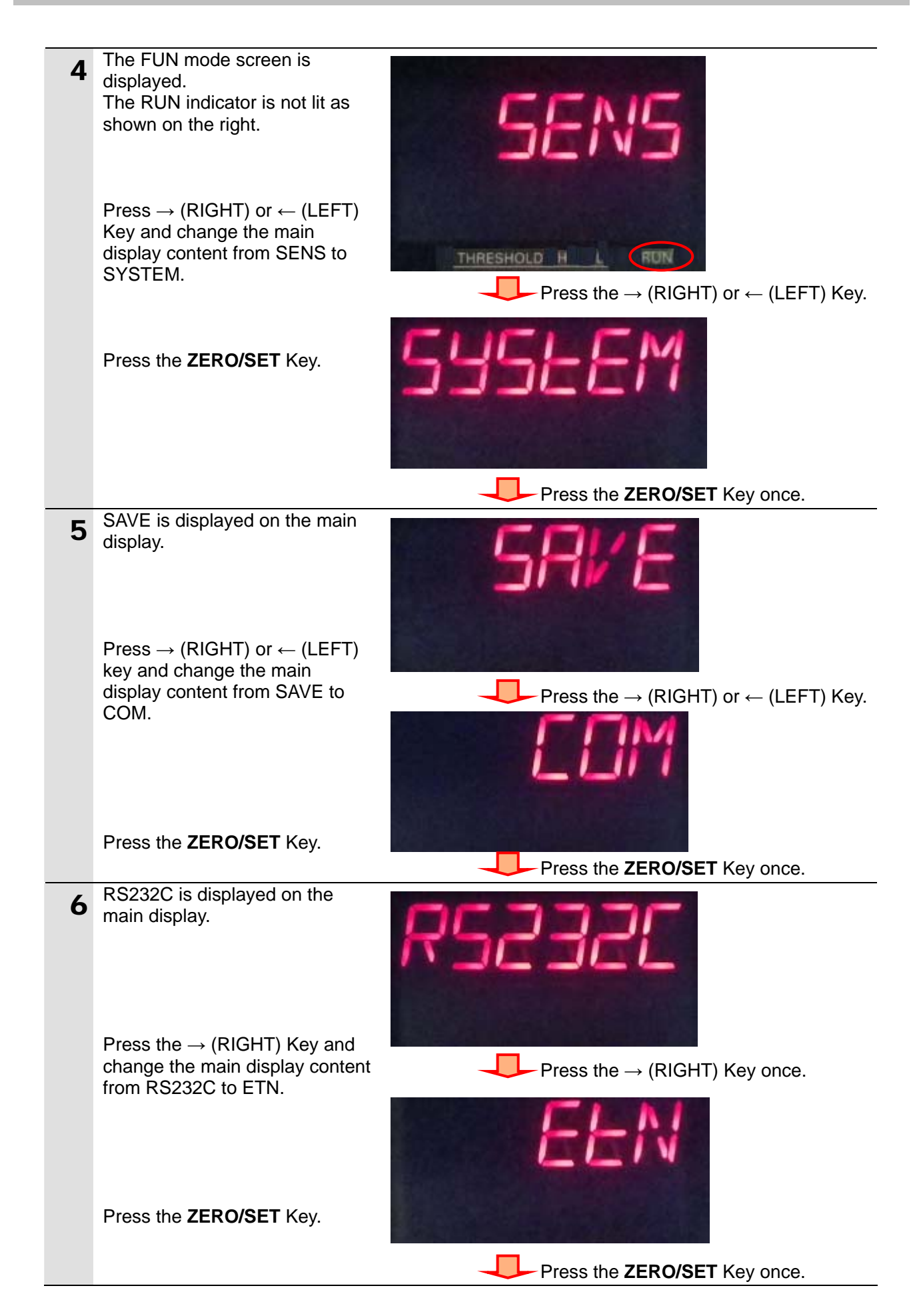

#### **7. Connection Procedure**

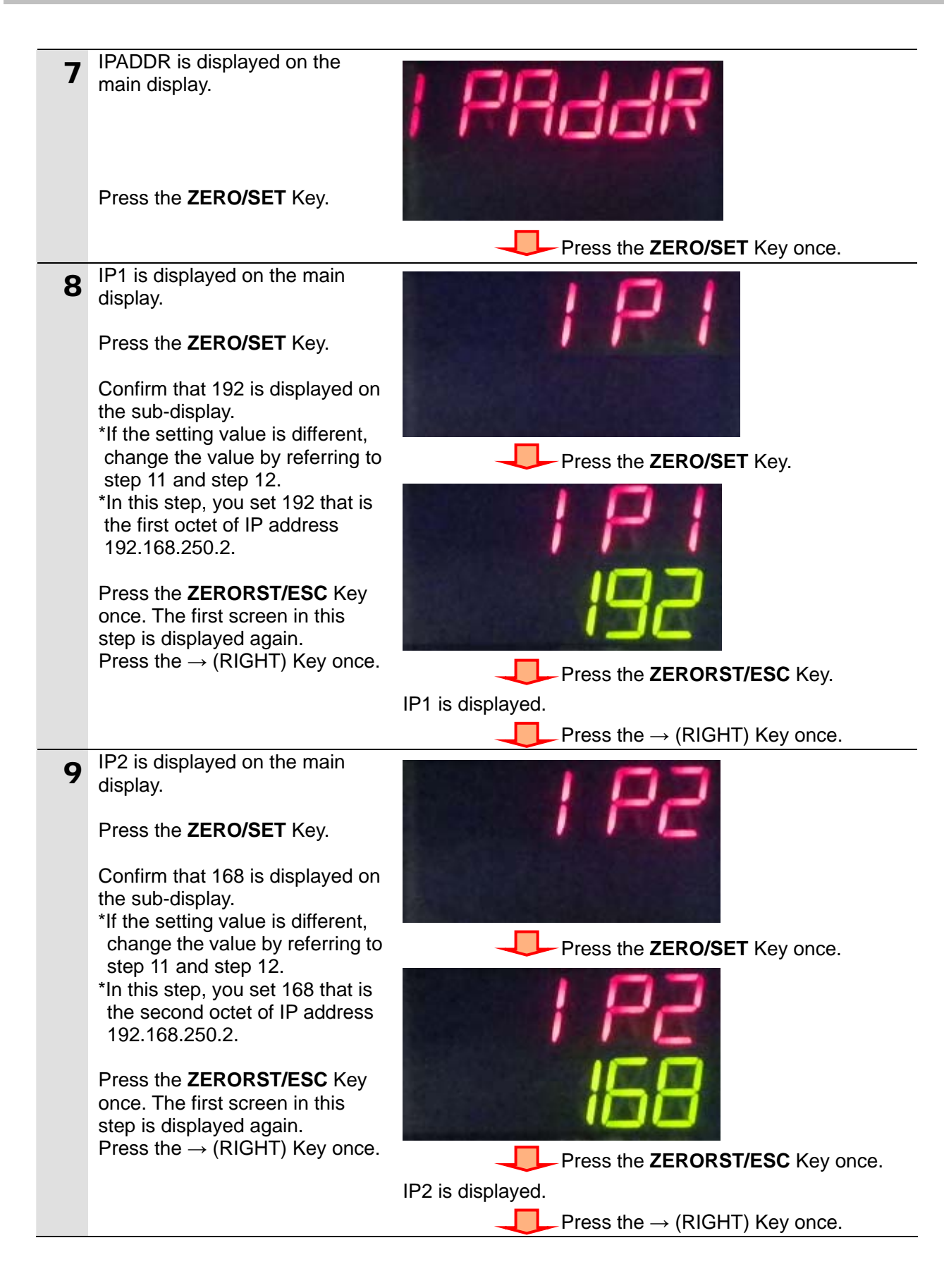

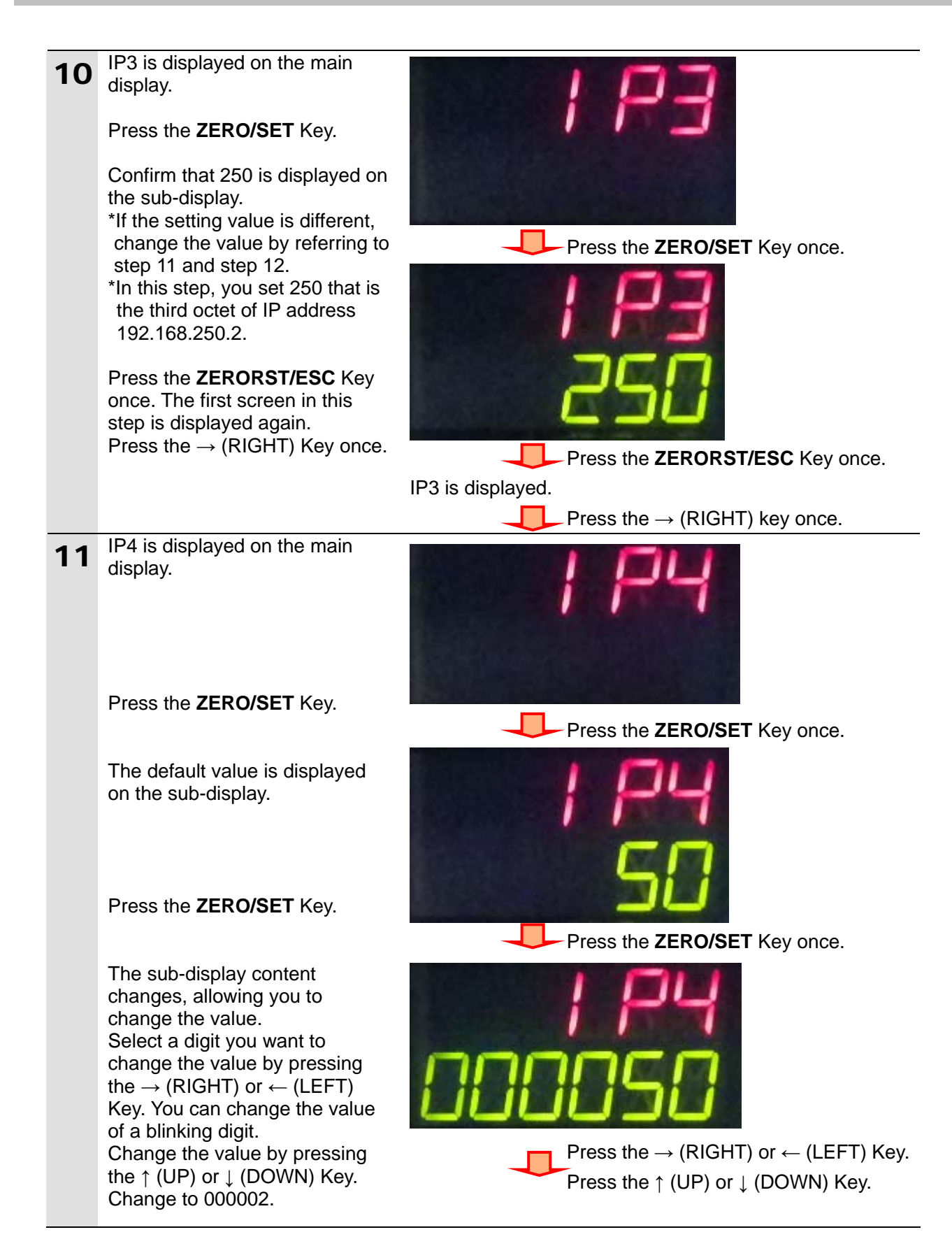

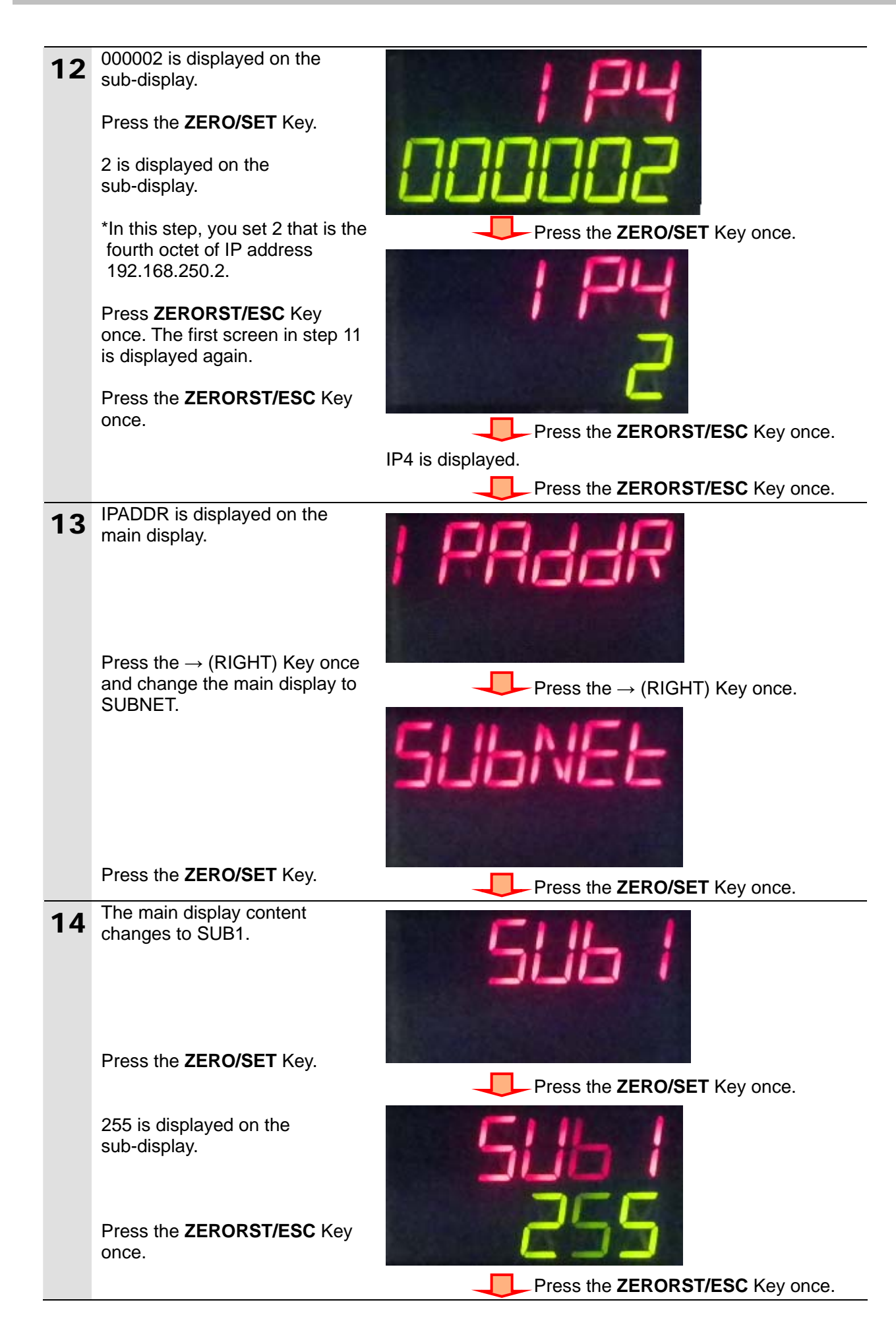

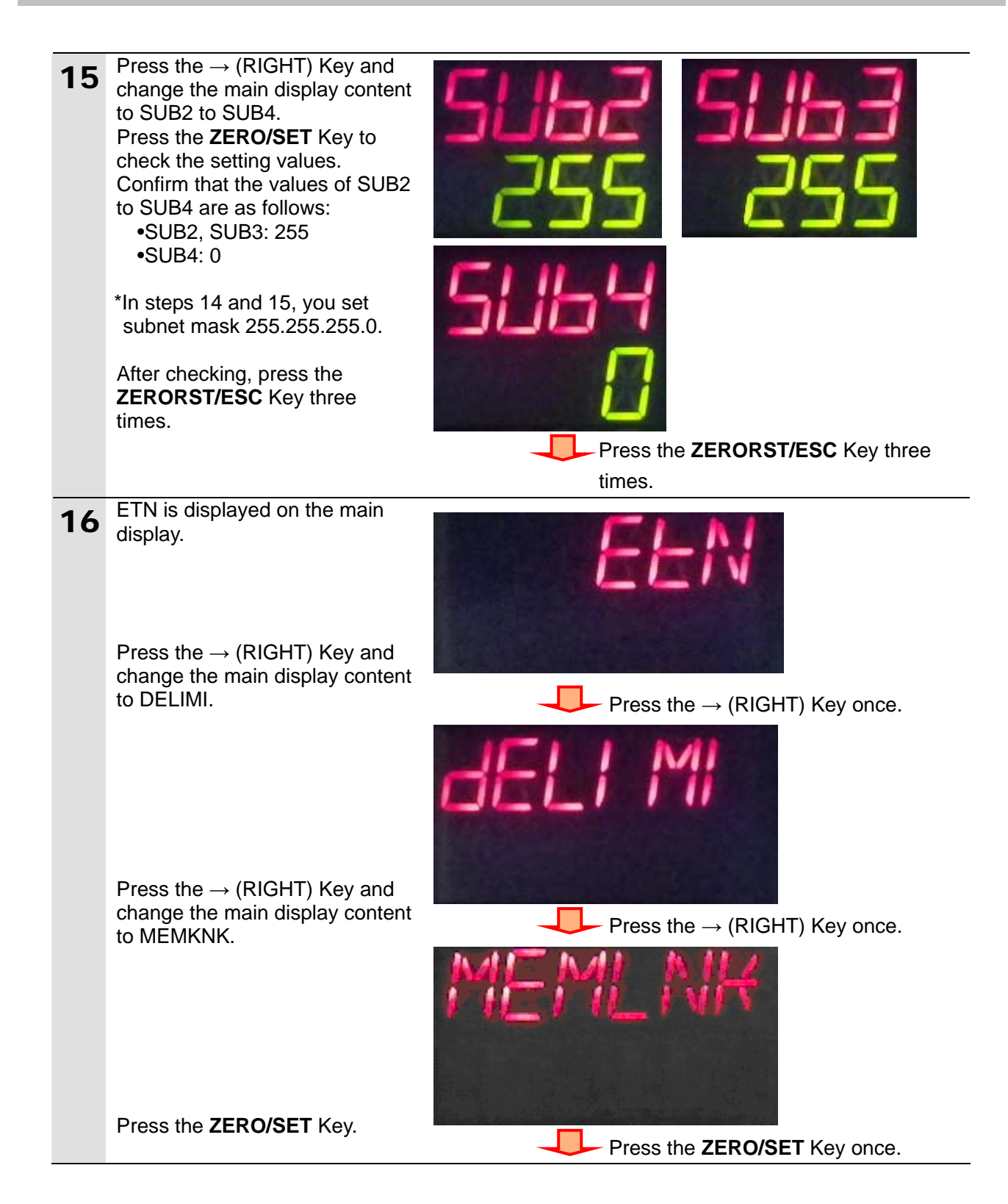

### **7. Connection Procedure**

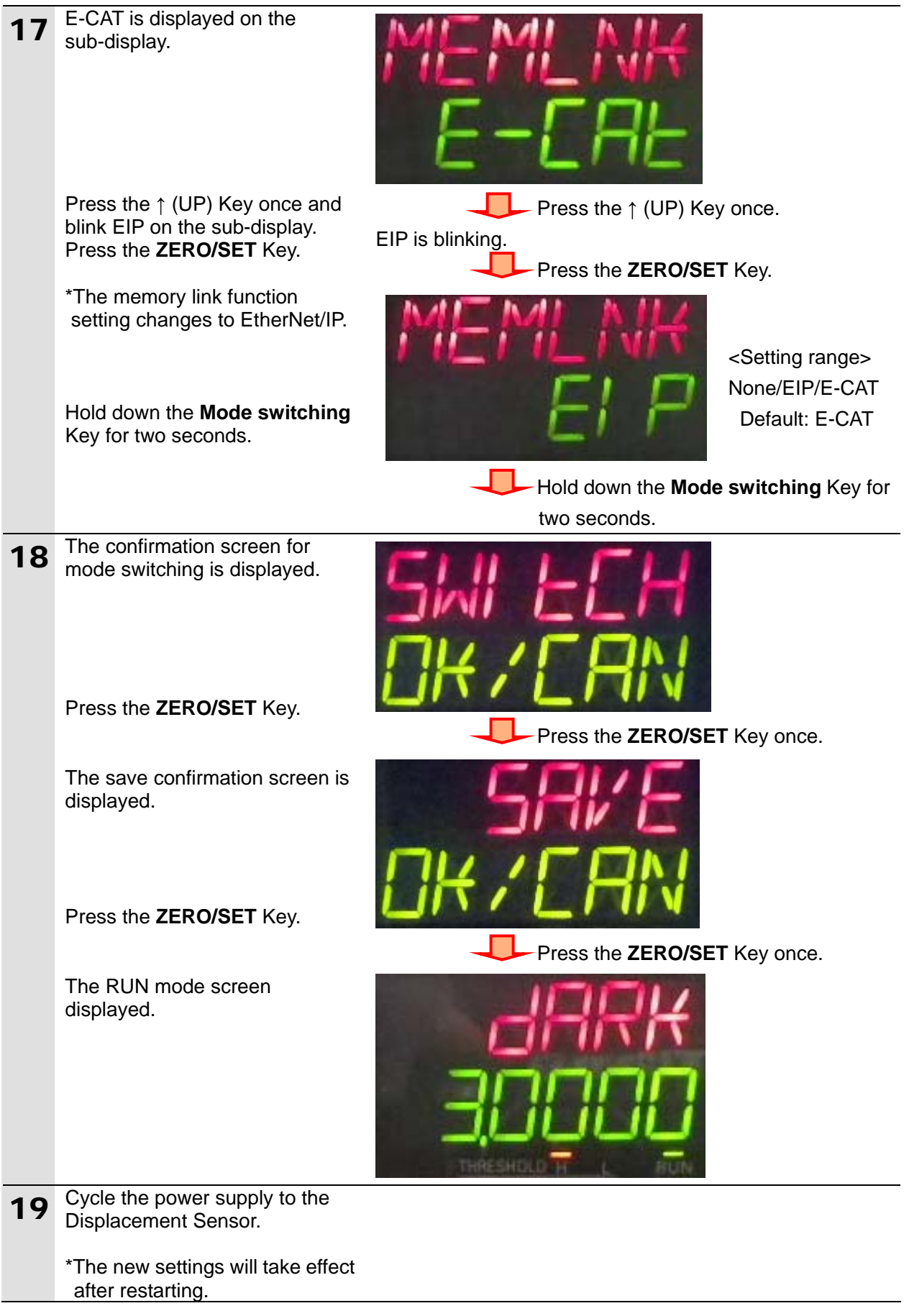

#### <span id="page-28-0"></span>**7.4. Setting Up the Controller**

Set up the Controller.

#### **7.4.1. Starting the Sysmac Studio and Importing the Project File**

Start the Sysmac Studio and import the Sysmac Studio project file. Install the software and USB driver in the personal computer beforehand.

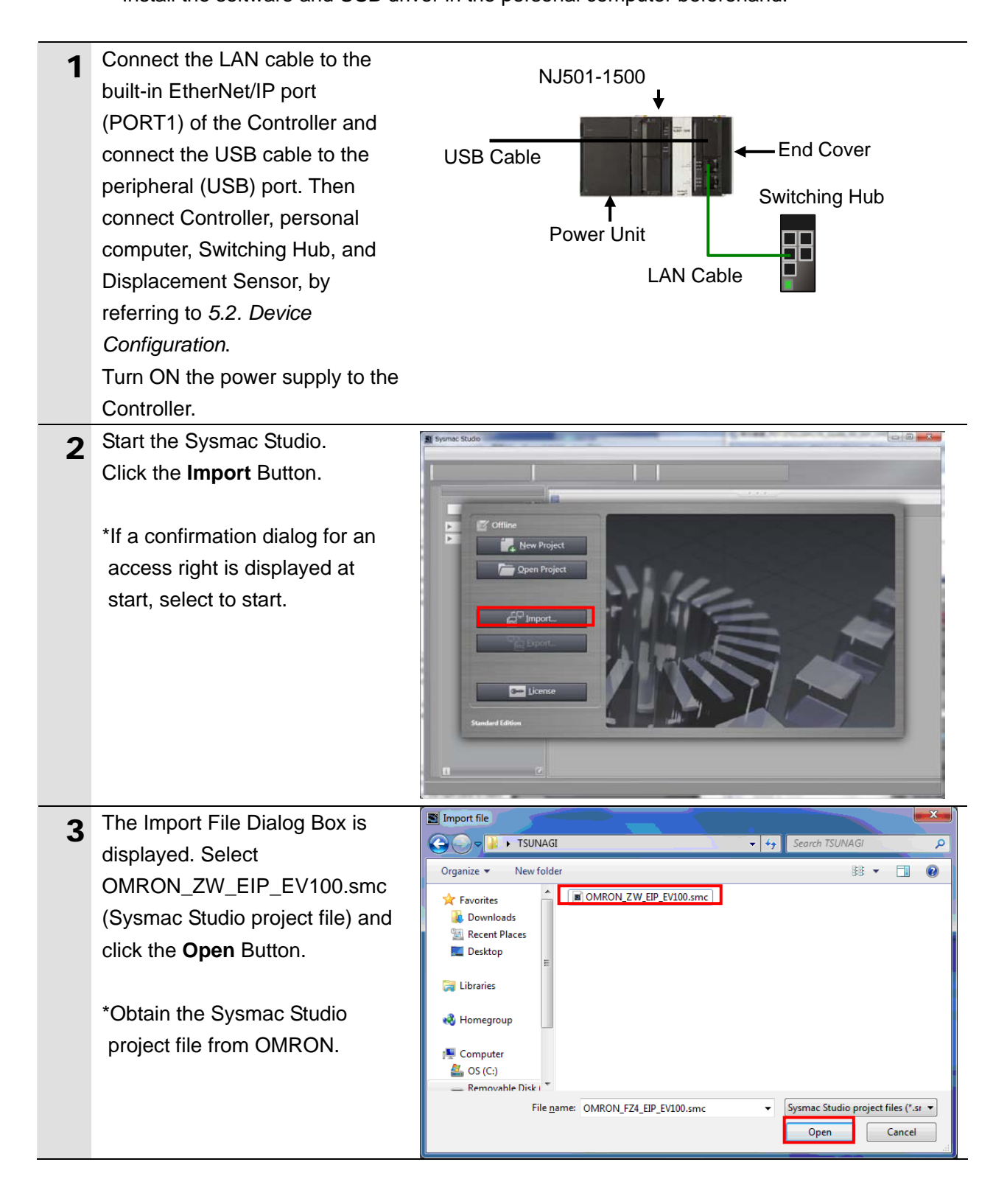

### **7. Connection Procedure**

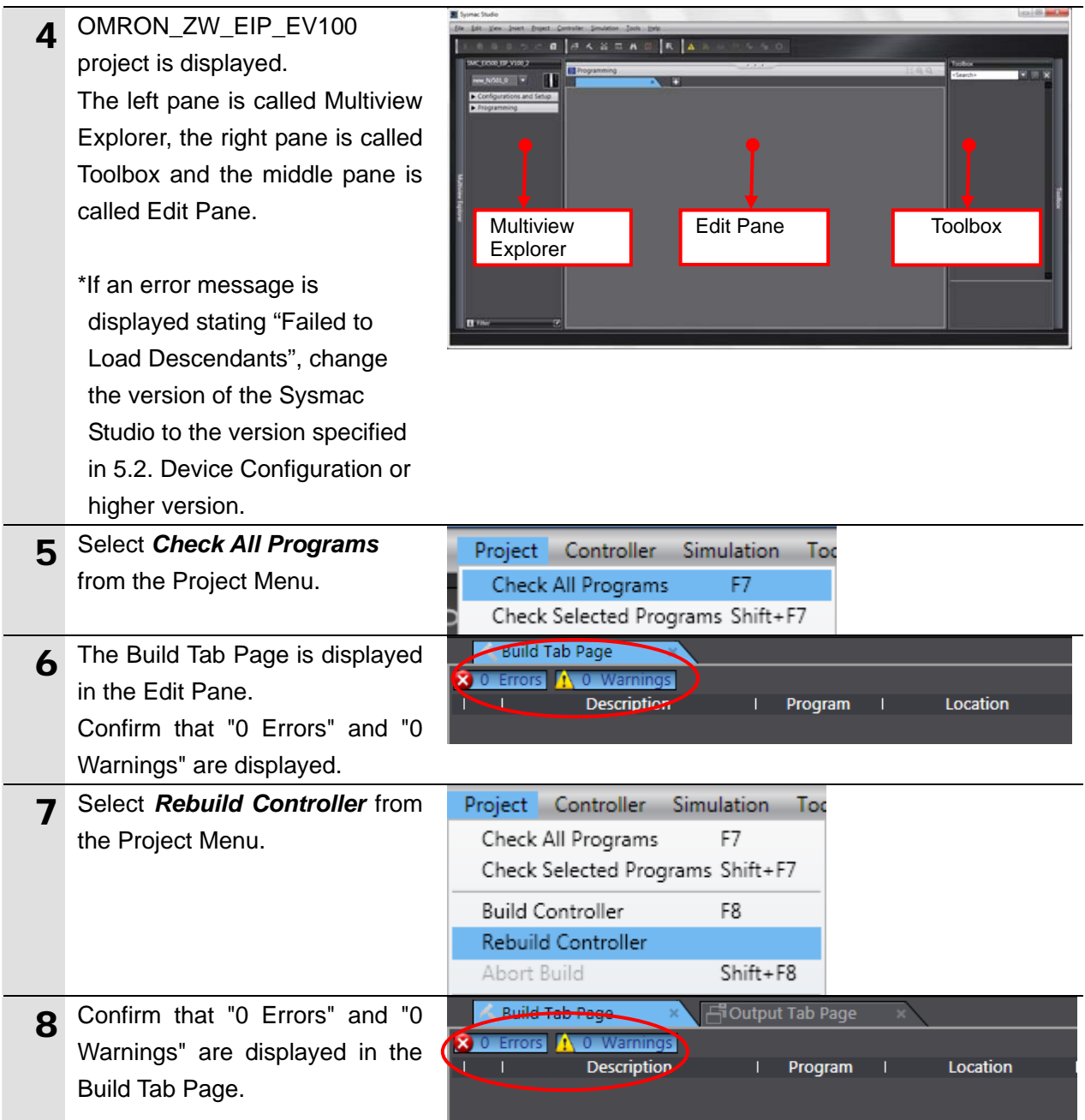

#### **7.4.2. Connecting Online and Transferring the Project Data**

Connect online with the Sysmac Studio and transfer the project data to the Controller.

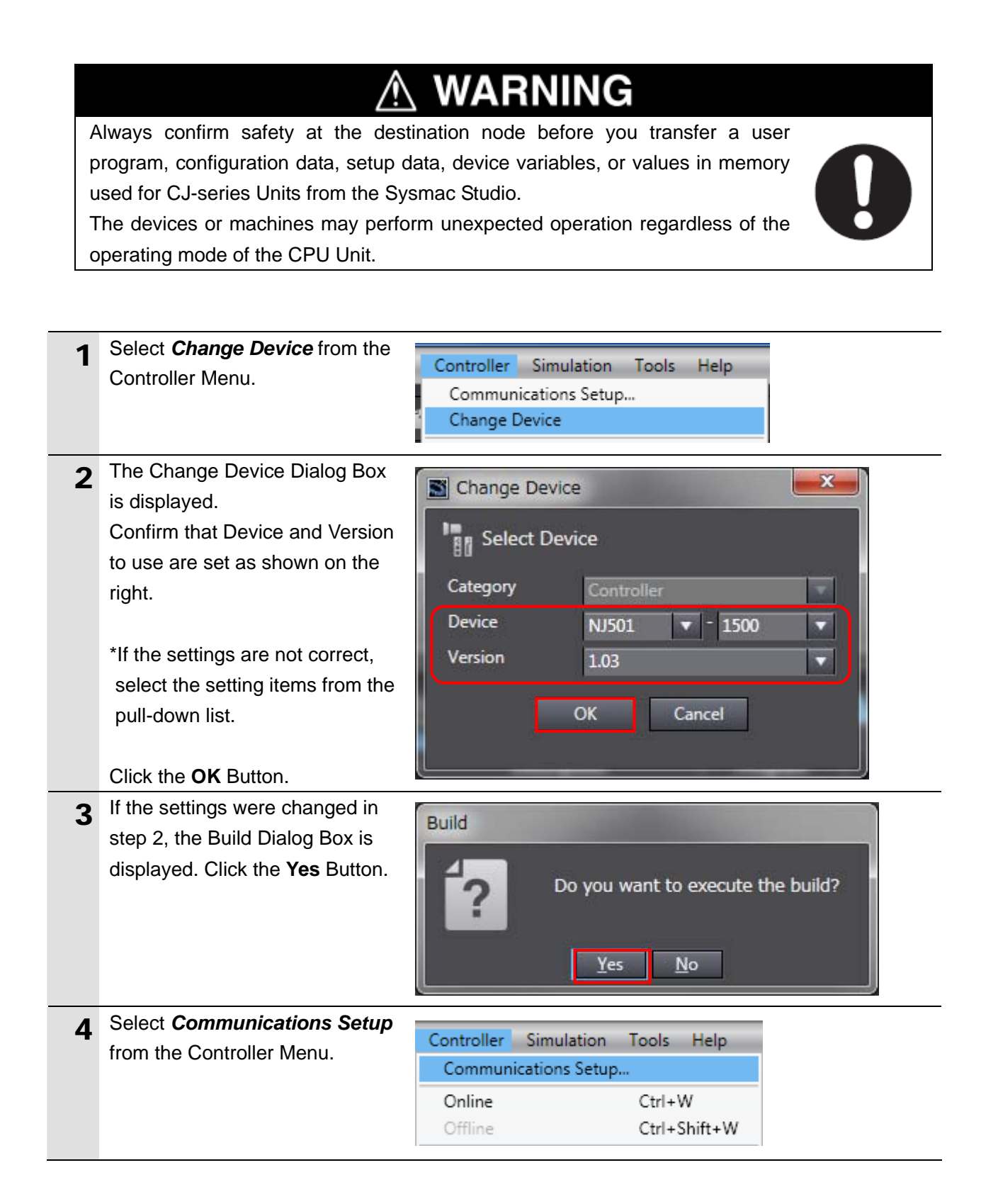

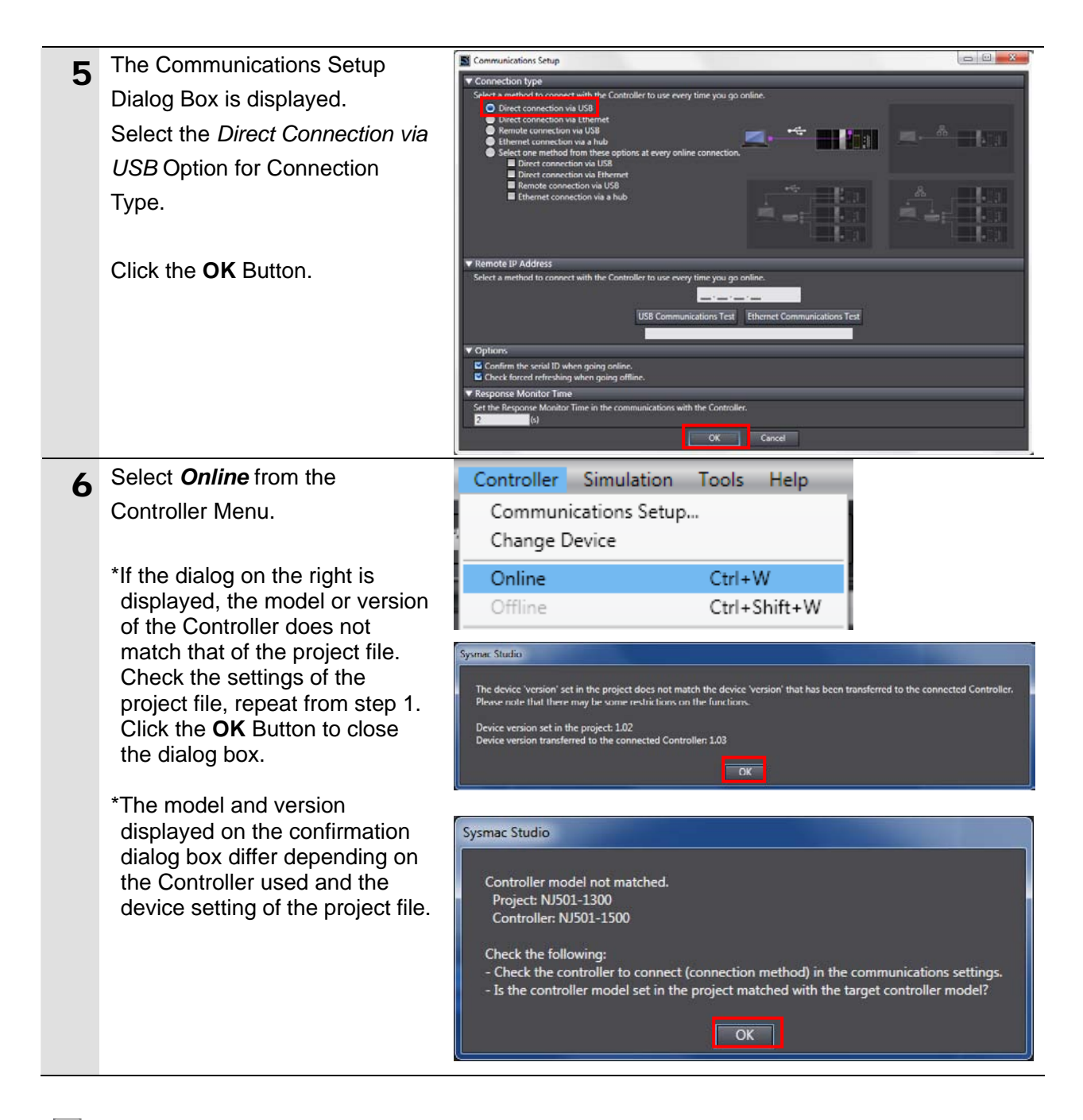

#### **Additional Information**

囩

Refer to *Section 5 Online Connections to a Controller* in the *Sysmac Studio Version 1 Operation Manual* (Cat. No. W504) for details on online connections to a Controller.

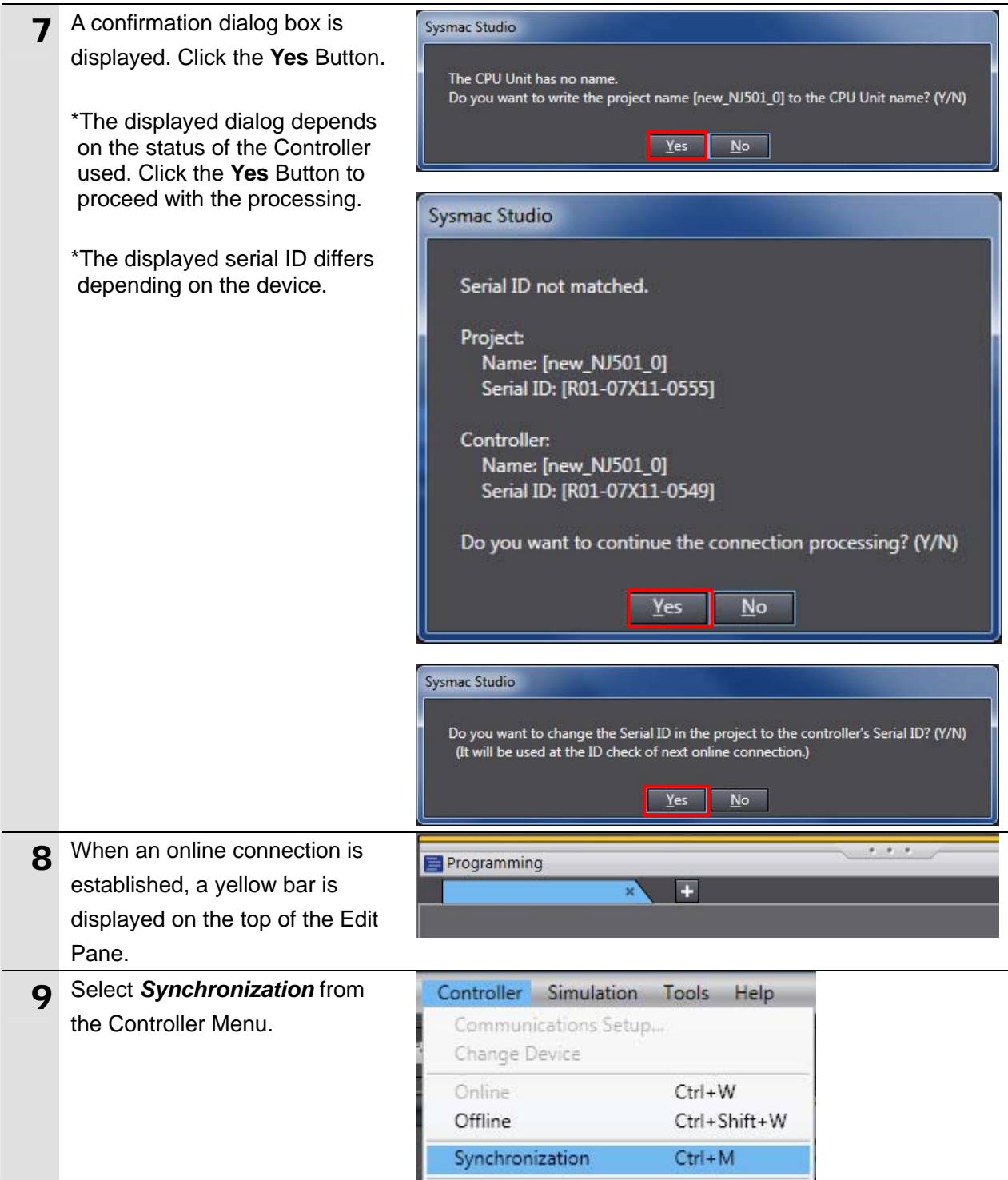

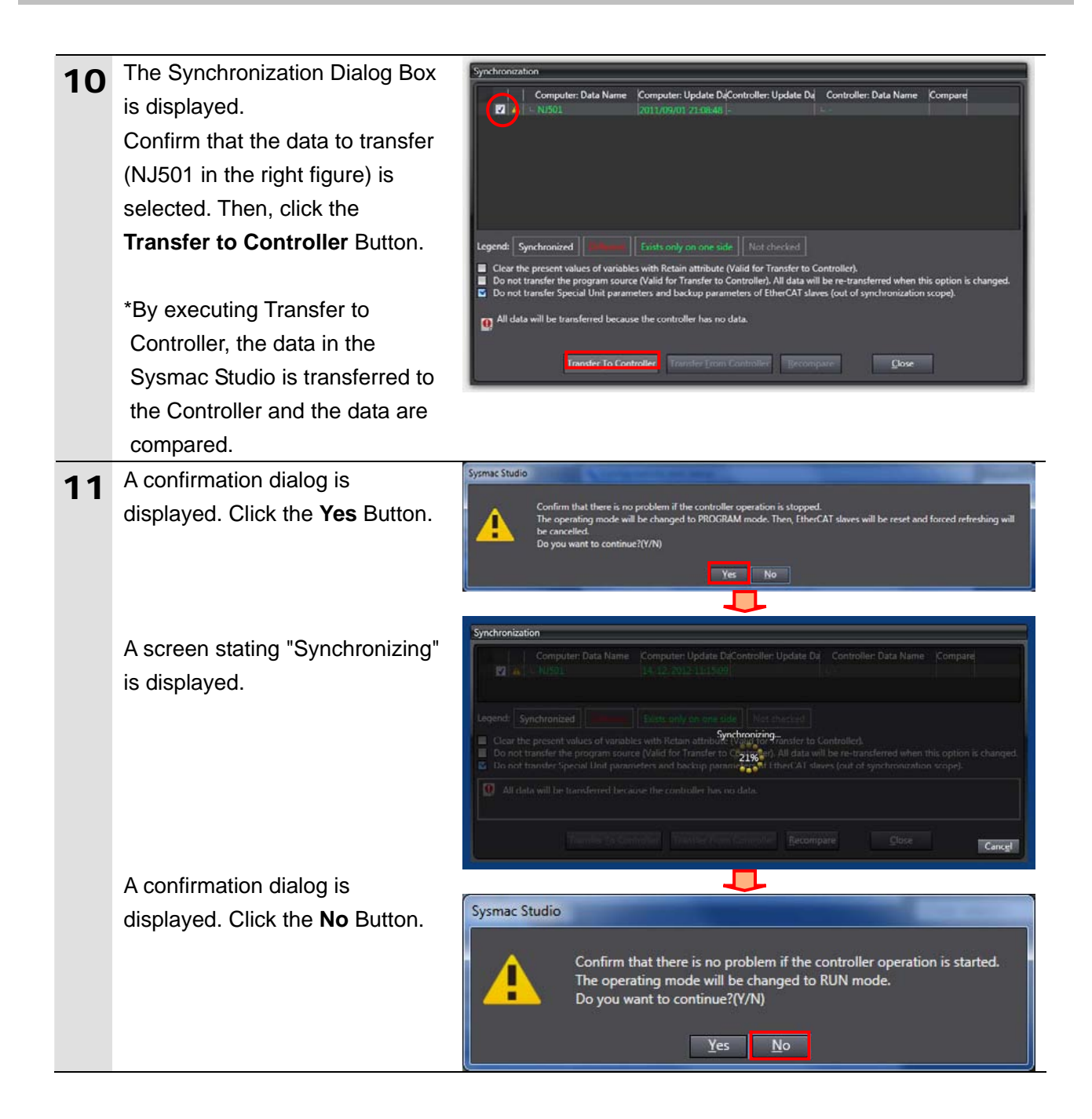

12 Confirm that the synchronized data is displayed with the color specified by "Synchronized" and that a message is displayed stating "The synchronization process successfully finished". If there is no problem, click the **Close** Button.

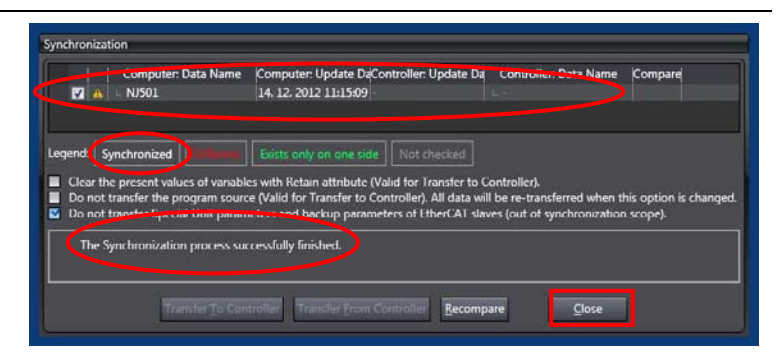

\*A message stating "The synchronization process successfully finished" is displayed if the Sysmac Studio project data and the data in the Controller match. \*If the synchronization fails, check the wiring and repeat from step 1.

#### <span id="page-35-0"></span>**7.5. Setting Up the Network**

Set the tag data links for EtherNet/IP.

#### **7.5.1. Starting the Network Configurator and Opening the Network Configuration File**

Start up the Network Configurator and open the Network Configurator v3 network configuration file.

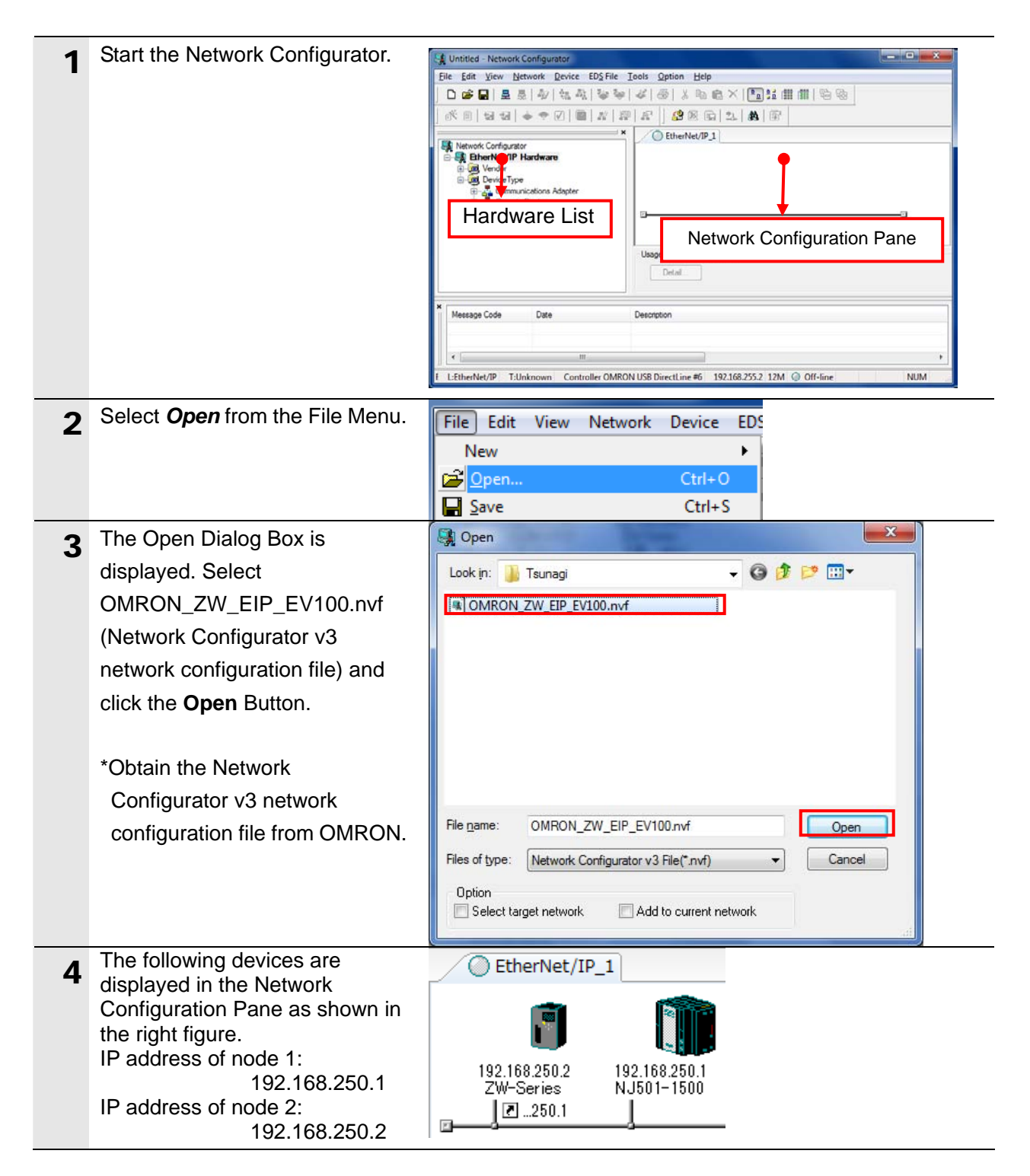
#### **7.5.2. Transferring the Tag Data Link Parameters**

Connect the Network Configurator online and transfer the tag data link parameters to the Controller.

#### **Precautions for Correct Use**

Please confirm that the LAN cable is connected before performing the following procedures. When it is not connected, turn OFF the power supply to each device and then connect the LAN cable.

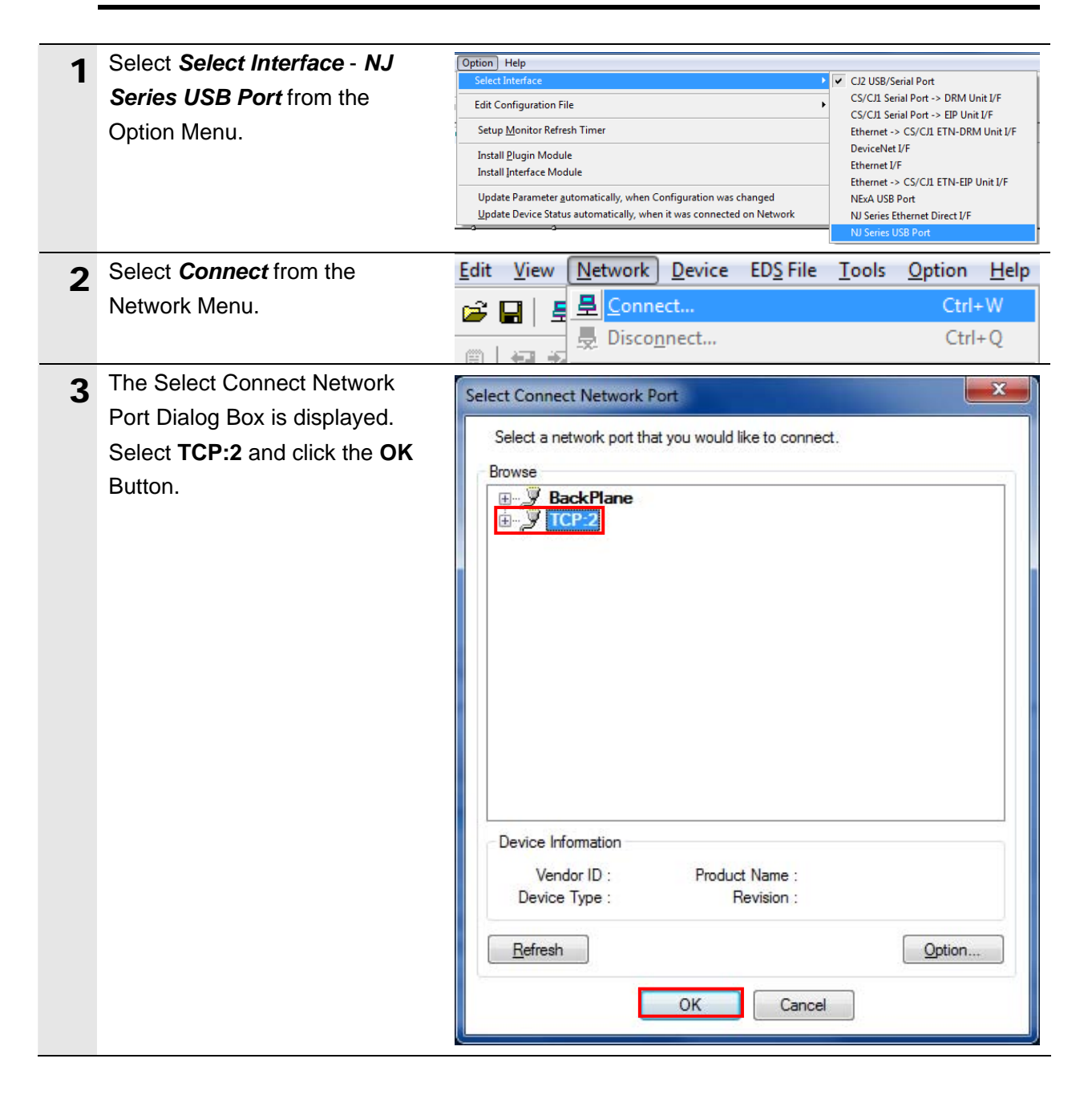

#### rh **Precautions for Correct Use**

If an online connection cannot be made to the Controller, check the cable connection. Or, return to step 4 and check the settings such as a connection type and try again.

#### **Additional Information**

国

For details on the online connections to a Controller, refer to *7-2-8 Connecting the Network Configurator to the Network* in *Section 7 Tag Data Link Functions* of the *NJ-series CPU Unit Built-in EtherNet/IP Port User's Manual* (Cat. No. W506).

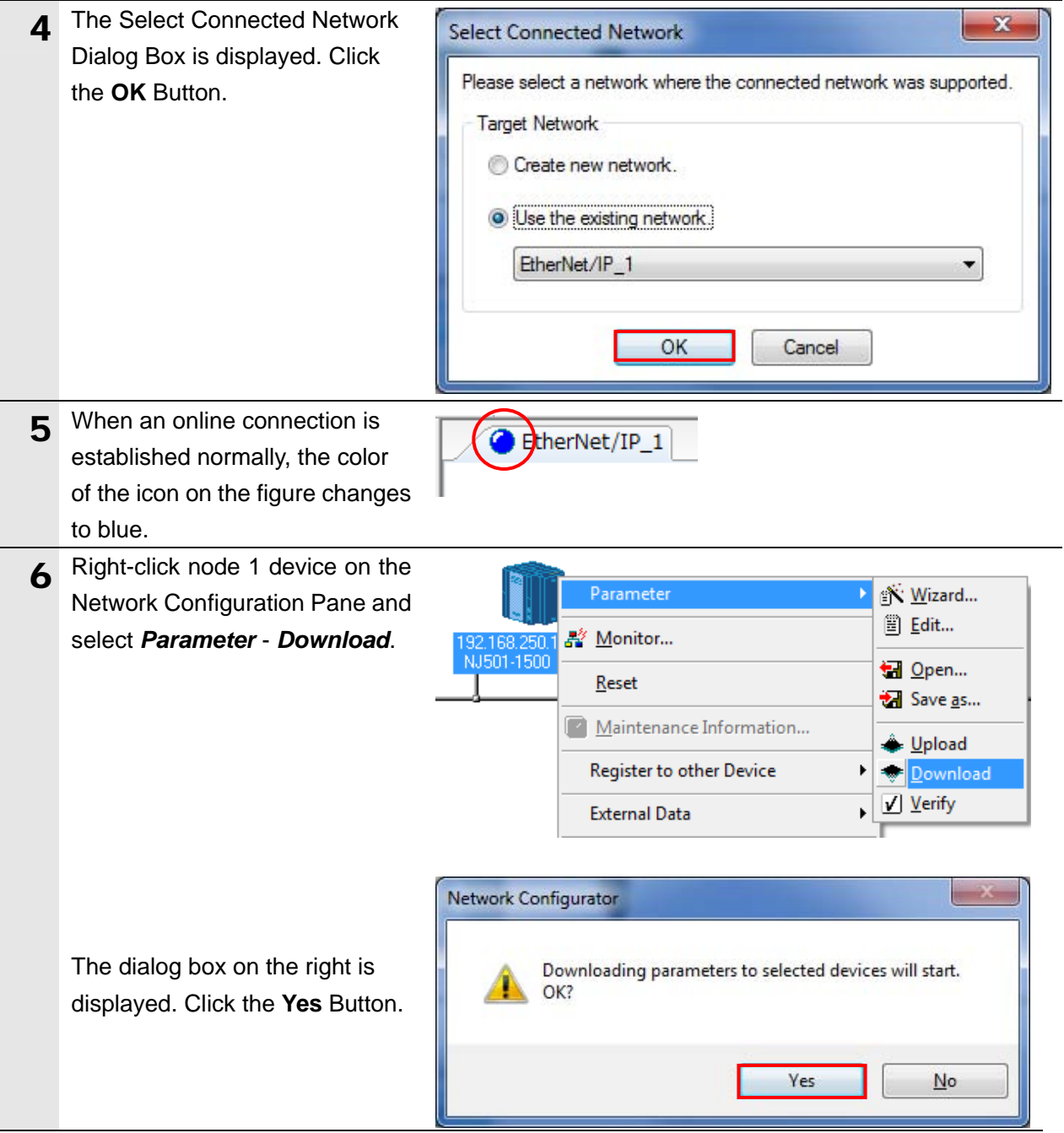

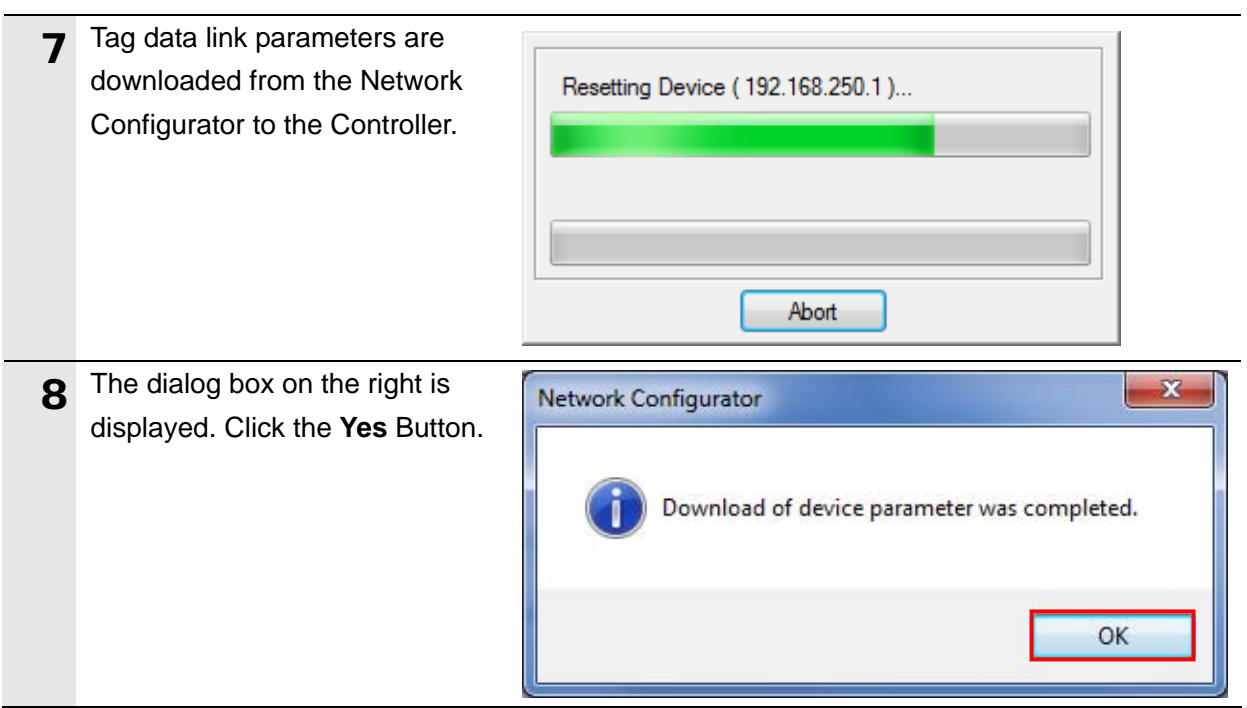

#### **7.6. Checking the EtherNet/IP Communications**

Confirm that the EtherNet/IP communications are performed normally.

#### **7.6.1. Checking the Connection Status**

Check the connection status of the EtherNet/IP network.

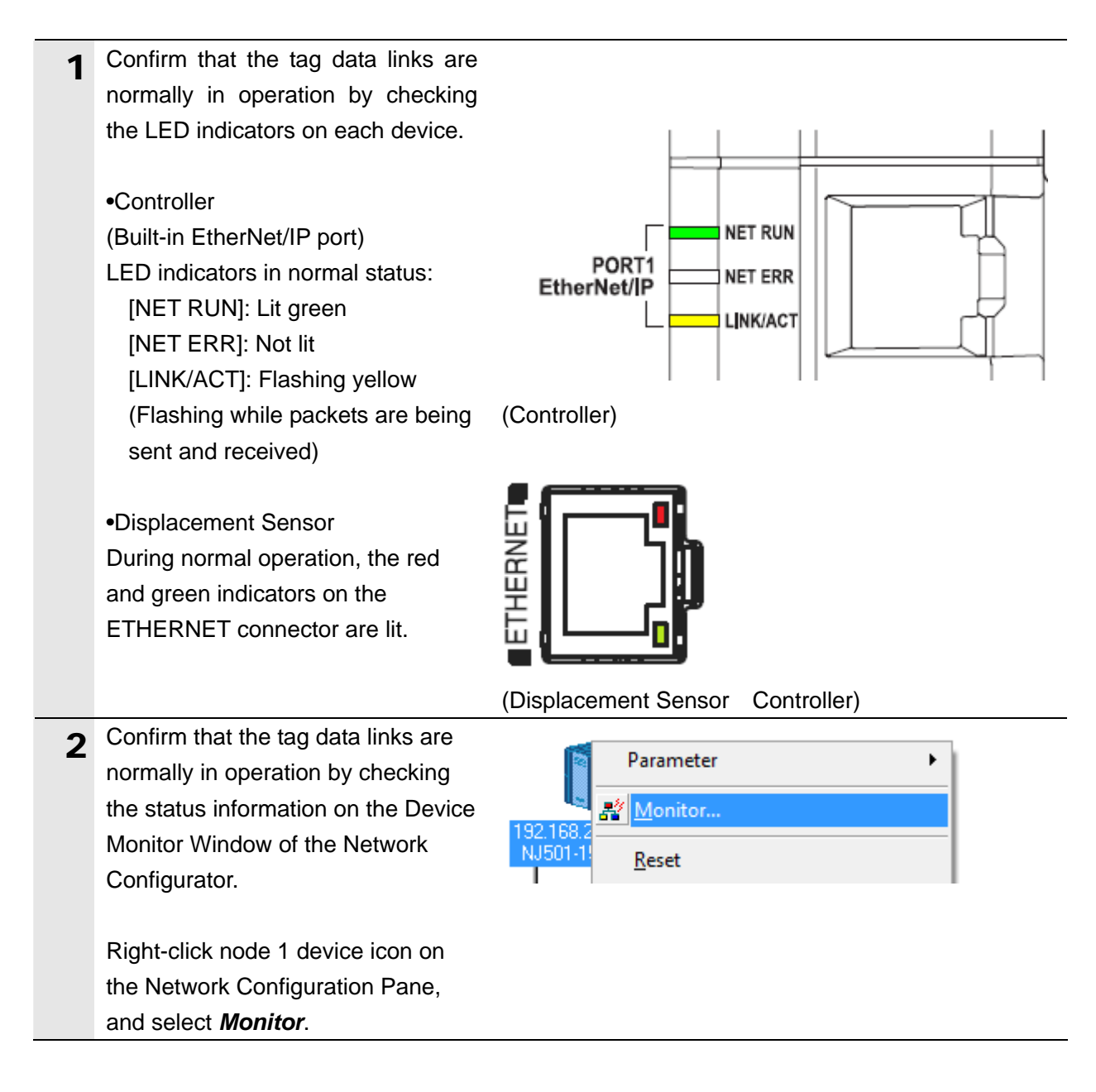

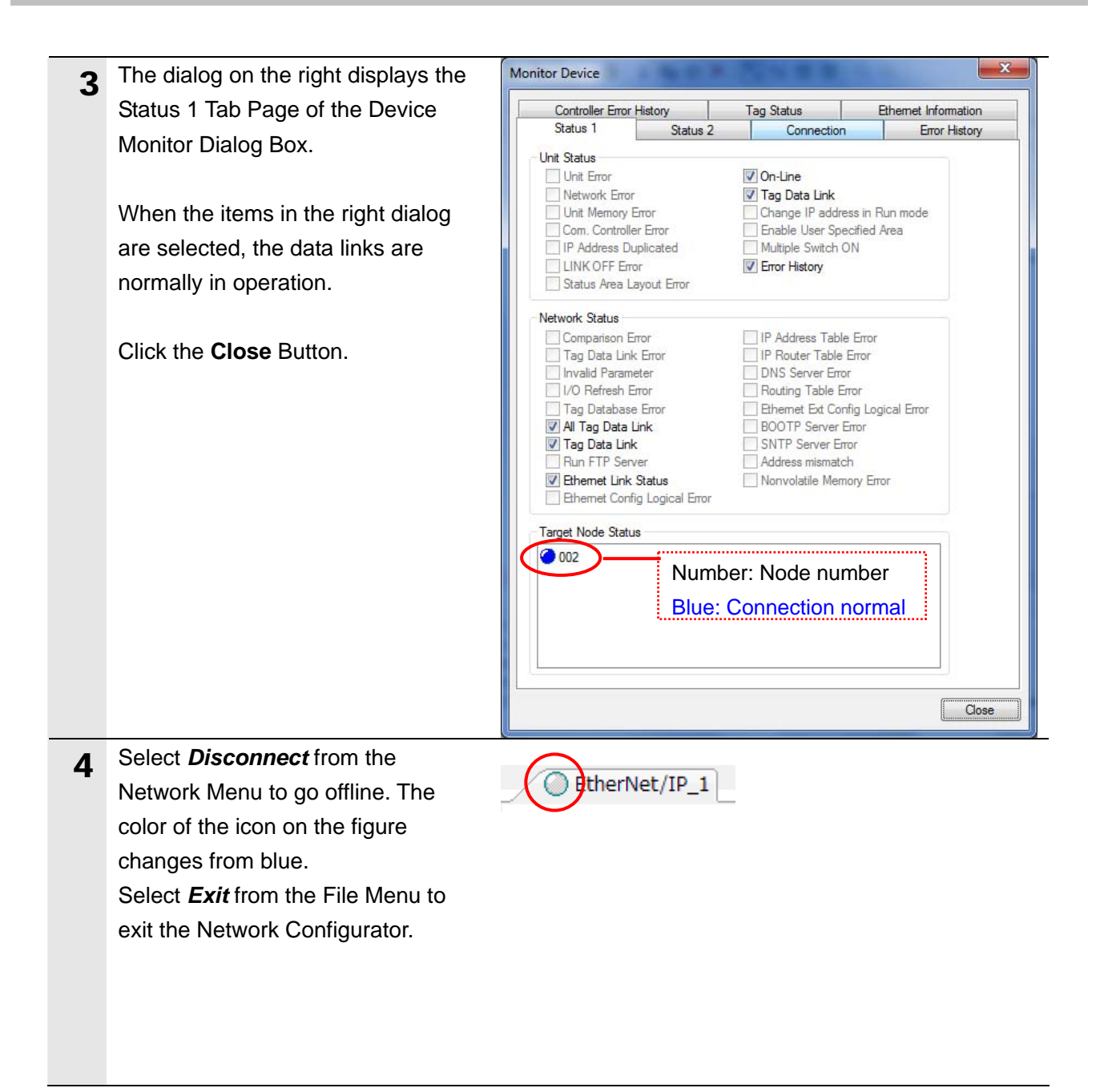

### **7.6.2. Checking Data That Are Sent and Received**

in the lower section of the Edit

EIPInput.ResponseData

Confirm that the correct data are sent and received.

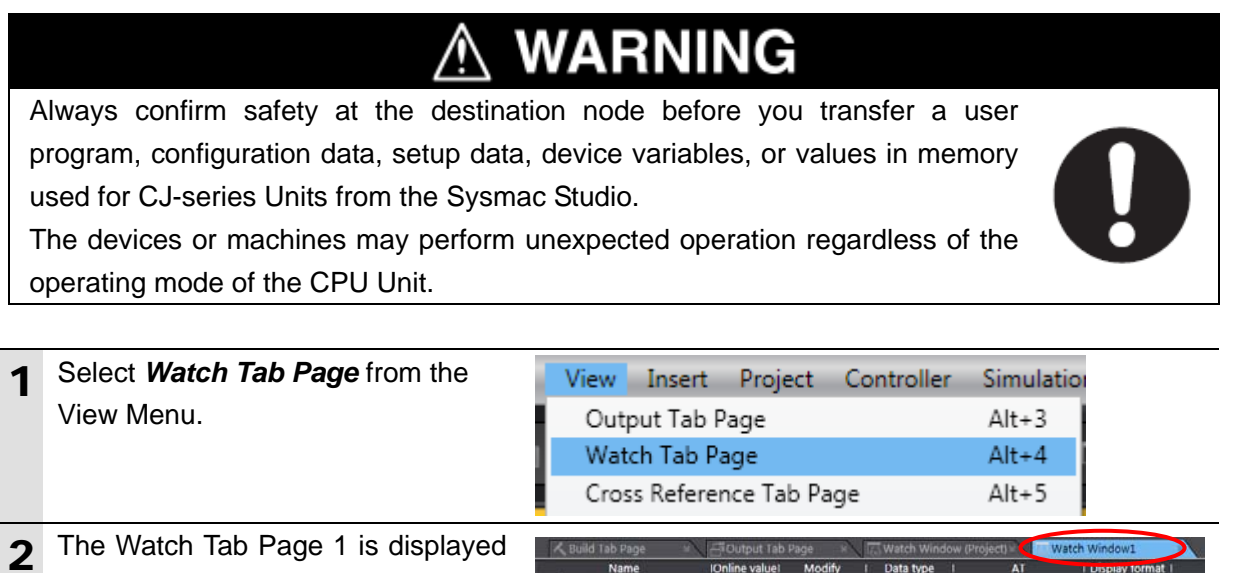

Modify

IOnline value

I Data type I

 $\overline{AI}$ 

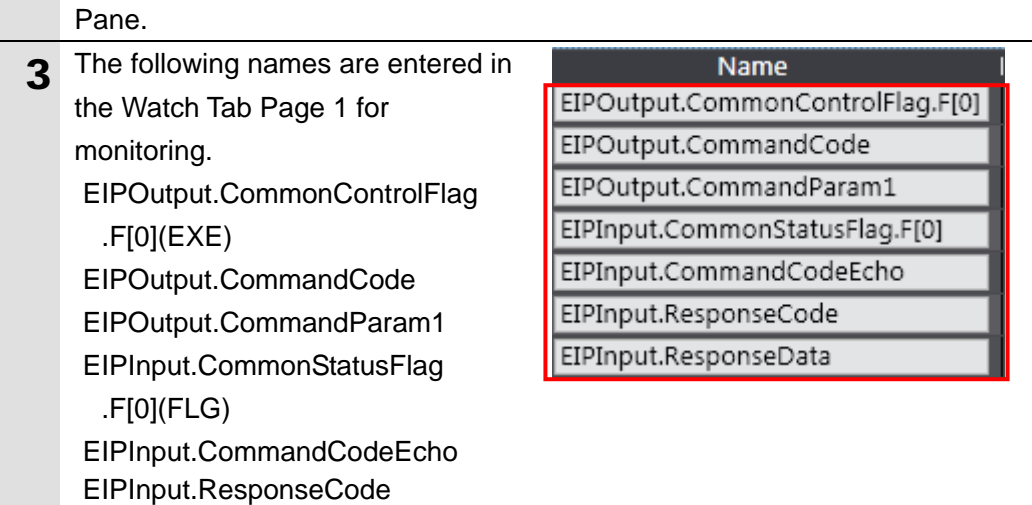

**4** Enter 00404000 in the Modify Column of *EIPOutput.CommandCode*. (Command code[0040](+ 7 words) [4000] (+ 6 words): (System data acquisition)

Enter 900 in the Modify Column of *EIPOutput.CommandParam1*. (Data number[900]: The number of decimal places)

By pressing the Enter Key, the value is set and the online value of

*EIPOutput.CommandCode* changes to 00404000.

Click **TRUE** in the Modify Column of *EIPOutput.CommonControlFlag.F[0 ]*(EXE).

The online value changes to True.

(*EIPOutput.CommonControlFlag.F[*

*0]*(EXE): Control command

execution bit)

 $5$  The values of *EIPInput.CommonStatusFlag.F[0](F LG), EIPInput.CommandCodeEcho and EIPInput.ResponseCode* are as follows:

- •EIPInput.CommonStatusFlag.F[0 ](FLG): [TRUE]
- •EIPInput.CommandCodeEcho: [00404000] (The sent command code is

returned.)

- •EIPInput.ResponseCode: 0 (The execution result of the command (0: OK, -1(FFFFFFFF): NG) is reflected.)
- •EIPInput.ResponseData:1 (The number of decimal places)

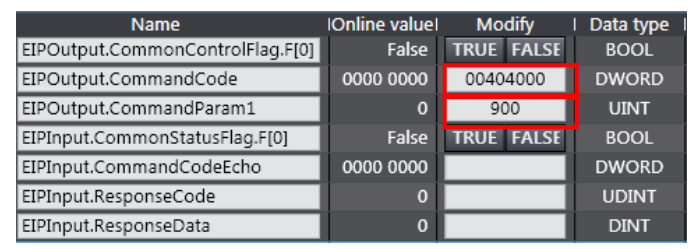

#### $\Box$

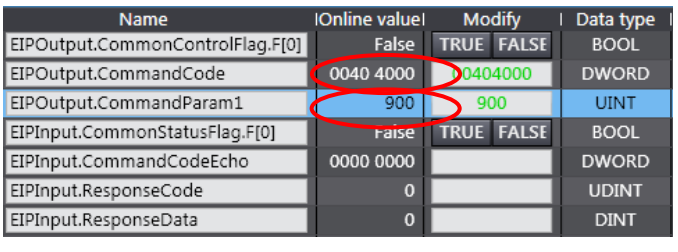

Л.

#### Online valuel Name **Modify** Data type EIPOutput.CommonControlFlag.F[0] **True UE | FALSE BOOL** EIPOutput.CommandCode 0040 4000 00404000 **DWORD** EIPOutput.CommandParam1 900 **UINT** 900 **TRUE FALSE BOOL** EIPInput.CommonStatusFlag.F[0] True EIPInput.CommandCodeEcho **DWORD** 0040 4000 EIPInput.ResponseCode **UDINT**  $\overline{0}$ EIPInput.ResponseData **DINT**  $\blacksquare$

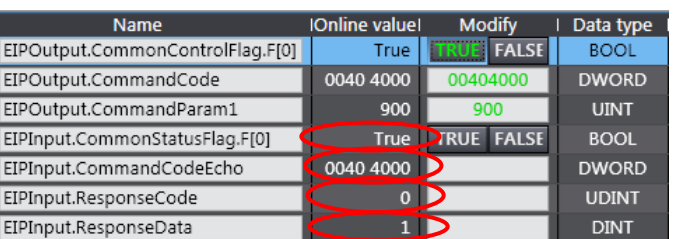

# **8. Initialization Method**

This document explains the setting procedure from the factory default setting.

Some settings may not be applicable as described in this document unless you use the devices with the factory default setting.

#### **8.1. Initializing the Controller**

To initialize the Controller, you need to initialize the CPU Unit and EtherNet/IP port. Change to the PROGRAM mode before the initialization.

#### **8.1.1. EtherNet/IP port**

Delete the connection information and tag information that are set for the EtherNet/IP port. Follow the procedure below to set blank connection information and blank tag information and delete them using the Network Configurator.

#### (1)Deleting connection information

In the Connections Tab Page of the Edit Device Parameters Dialog Box, move all devices registered in the Register Device List to the Unregister Device List.

If a confirmation dialog is displayed when you remove devices from the registration list, click the **Yes** Button.

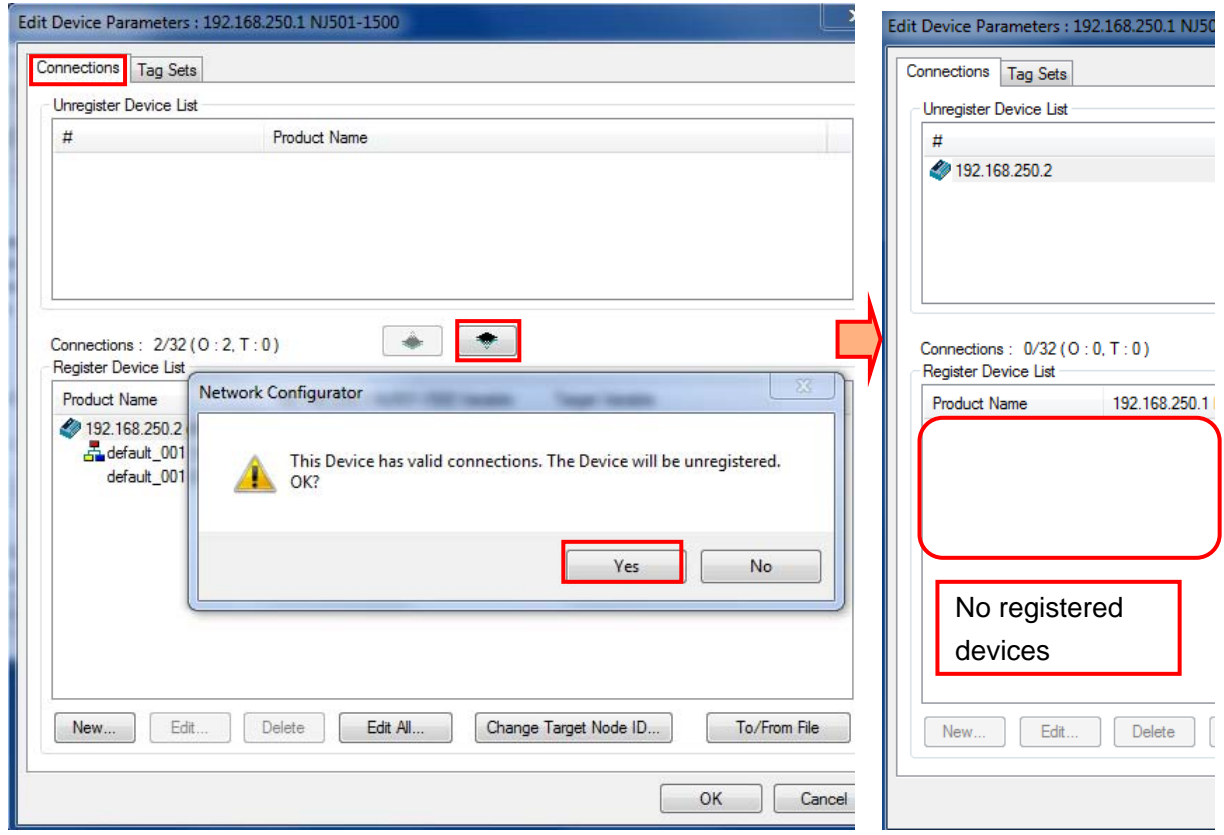

(2)Deleting tag information

In the Tag Sets Tab Page of the Edit Parameters Dialog Box, click the **Delete all of unused Tag Sets** Button.

If a confirmation dialog box is displayed when deleting, click the **Yes** Button.

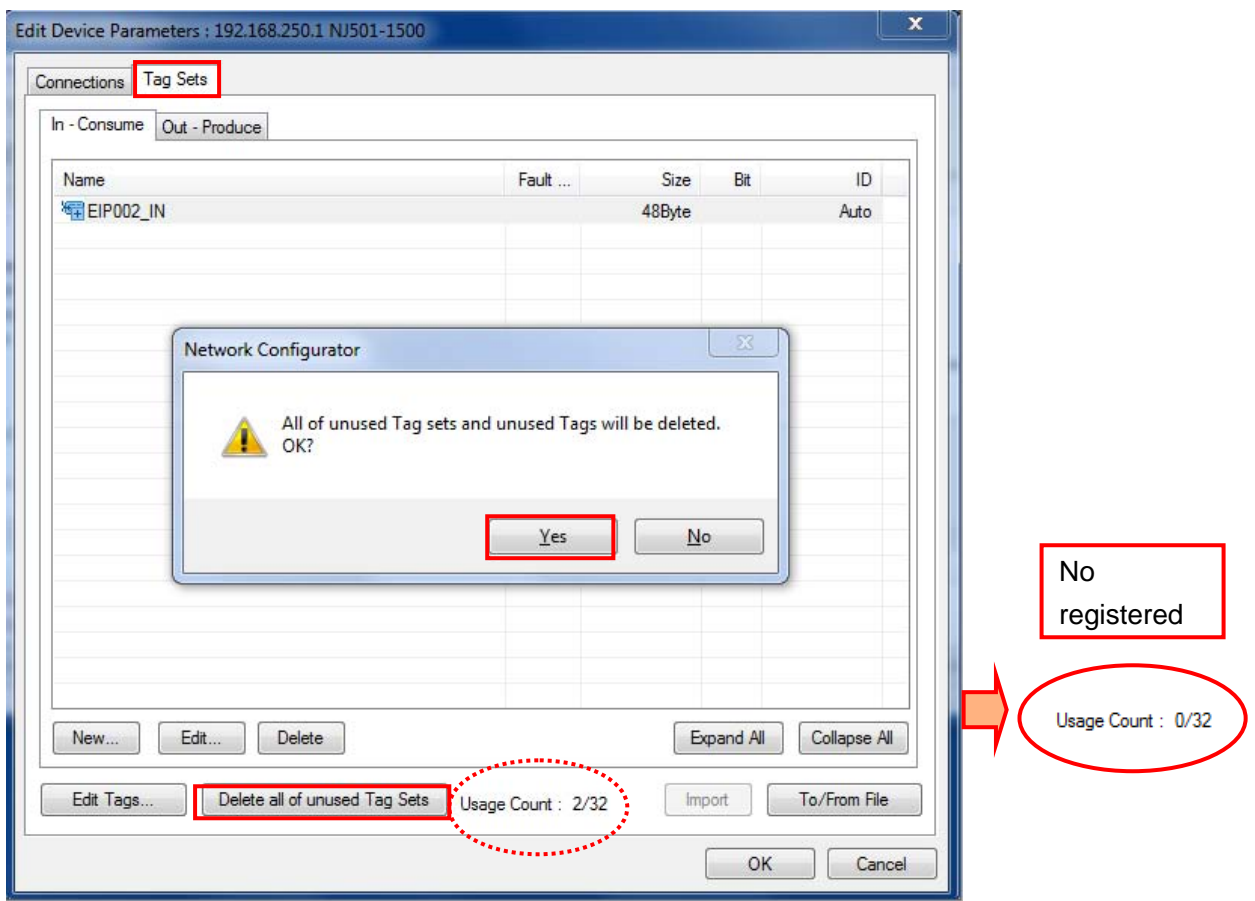

#### (3)Download

Right-click the Controller and select *Parameter* - *Download* from the menu that is displayed.

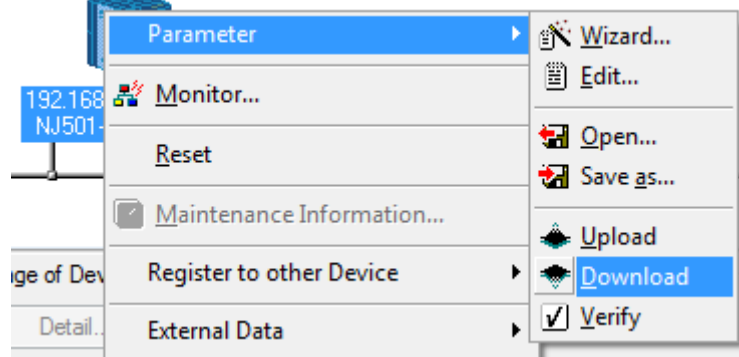

#### **8.1.2. CPU Unit**

To initialize the settings of the Controller, select *Clear All Memory* from the Controller Menu of the Sysmac Studio. The Clear All Memory Dialog Box is displayed. Click the **OK**  Button.

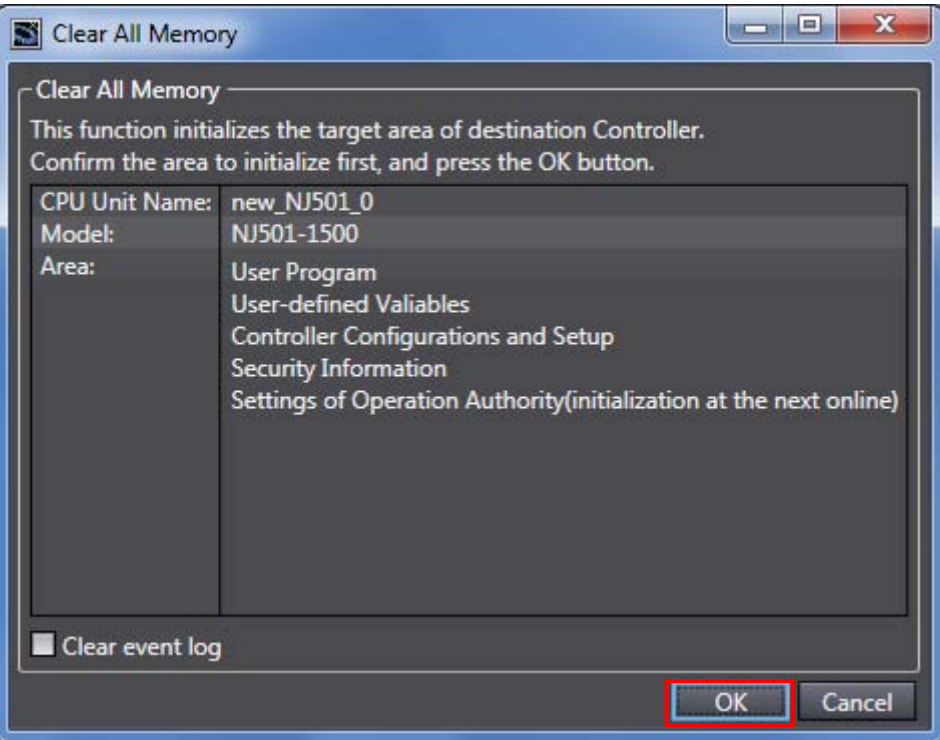

#### **8.2. Initializing the Displacement Sensor**

For the initialization of the Displacement Sensor, refer to *Initializing Settings* in 9-11 Setting the System of the *ZW Series Displacement Sensor (Confocal Fiber Type) User's Manual* (Cat. No. Z332).

This section provides the detailed settings necessary to execute tag data links which are set in this document.

#### **9.1. Global Variable Table**

The Controller accesses the data in tag data links as global variables. The following are the settings of the global variables. Use the Sysmac Studio to register a global variable table.

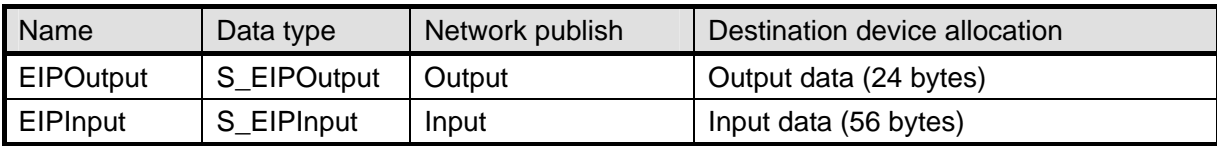

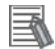

#### **Additional Information**

For details on the command code and response code, refer to *6-3 Ethernet/IP Connection*  under in *6 Communications with External Devices* of the *ZW Series Displacement Sensor (Confocal Fiber Type) User's Manual* (Cat. No. Z332).

#### **9.1.1. Data Types**

The following data types are used for the data in the tag data links of the destination device.

■Definition of the data type to access the signals (Union)

This data type is used to access the control signals and status signals.

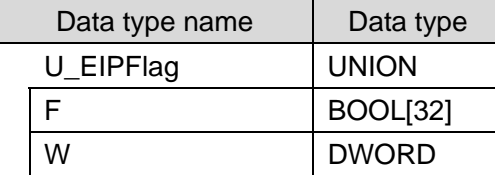

■Definition of the data type to access the command area (structure)

This data type is used to access the command area

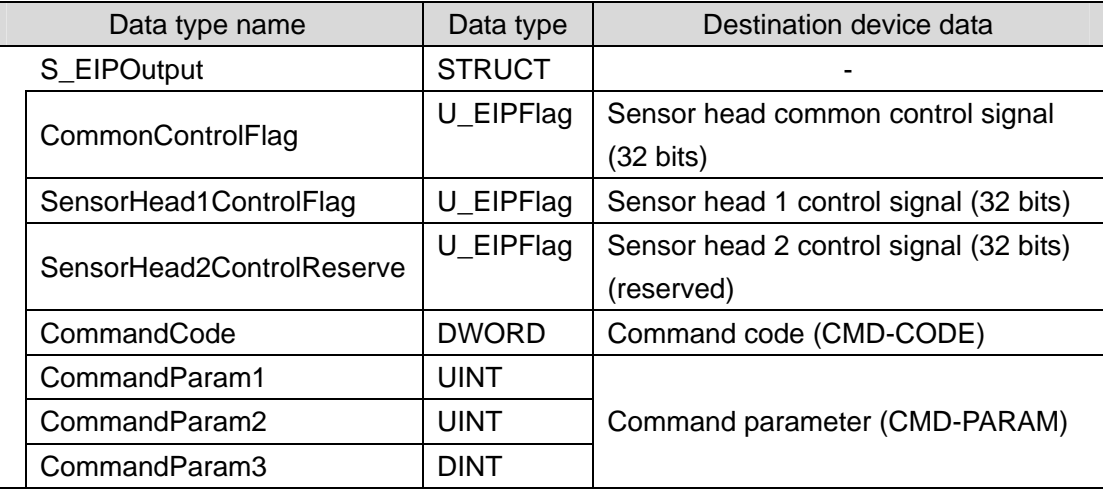

Data type name  $\vert$  Data type  $\vert$  Destination device data S\_EIPInput STRUCT | STRUCT | CommonStatusFlag U\_EIPFlag Sensor head common status signal (32 bits) SensorHead1StatusFlag | U\_EIPFlag | Sensor head 1 status signal (32 bits) SensorHead2StatusReserve | U\_EIPFlag | Sensor head 2 status signal (32 bits) (reserved) CommandCodeEcho | DWORD | Command code (CMD-CODE) ResponseCode | UDINT | Response code (RES-CODE) ResponseData | UDINT | Response data (RES-DATA) MeasurementValueofTask1 | DINT | Measurement Value of Task1 MeasurementValueofTask2 | DINT | Measurement Value of Task2 MeasurementValueofTask3 | DINT | Measurement Value of Task3 MeasurementValueofTask4 | DINT | Measurement Value of Task4 MeasurementValueReserve | DINT[4] | Reserved **Output** data 0 to 7 (OutData 0 to 7

■Definition of the data type to access the response/output areas (structure) This data type is used to access the response/output areas

#### **Additional Information**

For details on the structure and union, refer to *Tag Data Link Setting Methods* in *6-3 Ethernet/IP Connection* in *Chapter 6 Communications with External Devices* of the *ZW Series Displacement Sensor (Confocal Fiber Type) User's Manual* (Cat. No. Z332).

#### **Additional Information**

With the Sysmac Studio, the data type is expressed as ARRAY[0..2] OF WORD when an array is specified for a data type. However, a data type of an array is simplified in this document (e.g. WORD[3]).

It is possible to set either of the following to specify an array for a data type with the Sysmac Studio.

•ARRAY[0..2] OF WORD

•WORD[3]

In the example above, 3 WORD array elements are secured.

#### **9.2. Relationship between the Destination Device and the Global Variables**

Global variables must be sorted in order of offsets of the destination device when setting the tag data link parameters.

The relationship between the memory allocation (offset) of the destination device and the global variables are shown below.

#### ■Output area (Controller → Displacement Sensor)

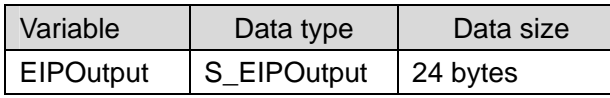

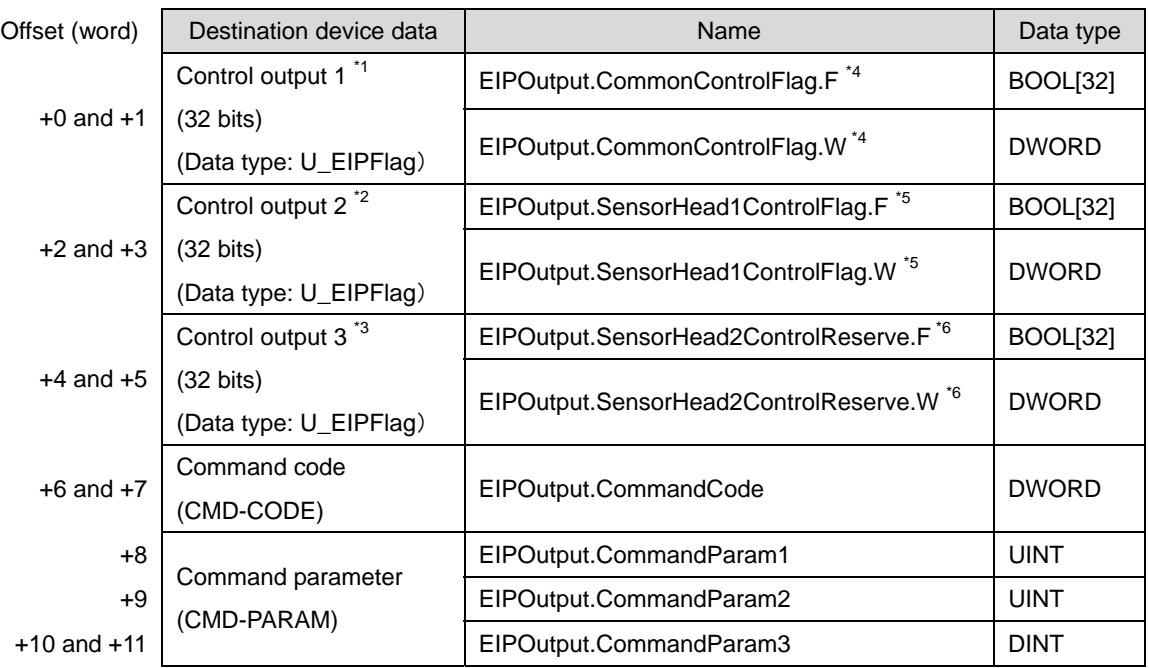

\*1: Sensor head common control signal

\*2: Sensor head 1 control signal

\*3: Sensor head 2 control signal (reserved)

\*4: Details on the allocation of sensor head common control signal

Allocation of *EIPOutput.CommonControlFlag.F* variable

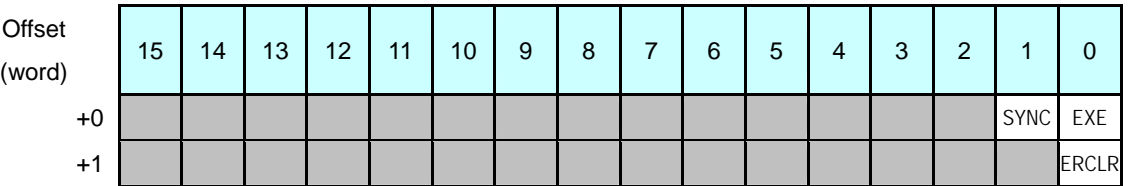

EXE: Control command execution bit: Turns ON when the Controller instructs execution of control commands to the displacement sensor.

SYNC: Measurement synchronous start bit: Turns ON when the user Controller instructs measurement synchronization to the displacement sensor.

ERCLR: Error clear bit: Turns ON when the displacement sensor ERR signal turns OFF.

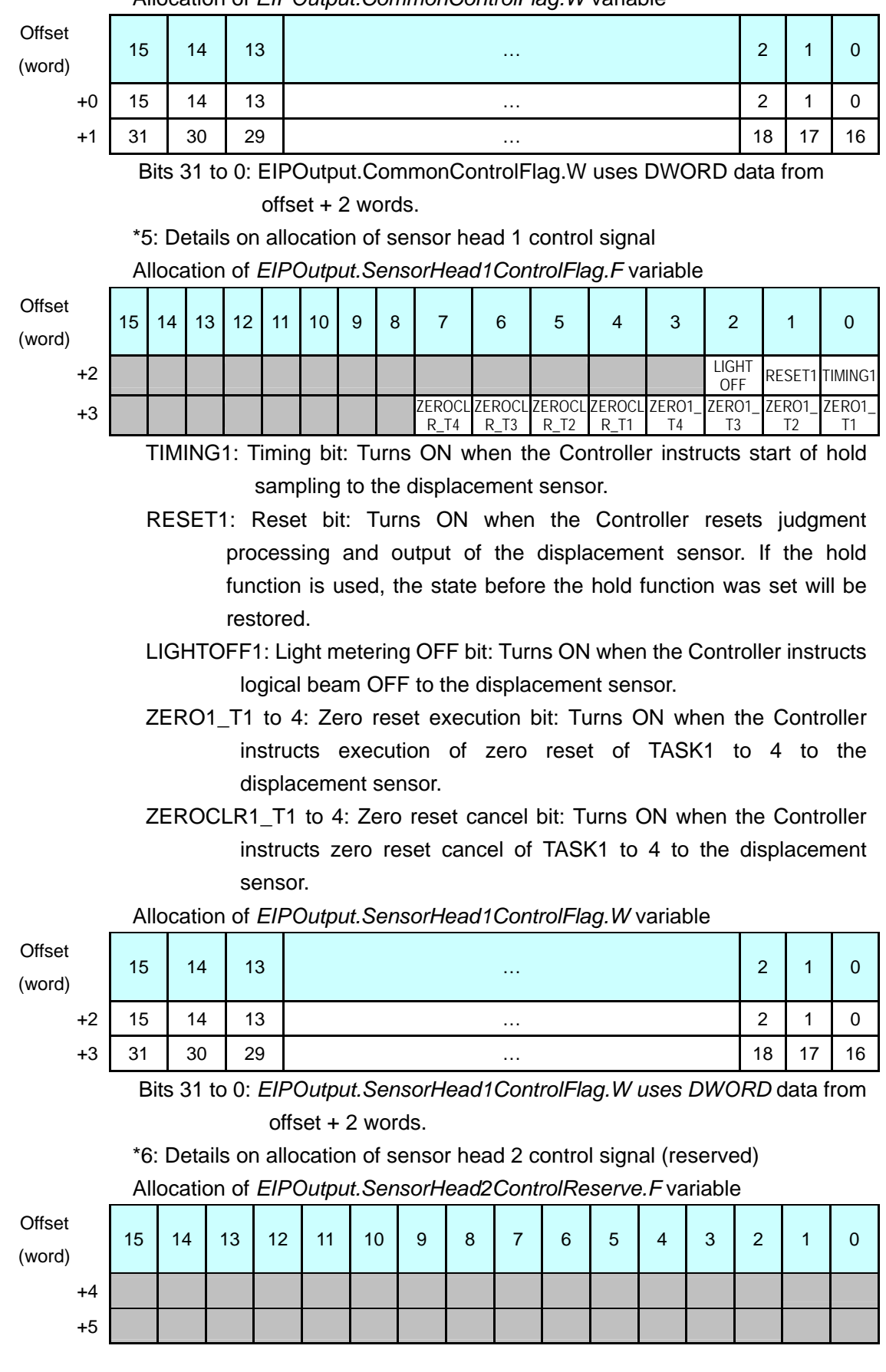

Allocation of *EIPOutput.CommonControlFlag.W* variable

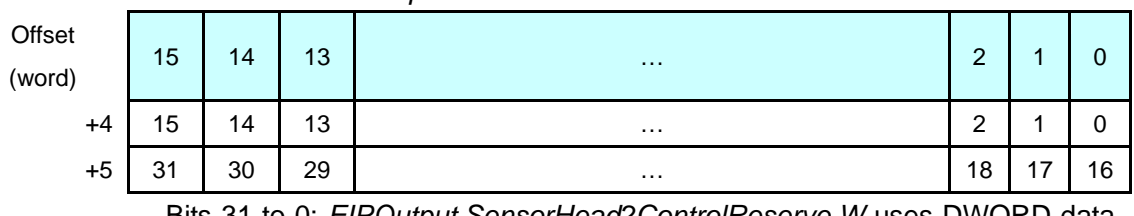

Allocation of *EIPOutput.SensorHead2ControlReserve.W* variable

Bits 31 to 0: *EIPOutput.SensorHead2ControlReserve.W* uses DWORD data from offset + 2 words.

#### ■Input area (Controller ← Displacement Sensor)

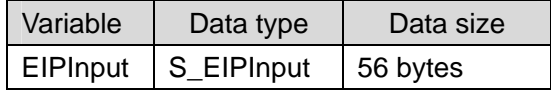

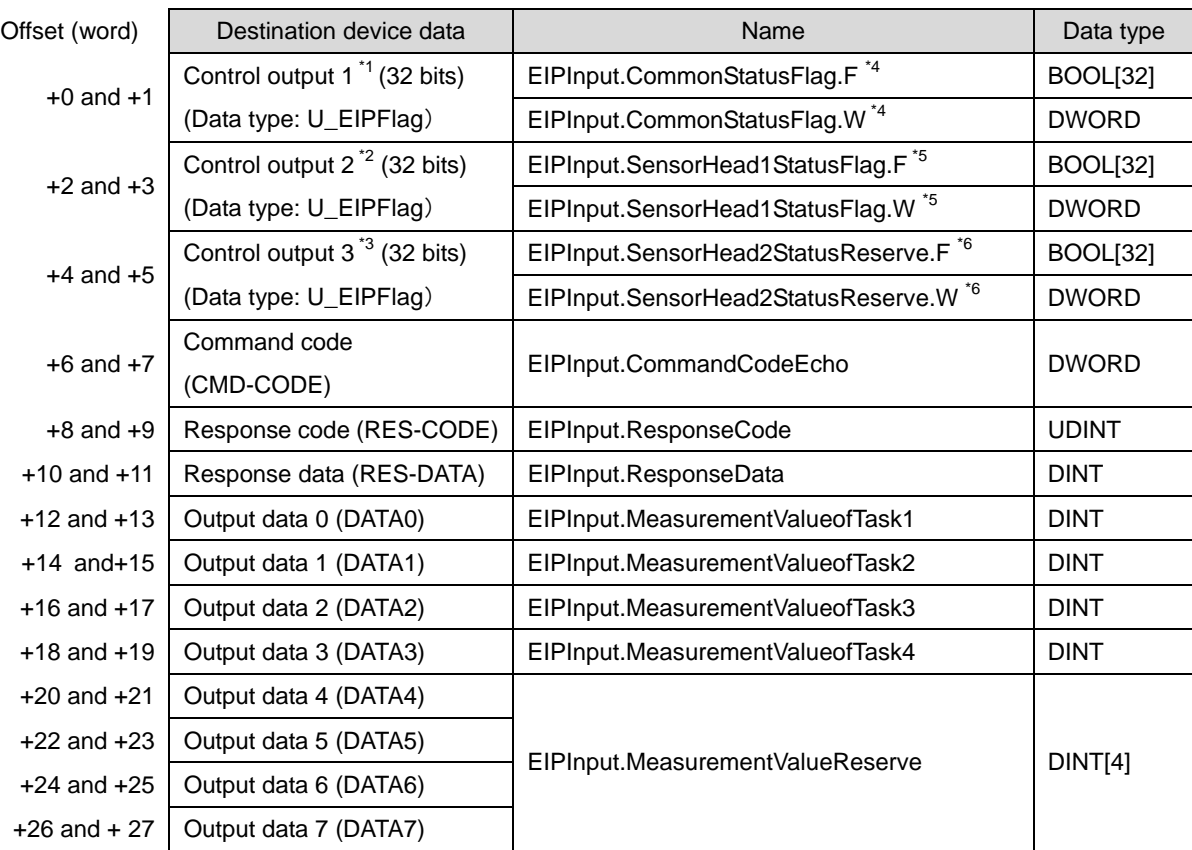

\*1: Sensor head common status signal

- \*2: Sensor head 1 status signal
- \*3: Sensor head 2 status signal (reserved)
- \*4: Details on allocation of sensor head common status signal

Allocation of *EIPInput.CommonStatusFlag.F* variable

| Offset (word) | 15 | 14 | 13 | 12 | 11                                 | 10 | 9 | 8 |  | 6 | 5 |            | ◠<br>J | ົ           |                    |     |
|---------------|----|----|----|----|------------------------------------|----|---|---|--|---|---|------------|--------|-------------|--------------------|-----|
| $+0$          |    |    |    |    | BANK1 BANK1 BANK1 BANK1 BANK1<br>A |    |   |   |  |   |   | <b>RUN</b> |        | <b>READ</b> | <b>SYNC</b><br>FLG |     |
| $+1$          |    |    |    |    |                                    |    |   |   |  |   |   |            |        |             |                    | ERR |
|               |    |    |    |    |                                    |    |   |   |  |   |   |            |        |             |                    |     |

FLG: Control command completion bit: Turns ON when the displacement

sensor completes control command execution.

- SYNCFLG: Measurement synchronization completion bit: Turns ON when the displacement sensor executes measurement synchronization processing and the state changes to one where normal measured values can be output.
- READY: Ready bit: Turns ON when the displacement sensor can execute control commands or measurement synchronization processing.
- RUN: Run screen bit: Turns ON when the displacement sensor is in the RUN mode.
- BANK1\_A to E (BANKOUT1\_A to E): Current bank number bit: Outputs the currently specified bank number. It expresses the bank number in combinations of BANKOUTx\_A to E.
- ERR: Error bit: Turns ON when a displacement sensor error is detected.

Allocation of *EIPInput.CommonStatusFlag.W* variable

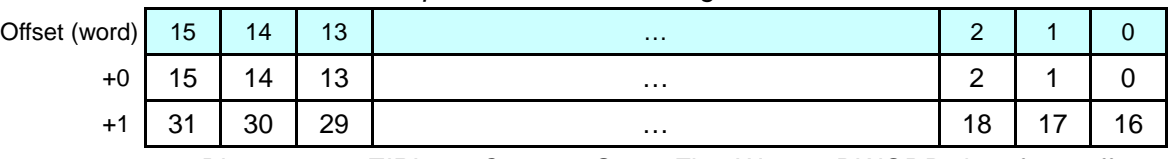

Bits 31 to 0: *EIPInput.CommonStatusFlag.W* uses DWORD data from offset + 2 words.

\*5: Details on allocation of sensor head 1 status signal

Allocation of *EIPOutput.SensorHead1StatusFlag.F* variable

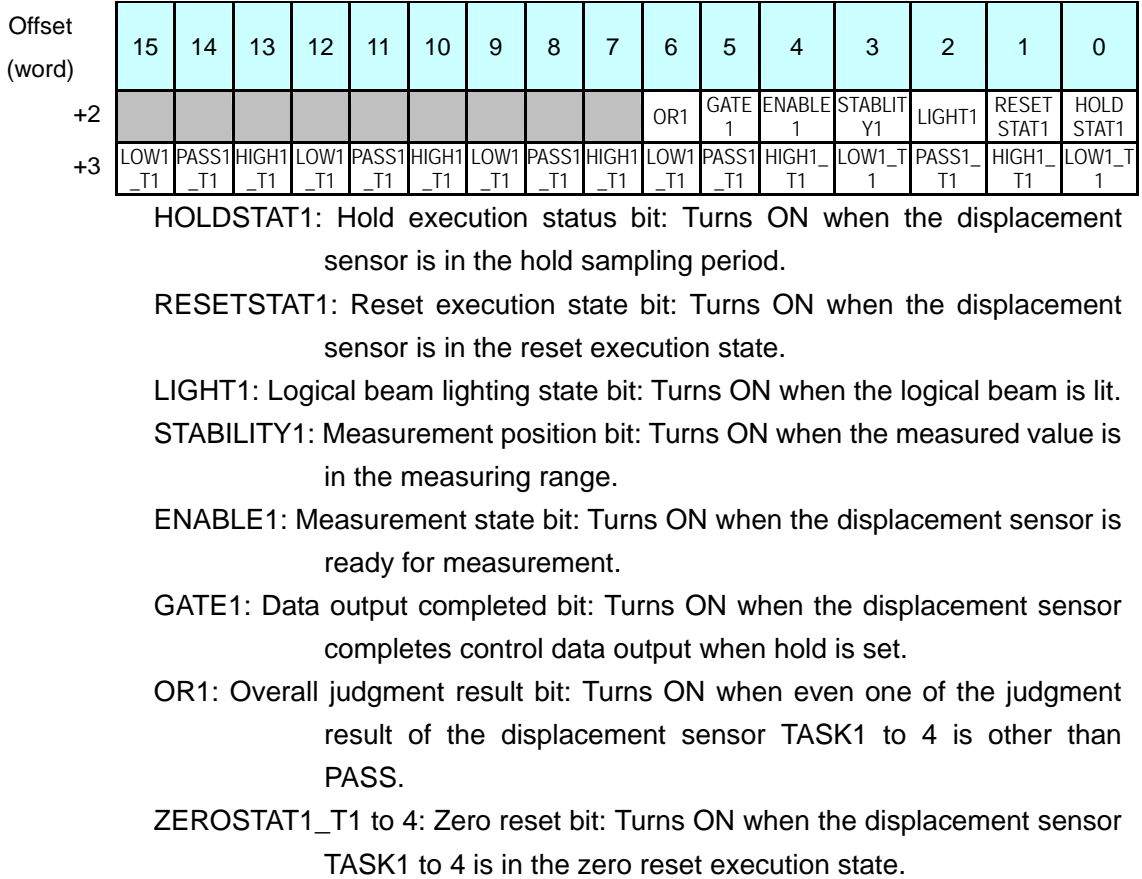

- HIGH1\_T1 to 4: HIGH output bit: Turns ON when the judgment result of the displacement sensor TASK1 to 4 is HIGH (HIGH threshold < measured value).
- PASS1\_T1 to 4: PASS output bit: Turns ON when the judgment result of the displacement sensor TASK1 to 4 is PASS (LOW threshold ≤ measured value ≤ HIGH threshold).
- LOW1\_T1 to 4: LOW output bit: Turns ON when the judgment result of the displacement sensor TASK1 to 4 is LOW (LOW threshold > measured value).

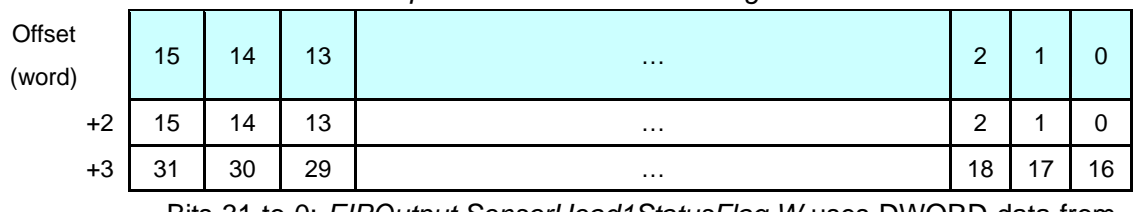

Allocation of *EIPOutput.SensorHead1StatusFlag.W* variable

offset + 2 words.

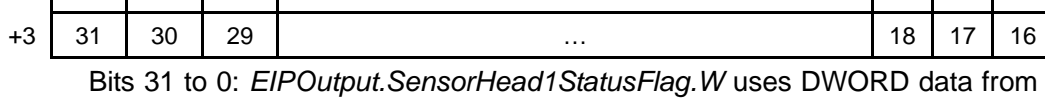

\*6: Details on allocation of sensor head 2 control signal (reserved) Allocation of *EIPOutput.SensorHead2StatusReserve.F* variable

| Offset<br>(word) | 15 | 14 | 13 | 12 | 11 | 10 | 9 | 8 | – | 6 | 5 | $\overline{4}$ | 3 | ◠ | 0 |
|------------------|----|----|----|----|----|----|---|---|---|---|---|----------------|---|---|---|
| $+4$             |    |    |    |    |    |    |   |   |   |   |   |                |   |   |   |
| $+5$             |    |    |    |    |    |    |   |   |   |   |   |                |   |   |   |
|                  |    |    |    |    |    |    |   |   |   |   |   |                |   |   |   |

Allocation of *EIPOutput.SensorHead2StatusReserve.W* variable

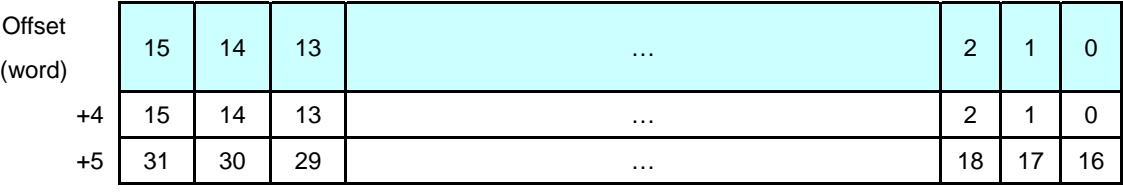

Bits 31 to 0: *EIPOutput.SensorHead2StatusReserve.W* uses DWORD data from offset + 2 words.

#### **Additional Information**

For details on the structure and union, refer to *6-3 Ethernet/IP Connection* in *Chapter 6 Communications with External Devices* of the *ZW Series Displacement Sensor (Confocal Fiber Type) User's Manual* (Cat. No. Z332).

#### **Additional Information**

畐

With the Sysmac Studio, the data type is expressed as ARRAY[0..2] OF WORD when an array is specified for a data type. However, a data type of an array is simplified in this document (e.g. WORD[3]).

It is possible to set either of the following to specify an array for a data type with the Sysmac Studio.

•ARRAY[0..2] OF WORD •WORD[3]

In the example above, 3 WORD array elements are secured.

### **9.3. Associating the Tag Data Links**

Tag data link parameters are required to perform tag data links with a destination device. Follow the procedures below to associate the tag data links.

- (1)Define the global variables to publish on the network by using the Sysmac Studio.
	- Store the created global variables in a CSV file to use in the Network Configurator.
- (2)Read the CSV file (tag list) created in step 1 to the Network Configurator.
- (3)Install the EDS file for the destination device in the Network Configurator.
- (4)Make a single tag set that includes the tag lists.
- (5)Link the tag set with the destination device information and create tag data link parameters.

The numbers shown in the tables below correspond to the steps above.

#### $\blacksquare$ Output area (Controller  $\rightarrow$  Displacement Sensor)

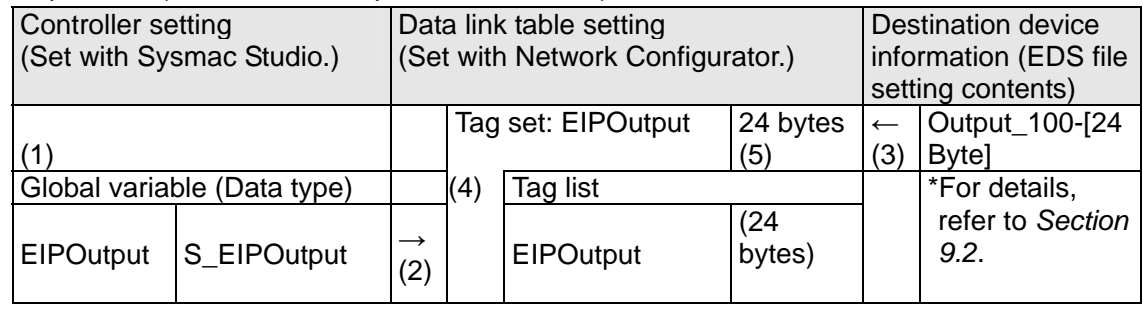

■Input area (Controller ← Displacement Sensor)

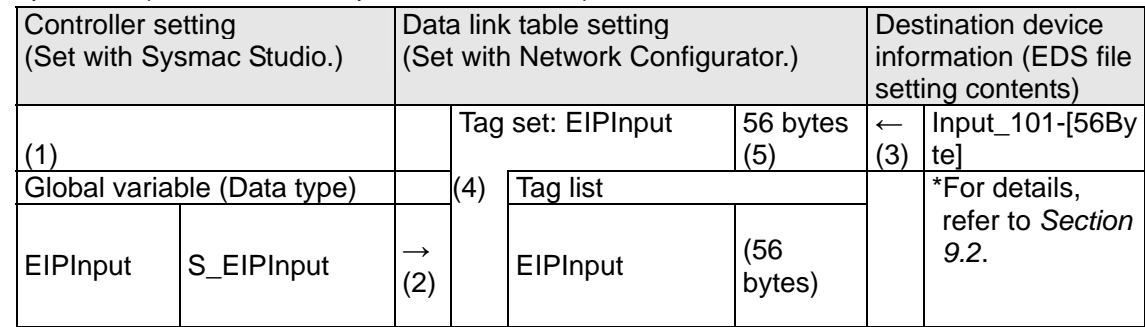

This section describes the procedure for setting the Controller using the software without using the configuration files (procedure for setting the parameters from the beginning). You can refer to this section when you want to change the parameters of the configuration files.

#### **10.1.Overview of Tag Data Links Settings Using the Software**

The following is the relationship of the processes to operate the tag data links using the "procedure for setting parameters from the beginning".

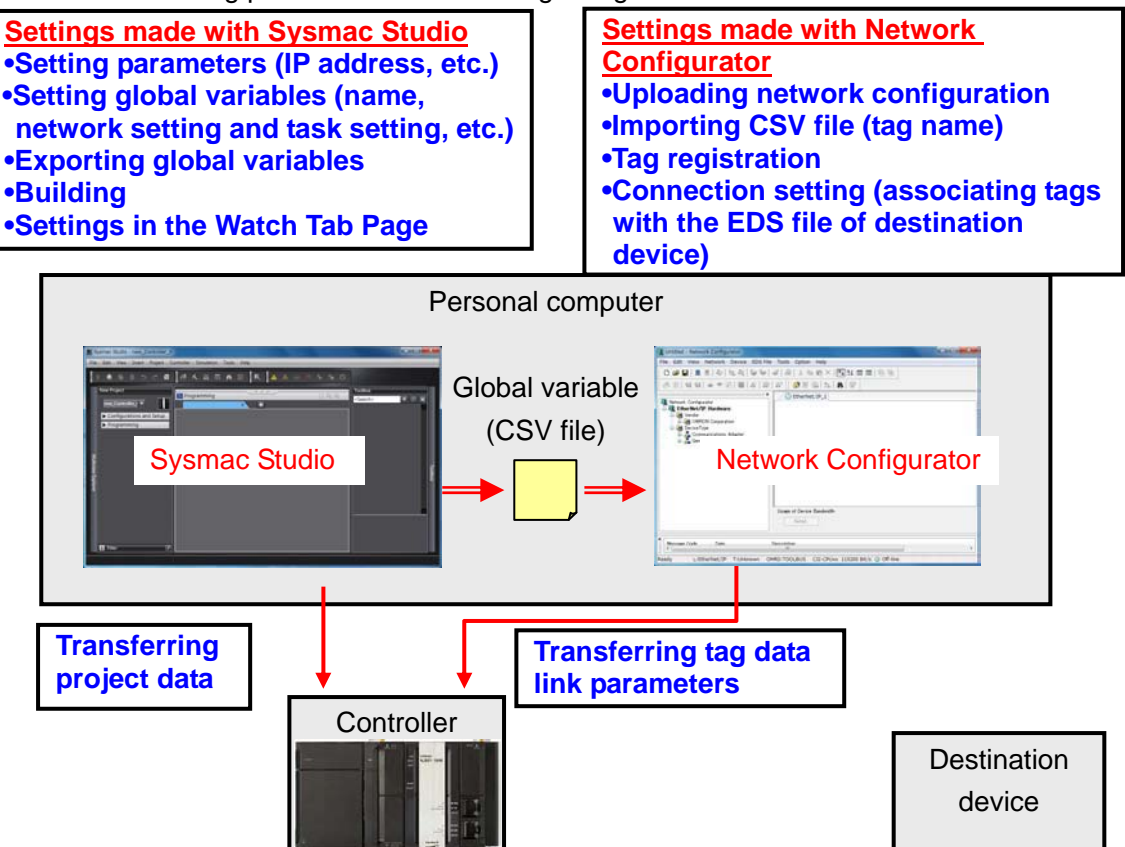

#### **10.2.Work Flow of "Procedure for Setting Parameters from the Beginning"**

Use the following procedure to make connection settings for tag data links of the EtherNet/IP using the "procedure for setting parameters from the beginning".

This section describes the detailed procedures for "10.3 Setting the Controller Using Software" and "10.4 Setting the Network Using Software" (in red frames below) without using the "configuration files".

The procedures for 7.3 Setting the Displacement Sensor and 7.6 Checking the Connection Status" are the same as the "procedure for using the configuration files". Refer to the procedures in Section 7.

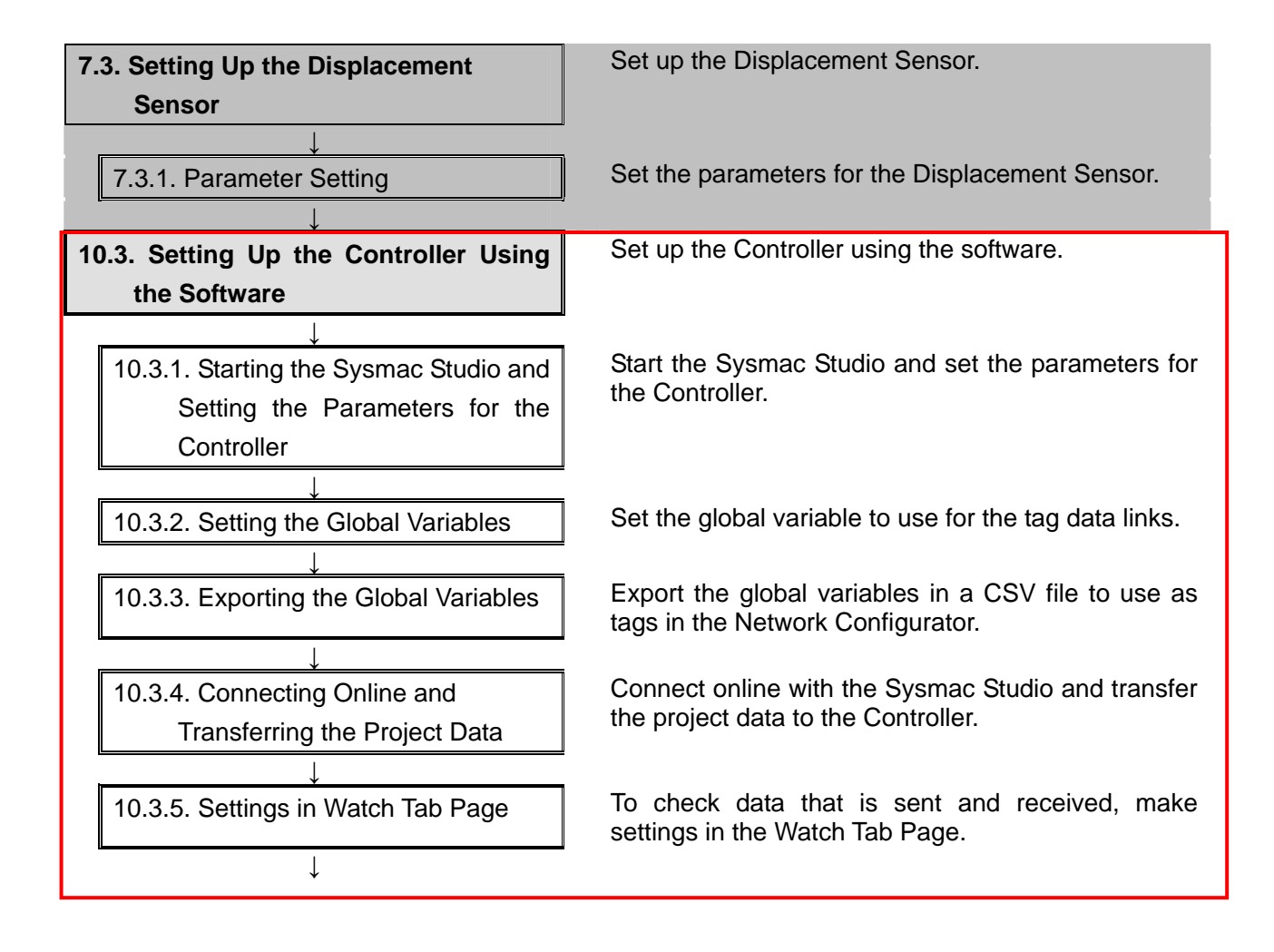

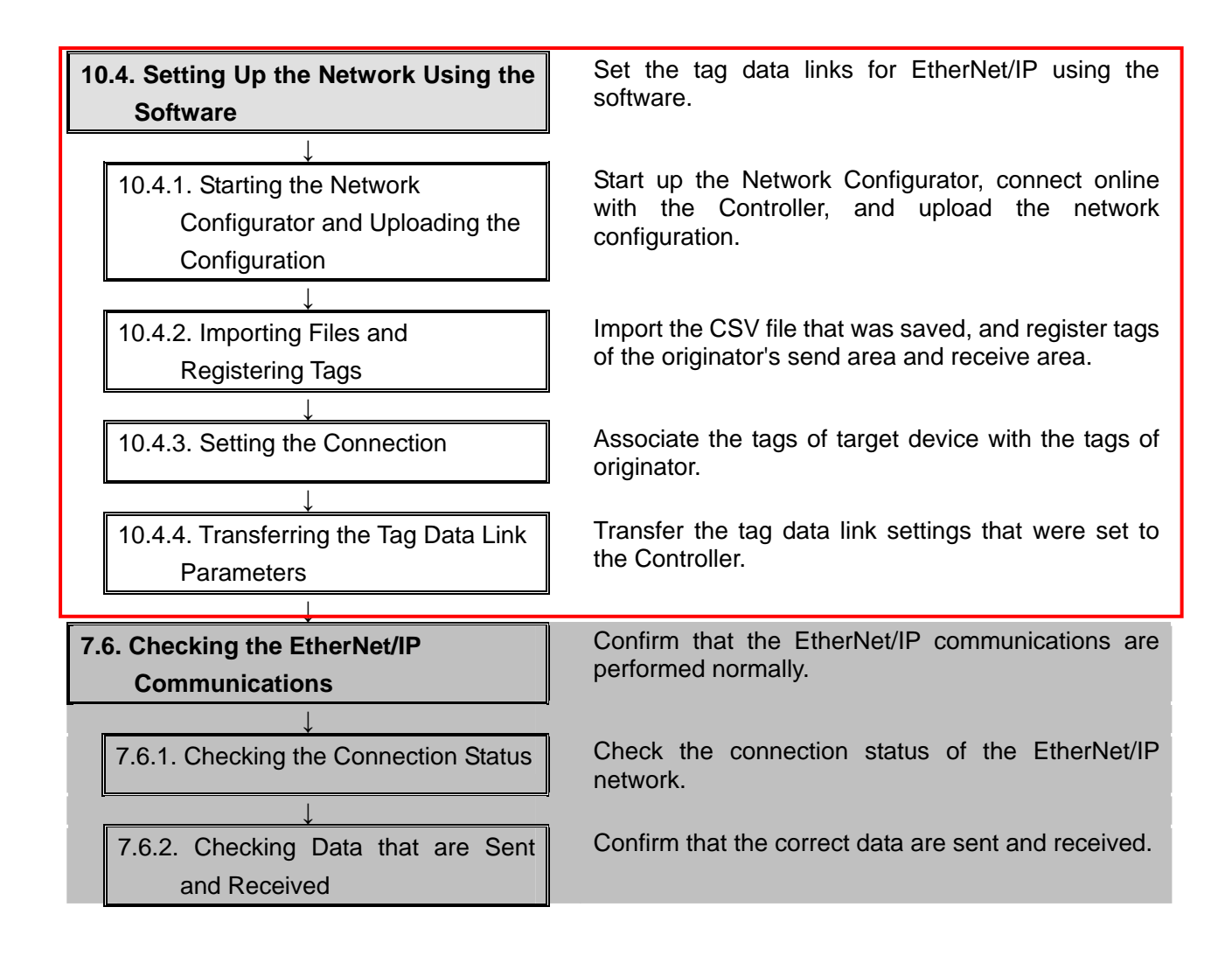

#### **10.3.Setting Up the Controller Using the Software**

Set up the Controller using the software.

#### **10.3.1. Starting the Sysmac Studio and Setting the Parameters for the Controller**

Start the Sysmac Studio and set the parameters for the Controller.

1 Connect the LAN cable and the USB cable to the Controller, and turn ON the power supply to the Controller. \*For details, refer to step 1 of 7.4.1. Starting the Sysmac Studio and Importing the Project File. 2 Start the Sysmac Studio. Click the **New Project** Button. \*If a confirmation dialog for an access right is displayed at start, select to start. 5<sup>⊟</sup> Import

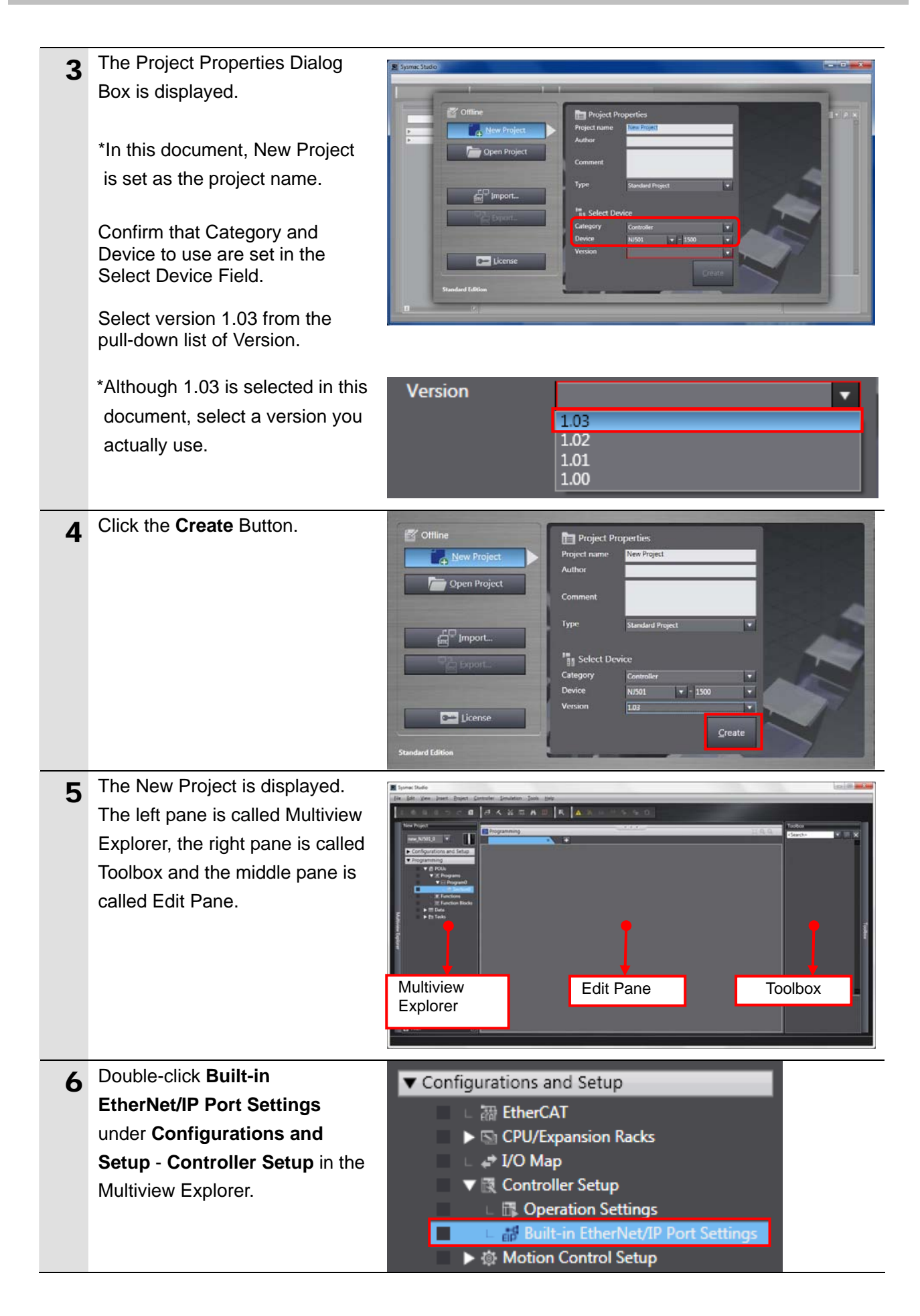

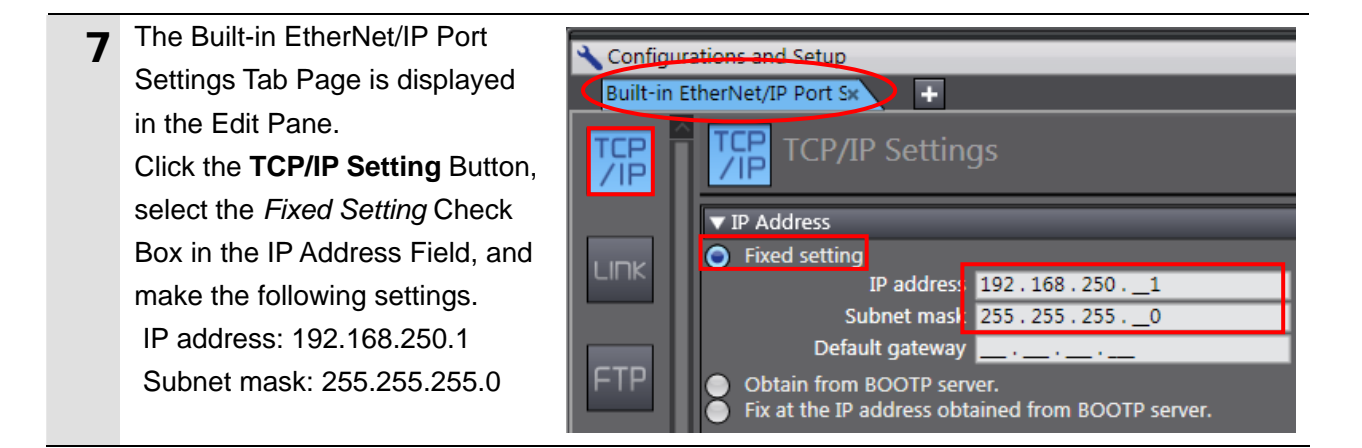

#### **10.3.2. Setting the Global Variables**

Set the global variable to use for the tag data links.

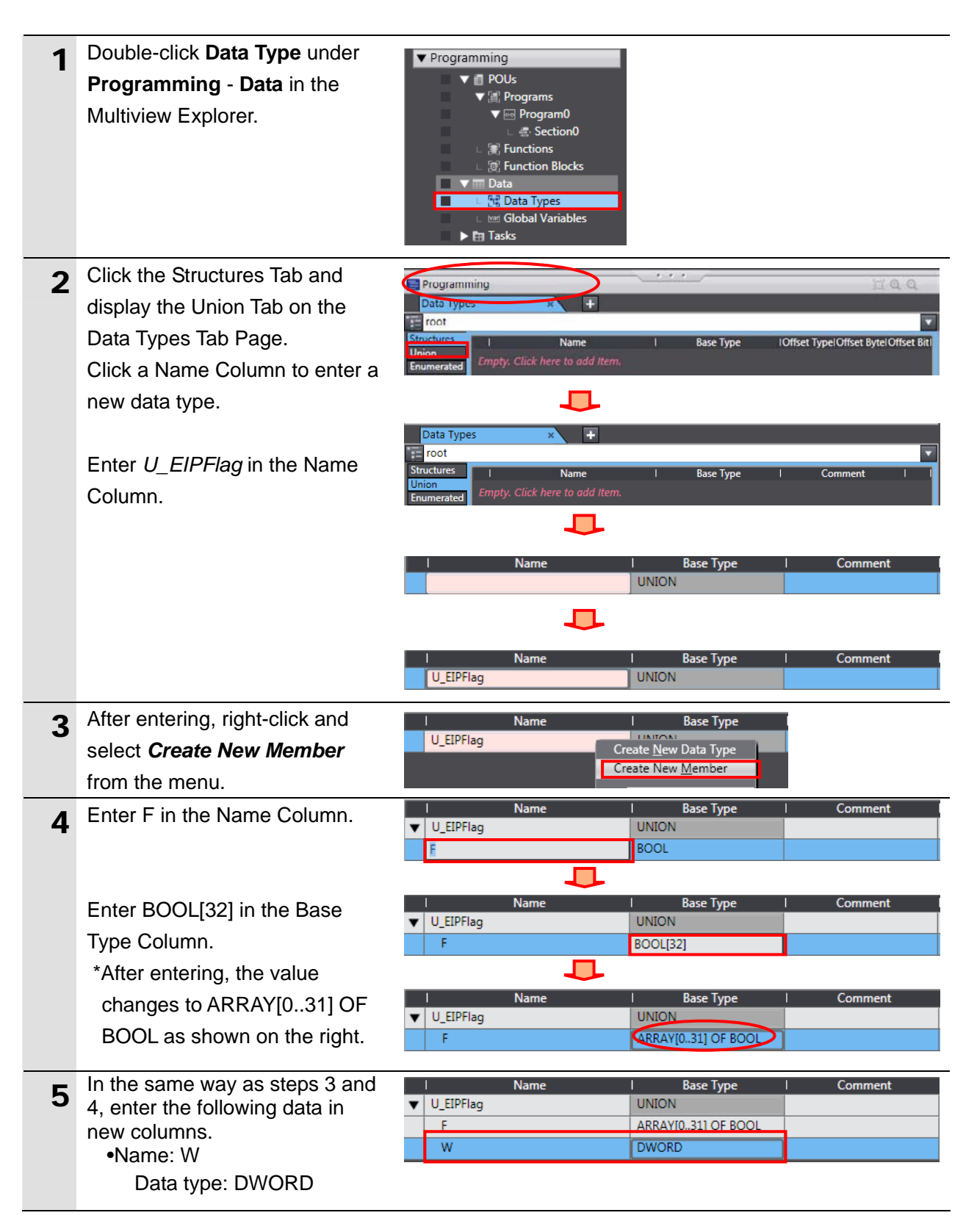

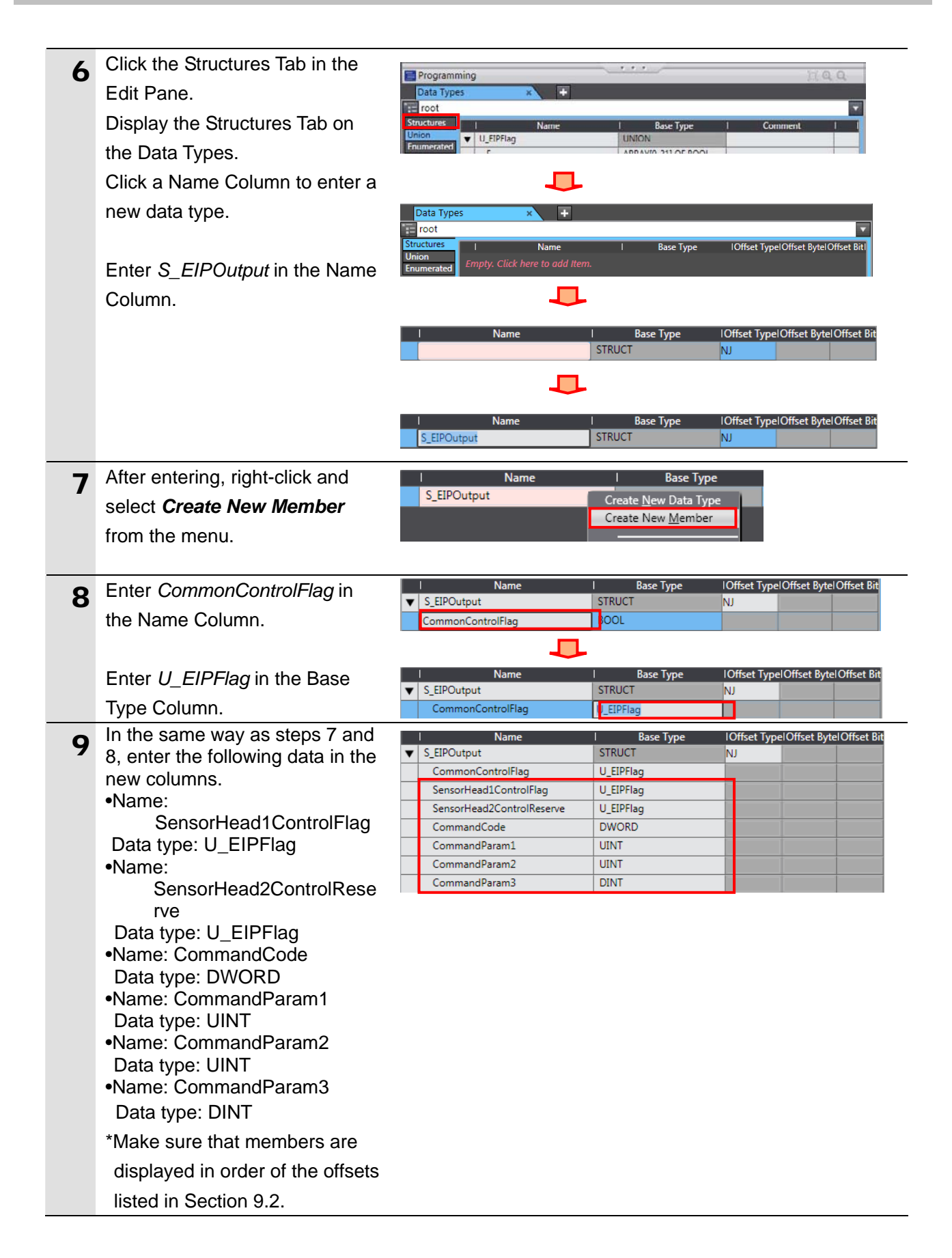

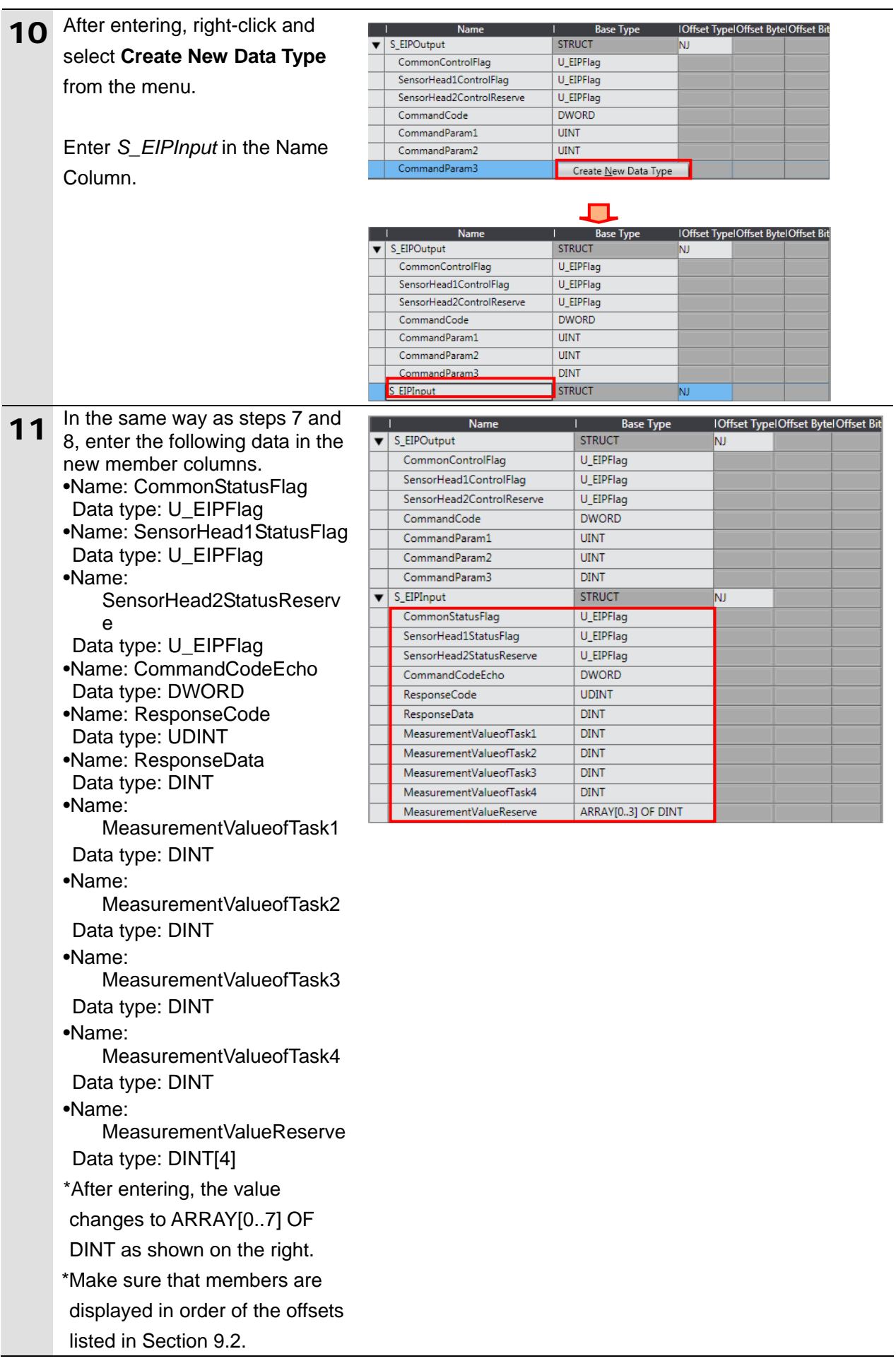

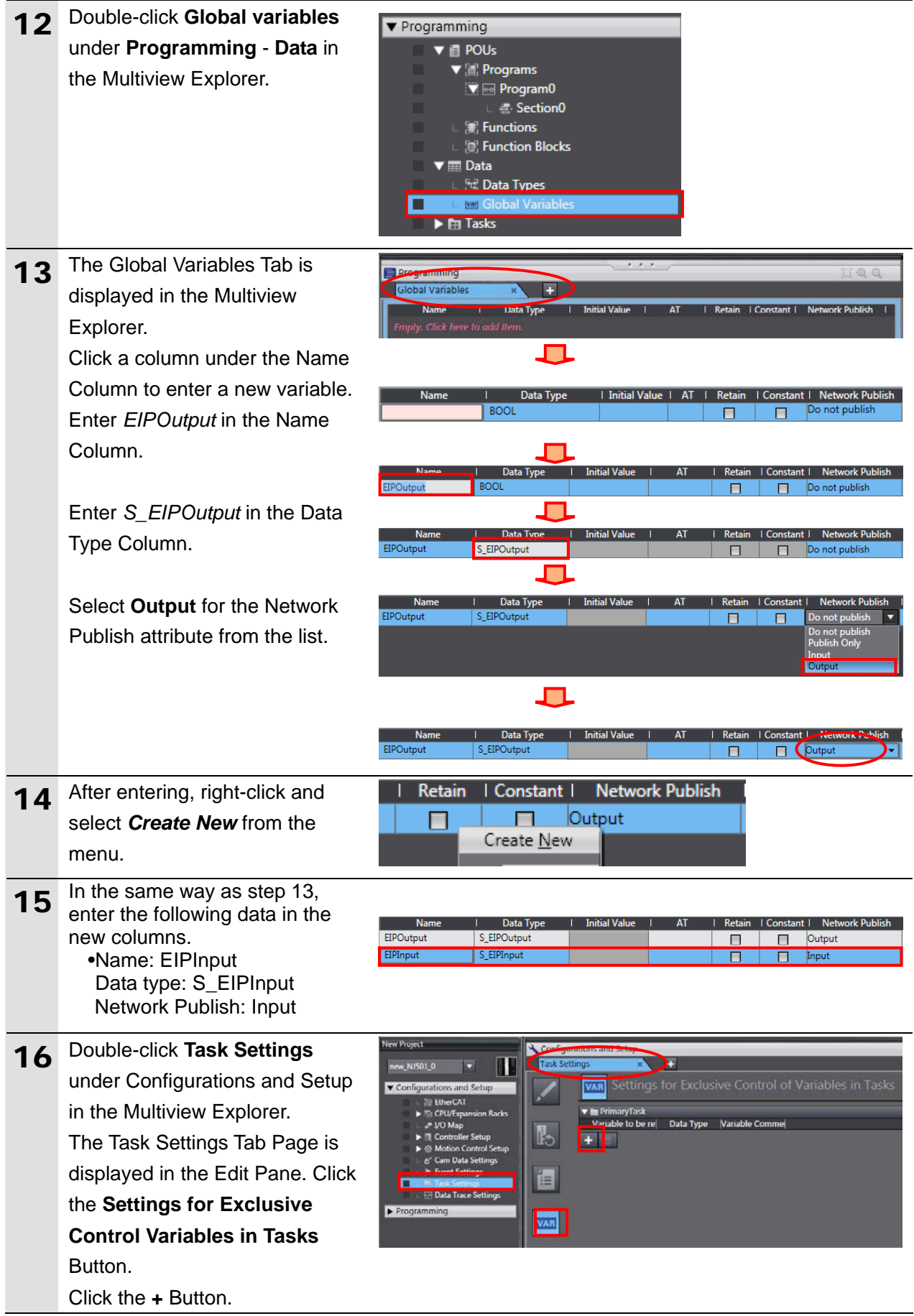

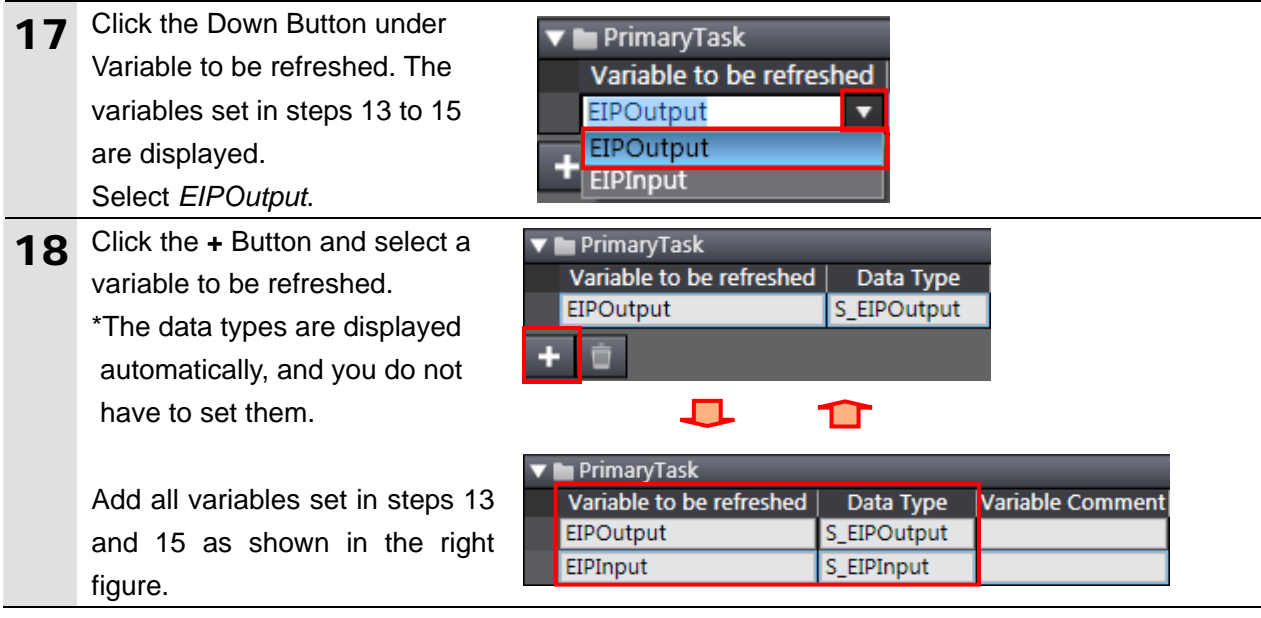

#### **10.3.3. Exporting the Global Variable**

Export the global variables in a CSV file to use as tags in the Network Configurator.

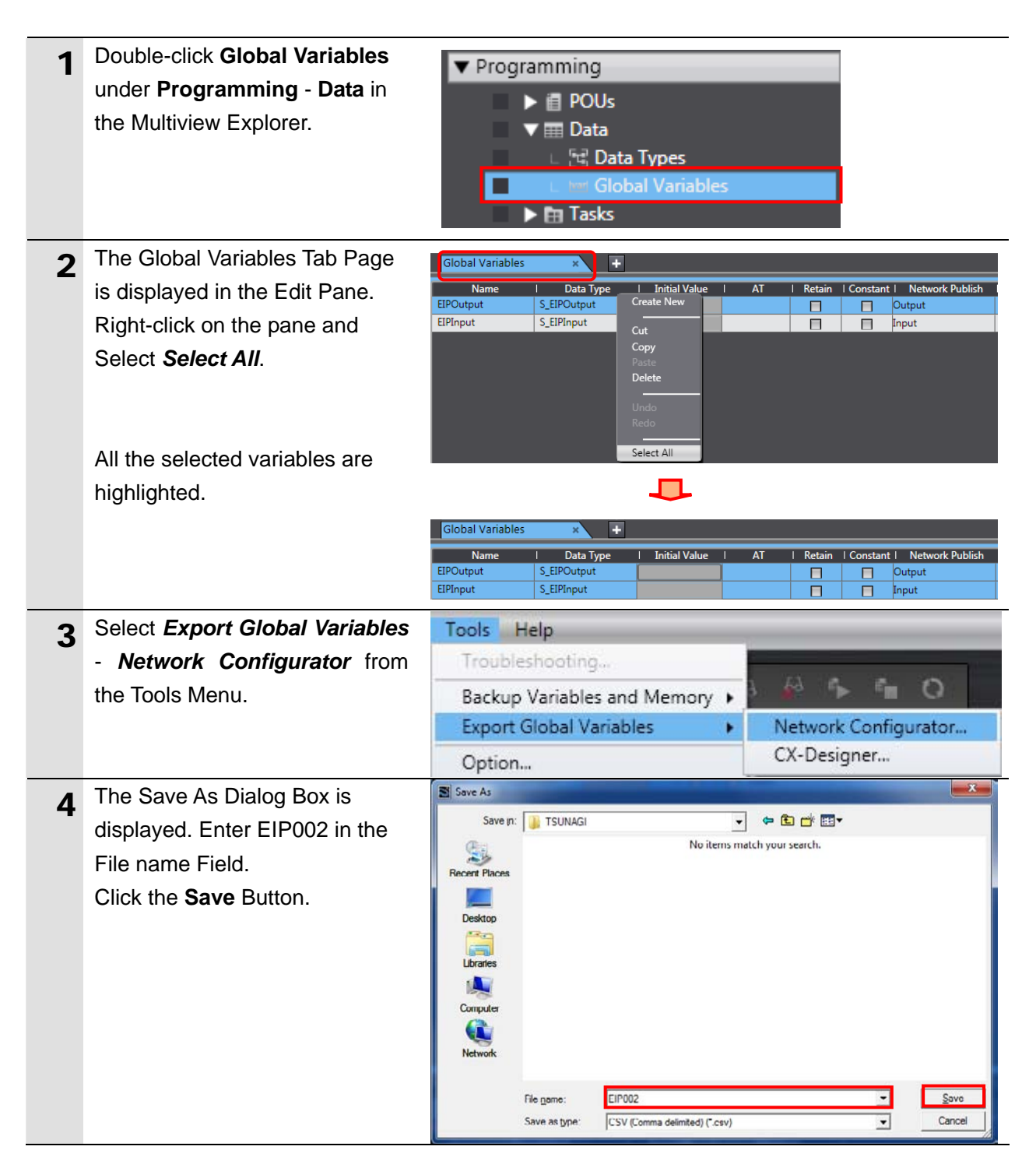

#### **10.3.4. Connecting Online and Transferring the Project Data**

Connect online with the Sysmac Studio and transfer the project data to the Controller.

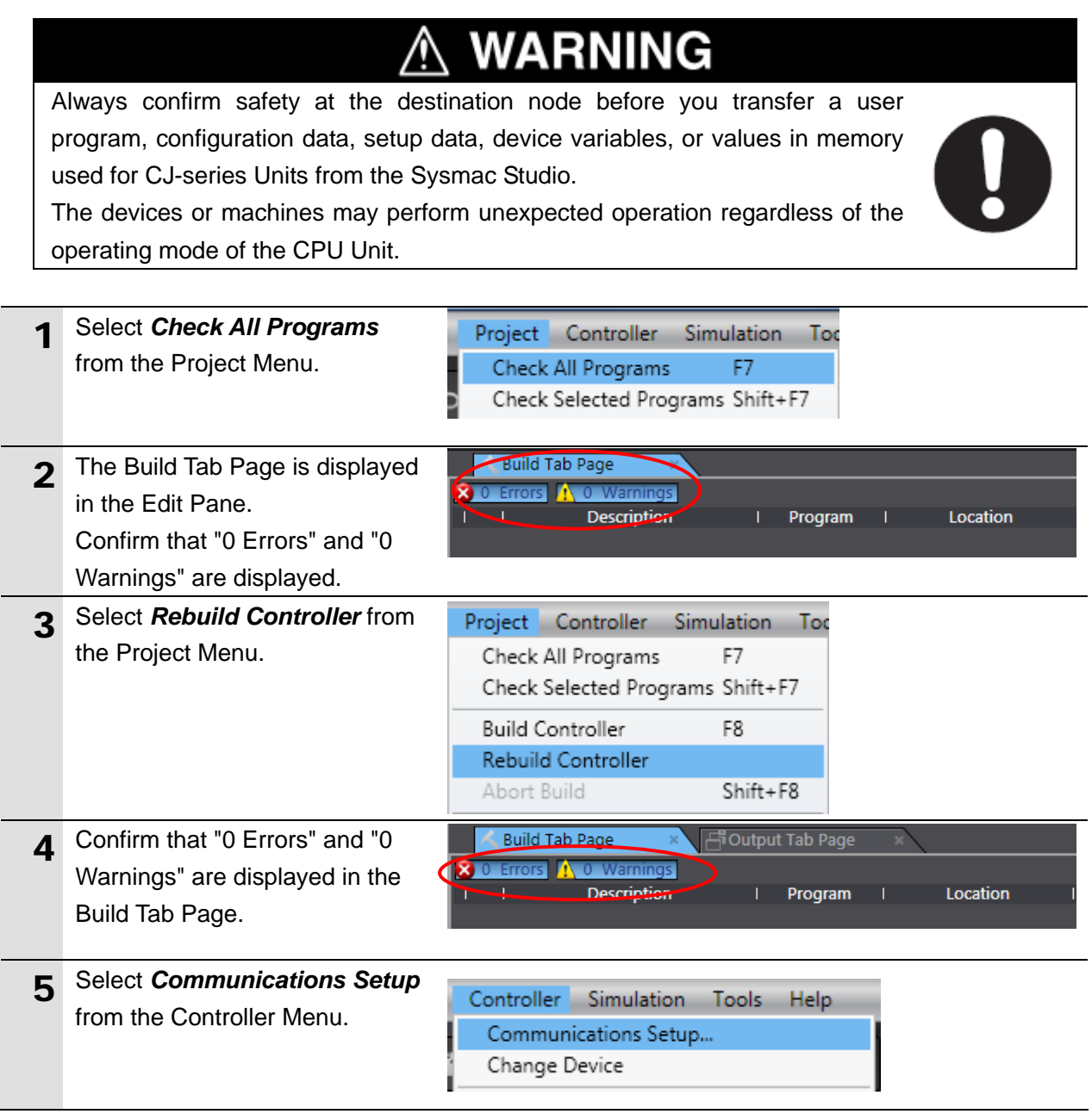

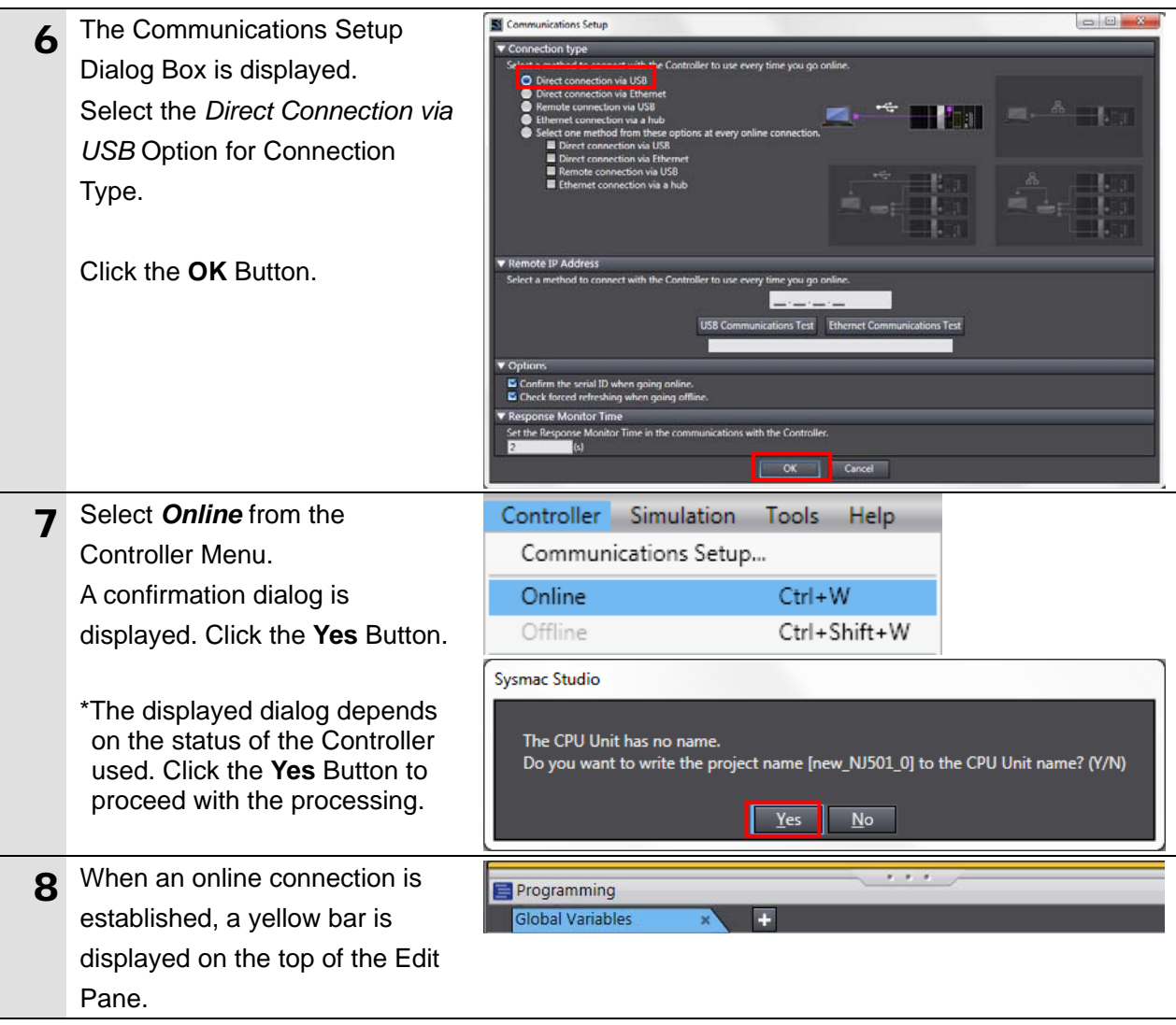

### **Additional Information**

畐

Refer to *Section 5 Online Connections to a Controller* in the *Sysmac Studio Version 1 Operation Manual* (Cat. No. W504) for details on online connections to a Controller.

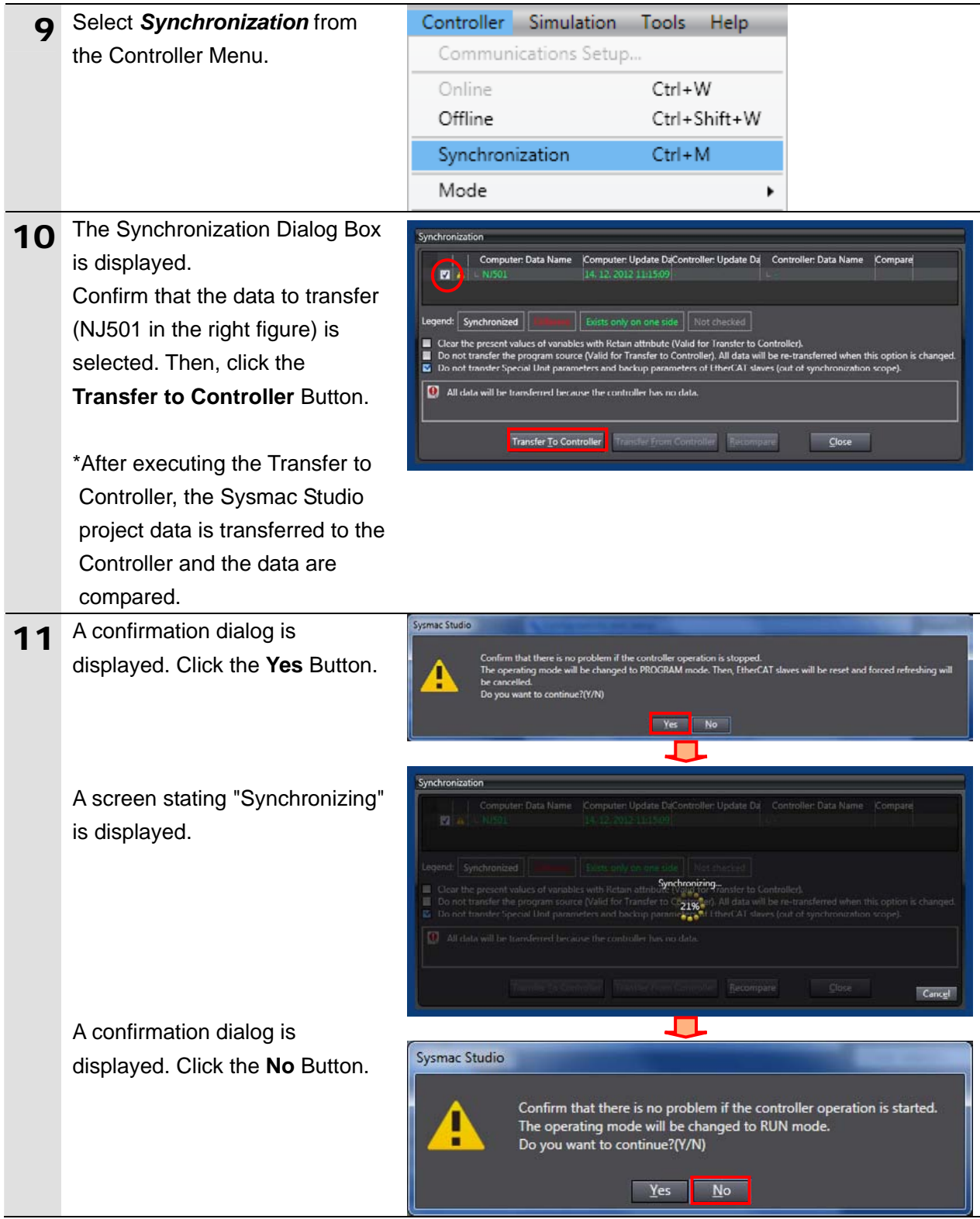

12 Confirm that the synchronized data is displayed with the color specified by "Synchronized" and that a message is displayed stating "The synchronization process successfully finished". If there is no problem, click the **Close** Button.

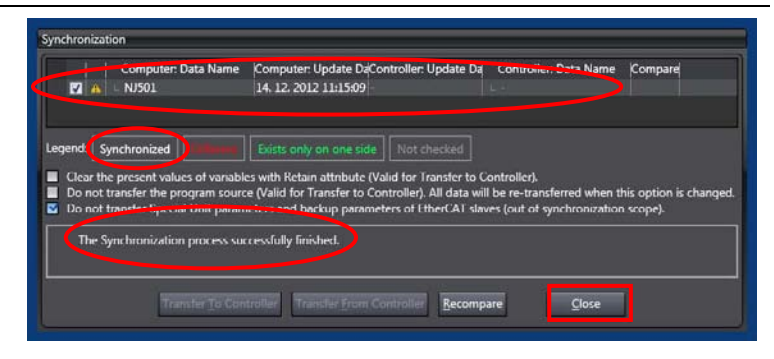

\*A message stating "The synchronization process successfully finished" is displayed when the project data of Sysmac Studio matches that of the Controller.

\*If the synchronization fails, check the wiring and repeat from step 1.

#### **10.3.5. Settings in the Watch Tab Page**

To check data that is sent and received, make settings in the Watch Tab Page.

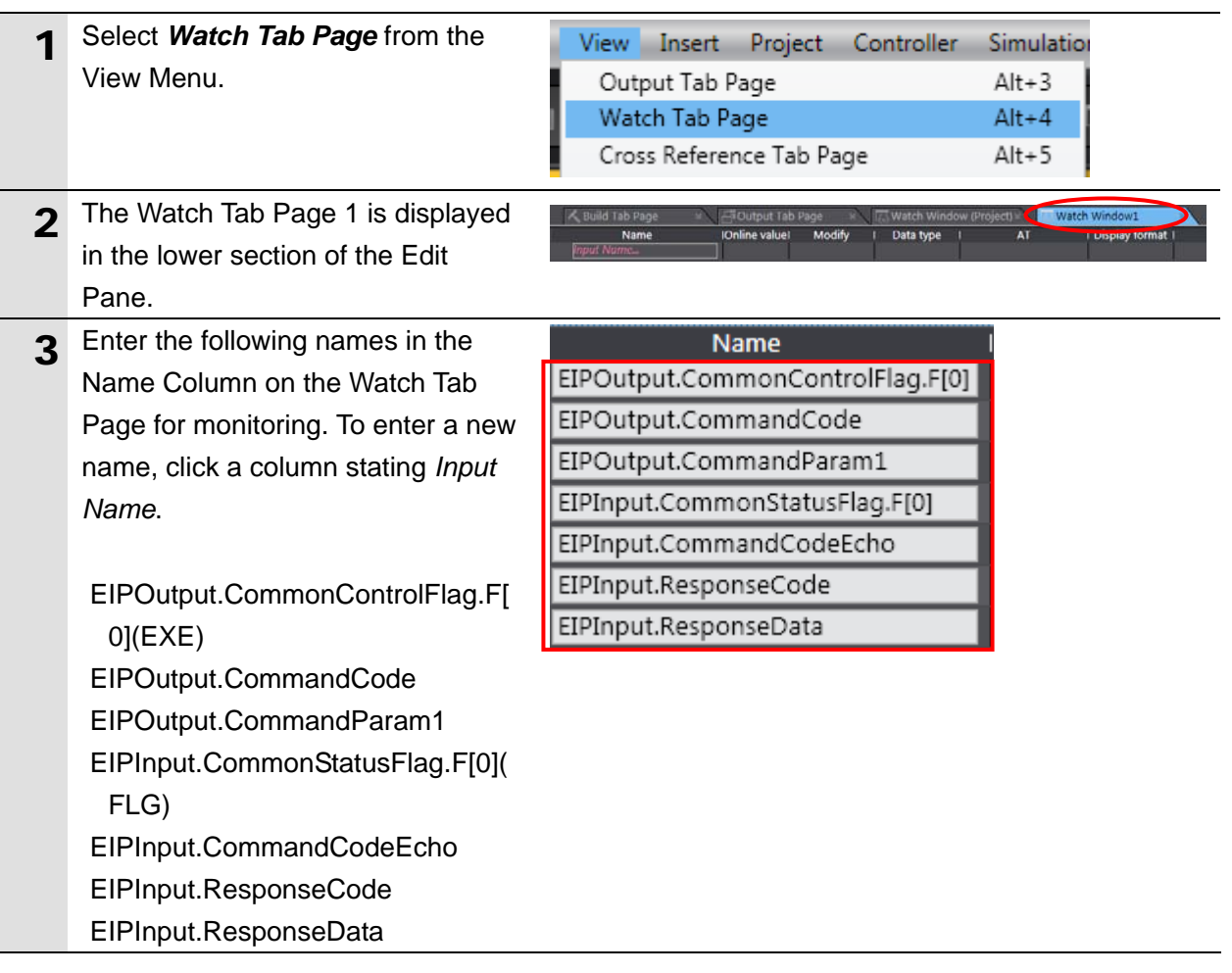
#### **10.4.Setting Up the Network Using the Software**

Set the tag data links for EtherNet/IP using the software.

#### **Precautions for Correct Use**

Please confirm that the LAN cable is connected before performing the following procedures. When it is not connected, turn OFF the power supply to each device and then connect the LAN cable.

#### **10.4.1. Start the Network Configurator and Uploading Configuration**

Start the Network Configurator, connect online with the Controller, and upload the network configuration.

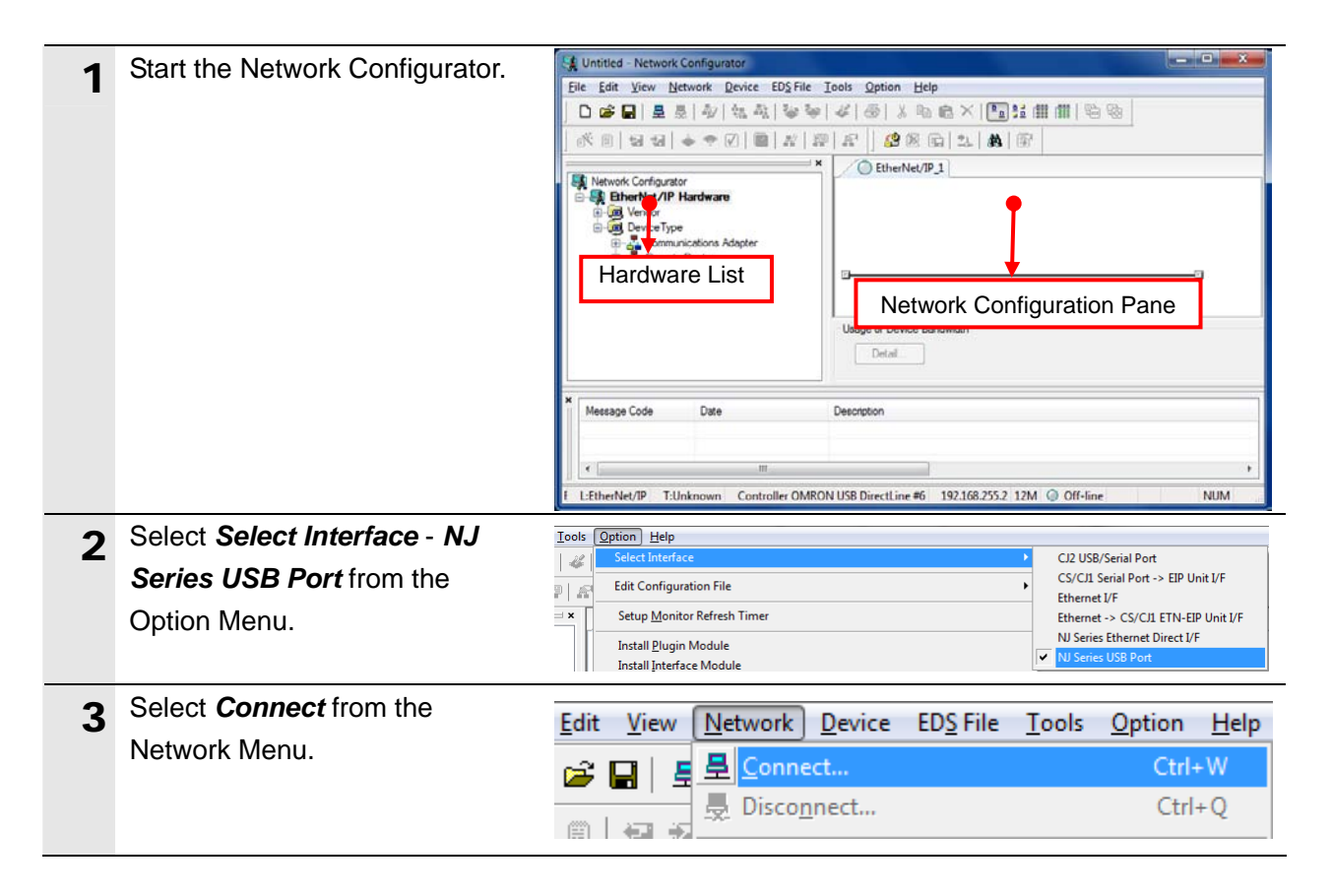

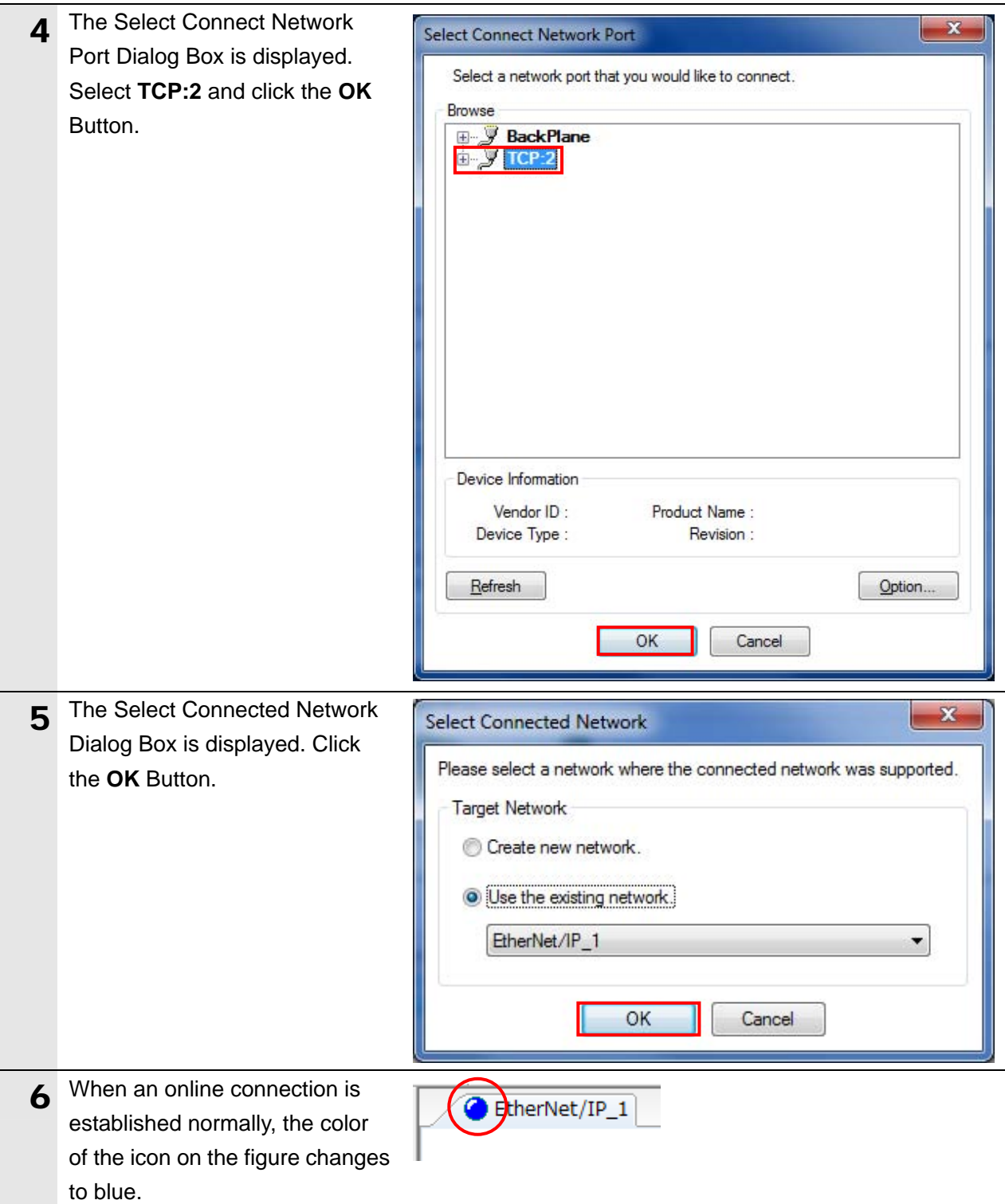

#### **Additional Information**

R

If an online connection cannot be made to the Controller, check the cable connection. Or, return to step 1 and check the settings such as a connection type and try again. For details on the online connections to a Controller, refer to *7-2-8 Connecting the Network Configurator to the Network* in *Section 7 Tag Data Link Functions* of the *NJ-series CPU Unit Built-in EtherNet/IP Port User's Manual* (Cat. No. W506).

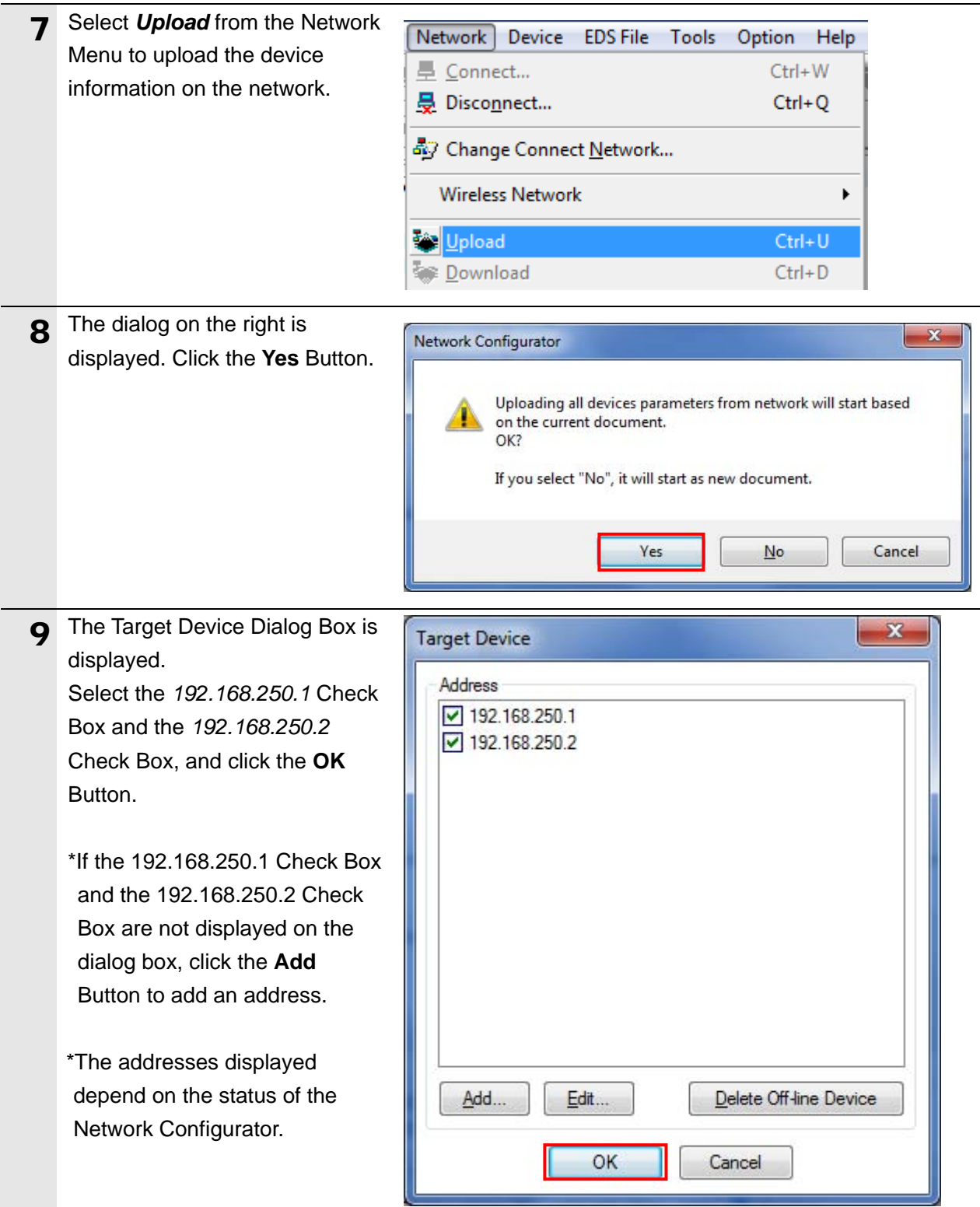

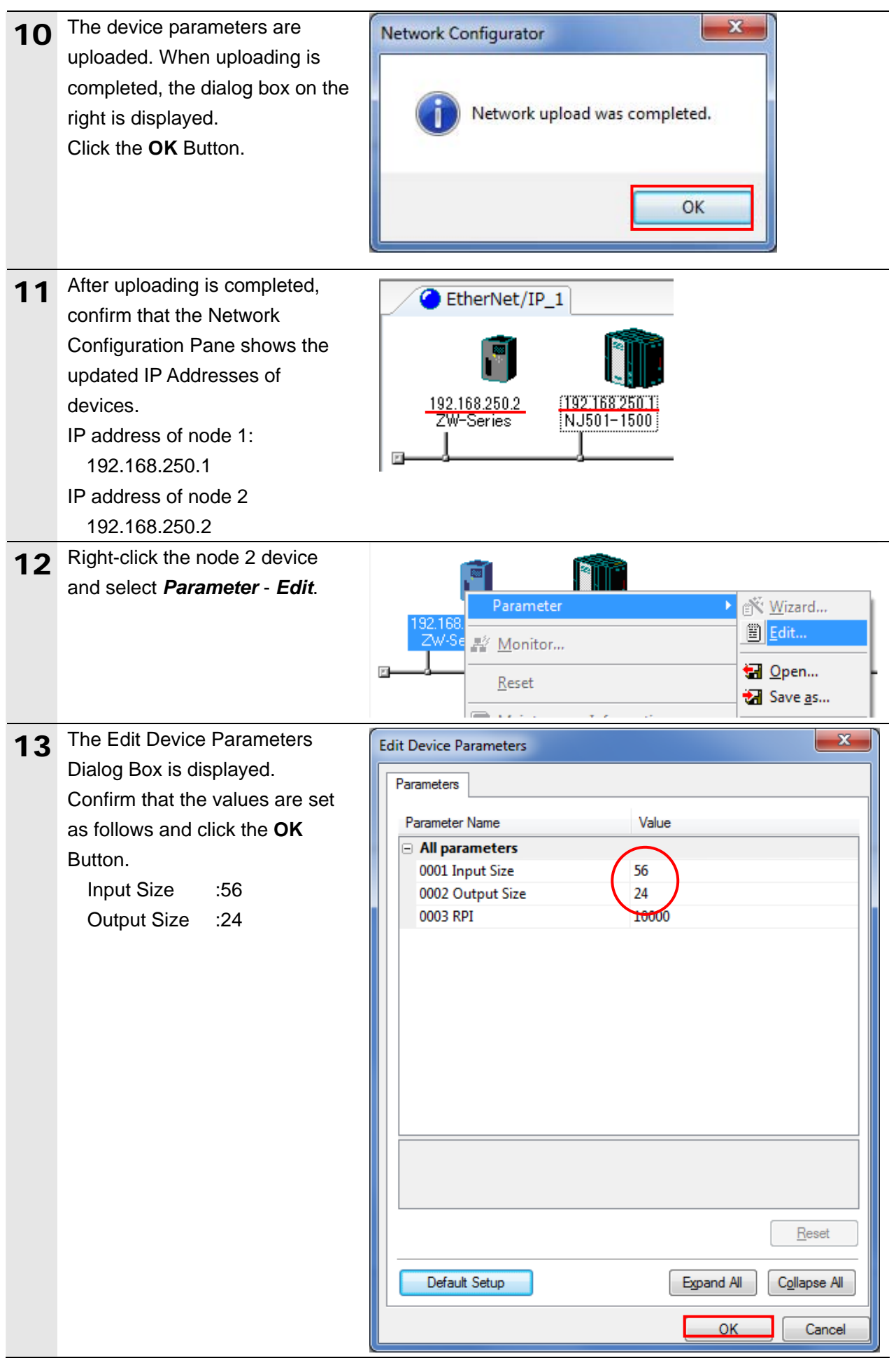

# **10.4.2. Importing the File and Registering the Tags**

Import the CSV file that was saved, and register tags of the originator's send area and receive area.

This section explains the receive settings and then send settings of the target node.

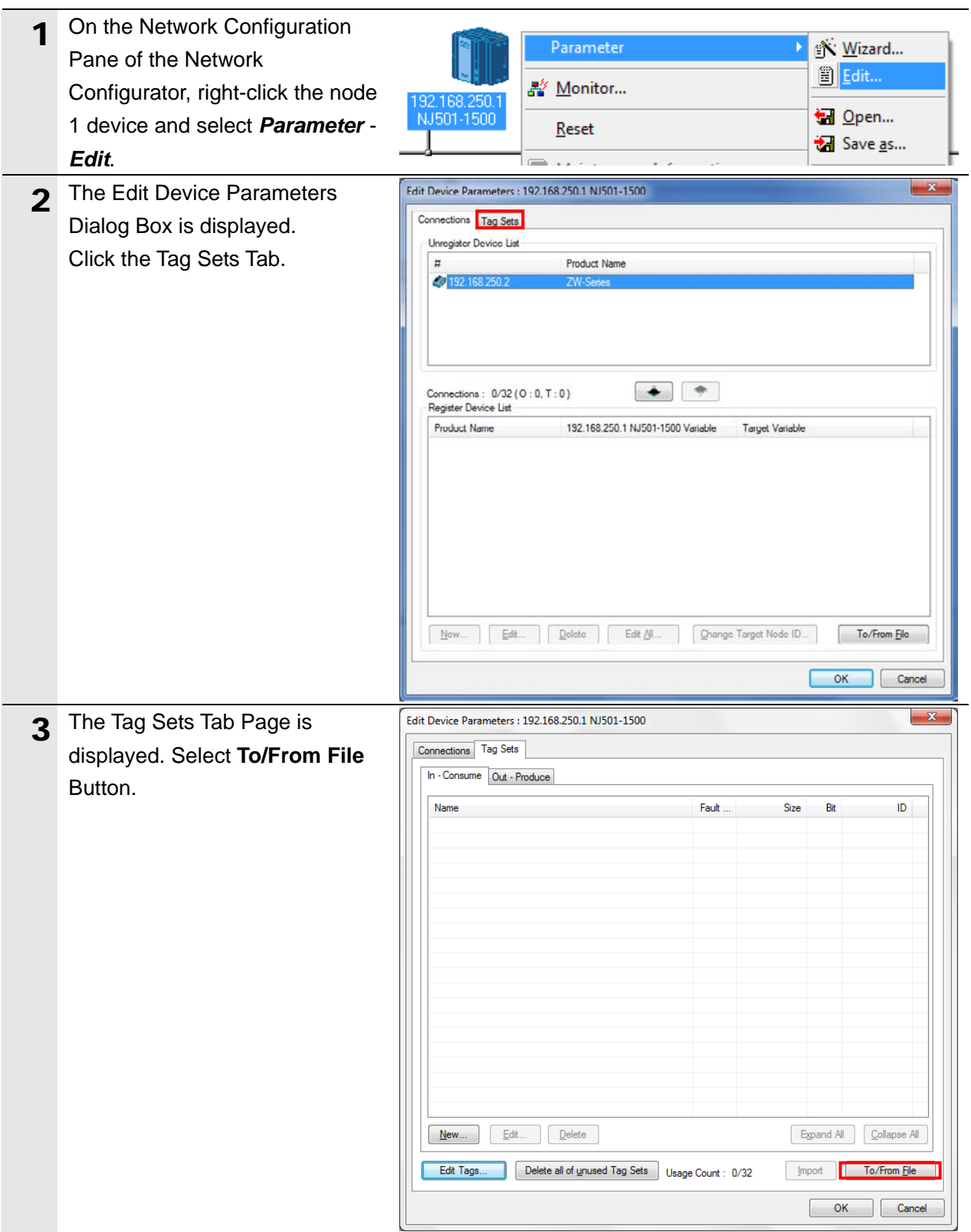

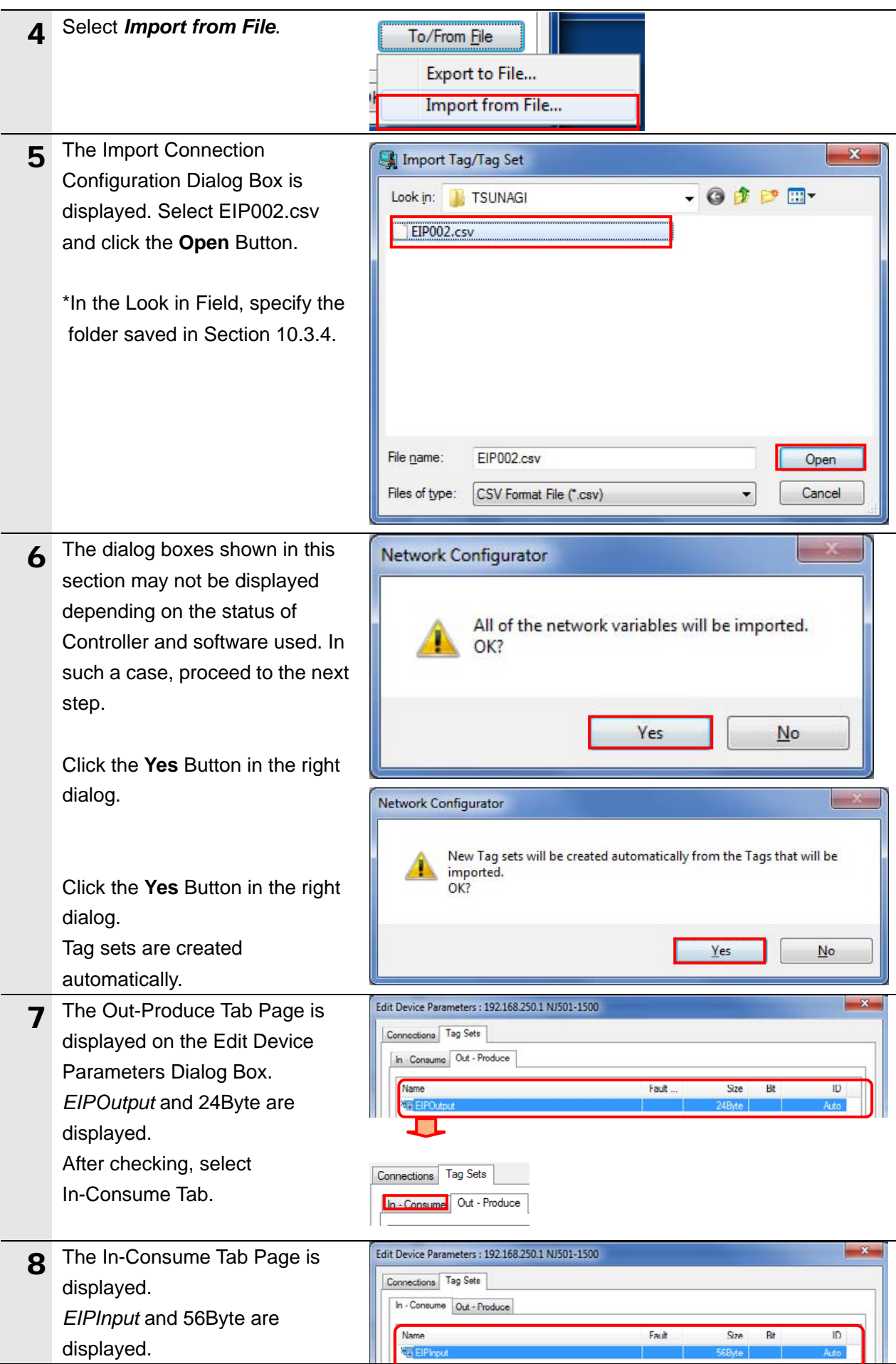

#### **10.4.3. Setting the Connection**

Associate the tags of the target device (that receives the open request) with the tags of the originator (that requests opening).

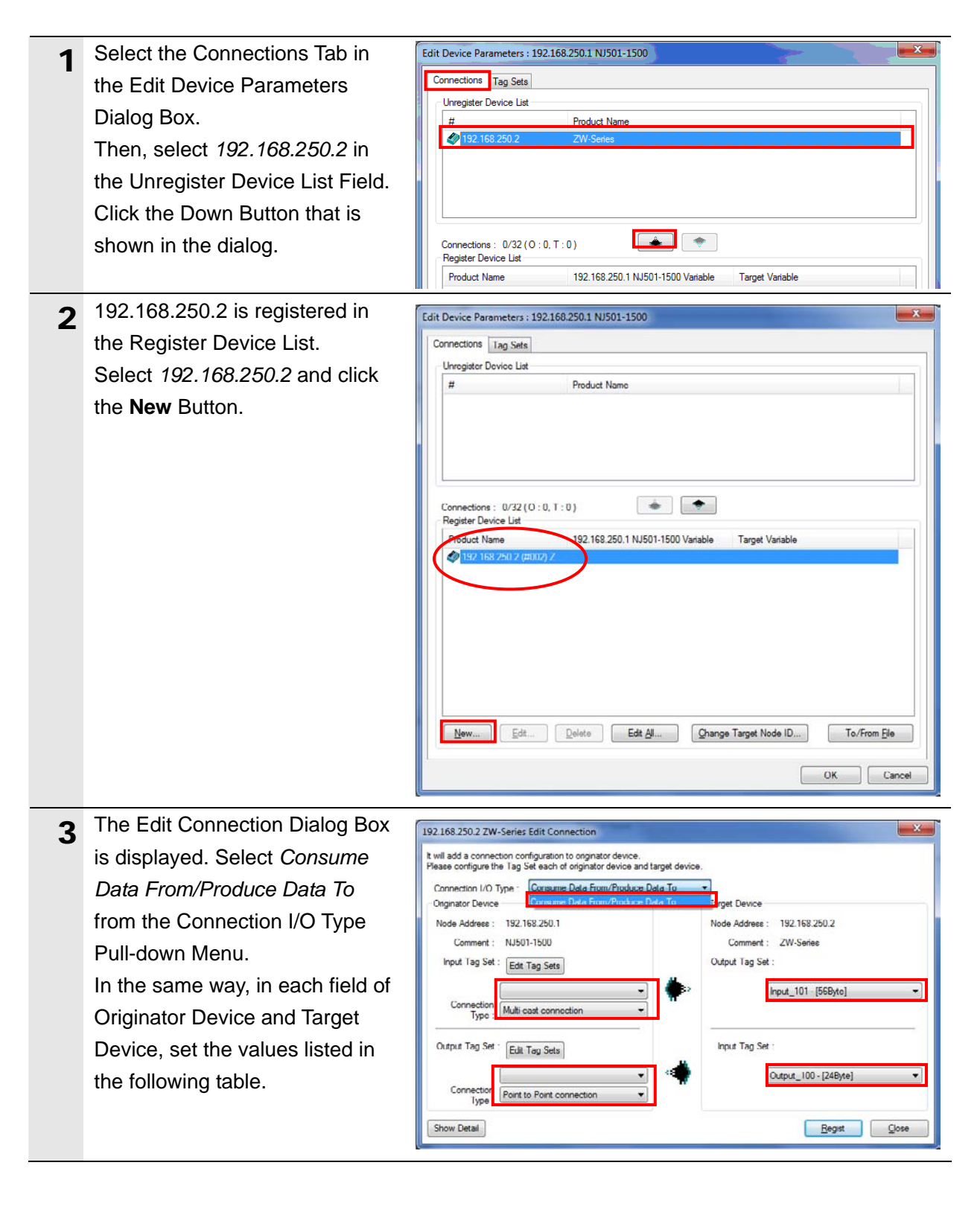

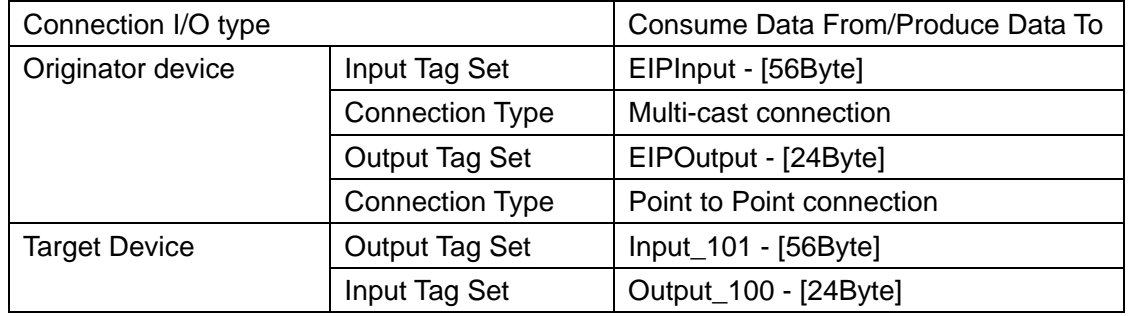

#### ■Settings of Edit Connection

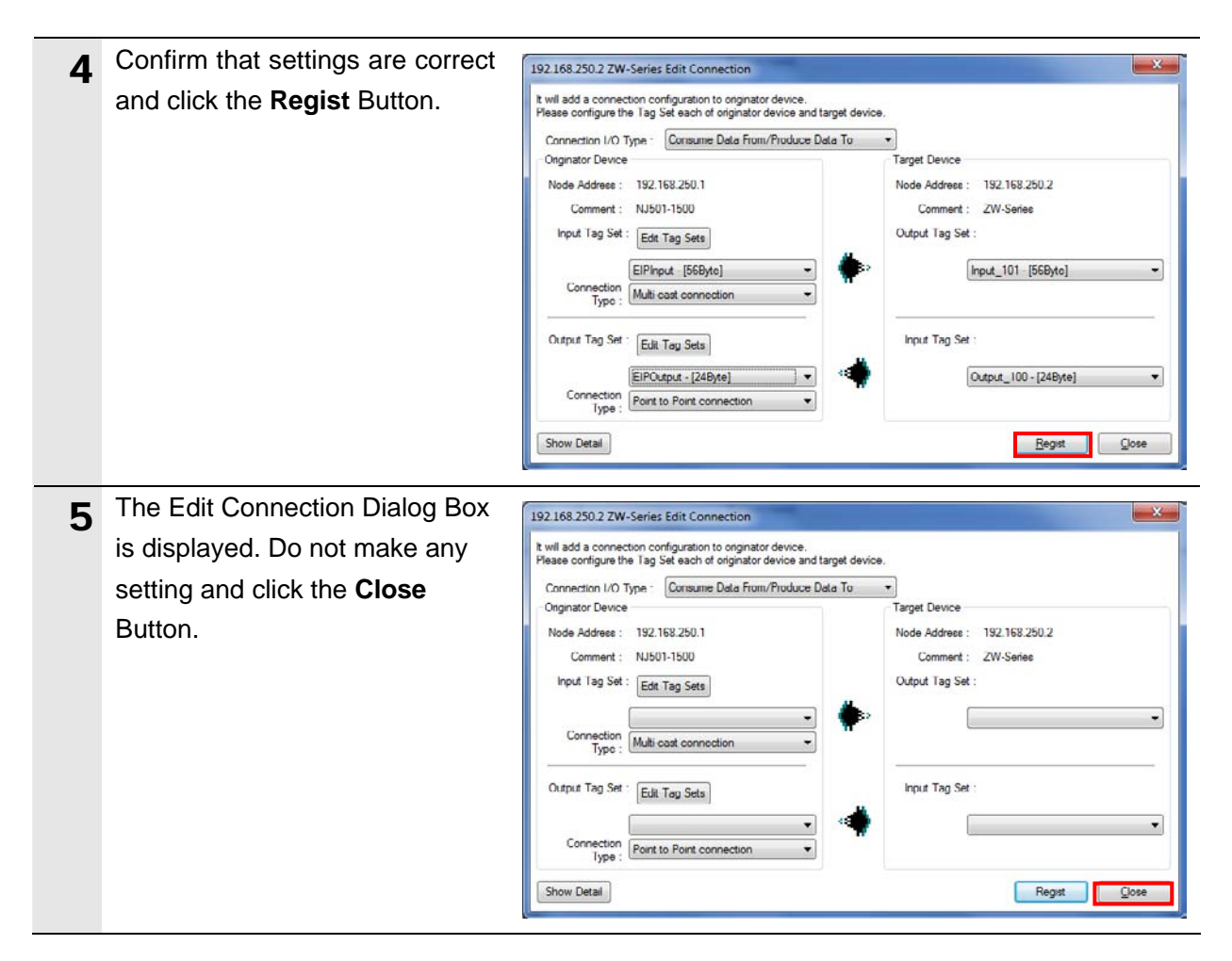

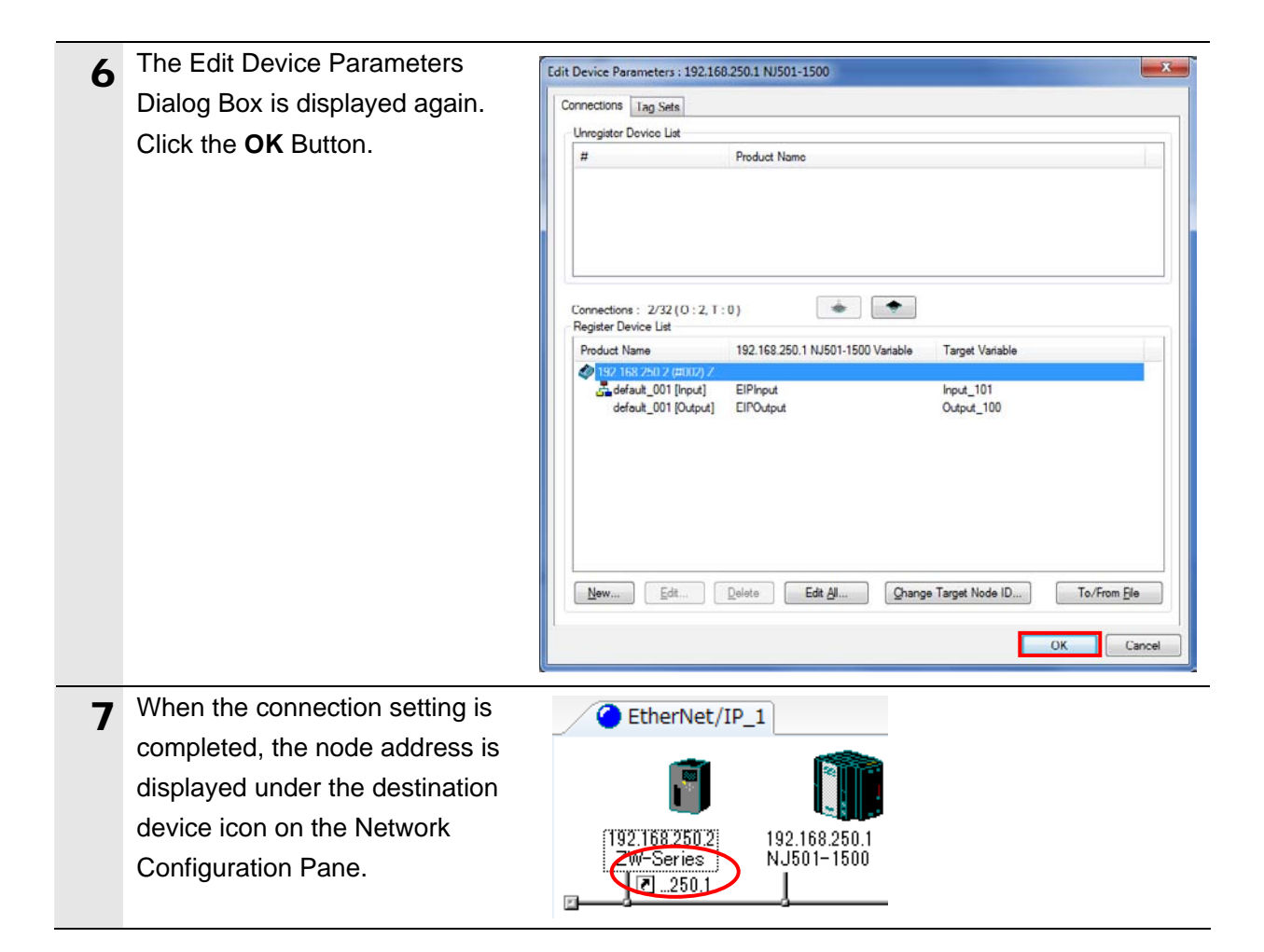

# **10.4.4. Transferring the Tag Data Link Parameters**

Transfer the tag data link parameters that were set to the Controller.

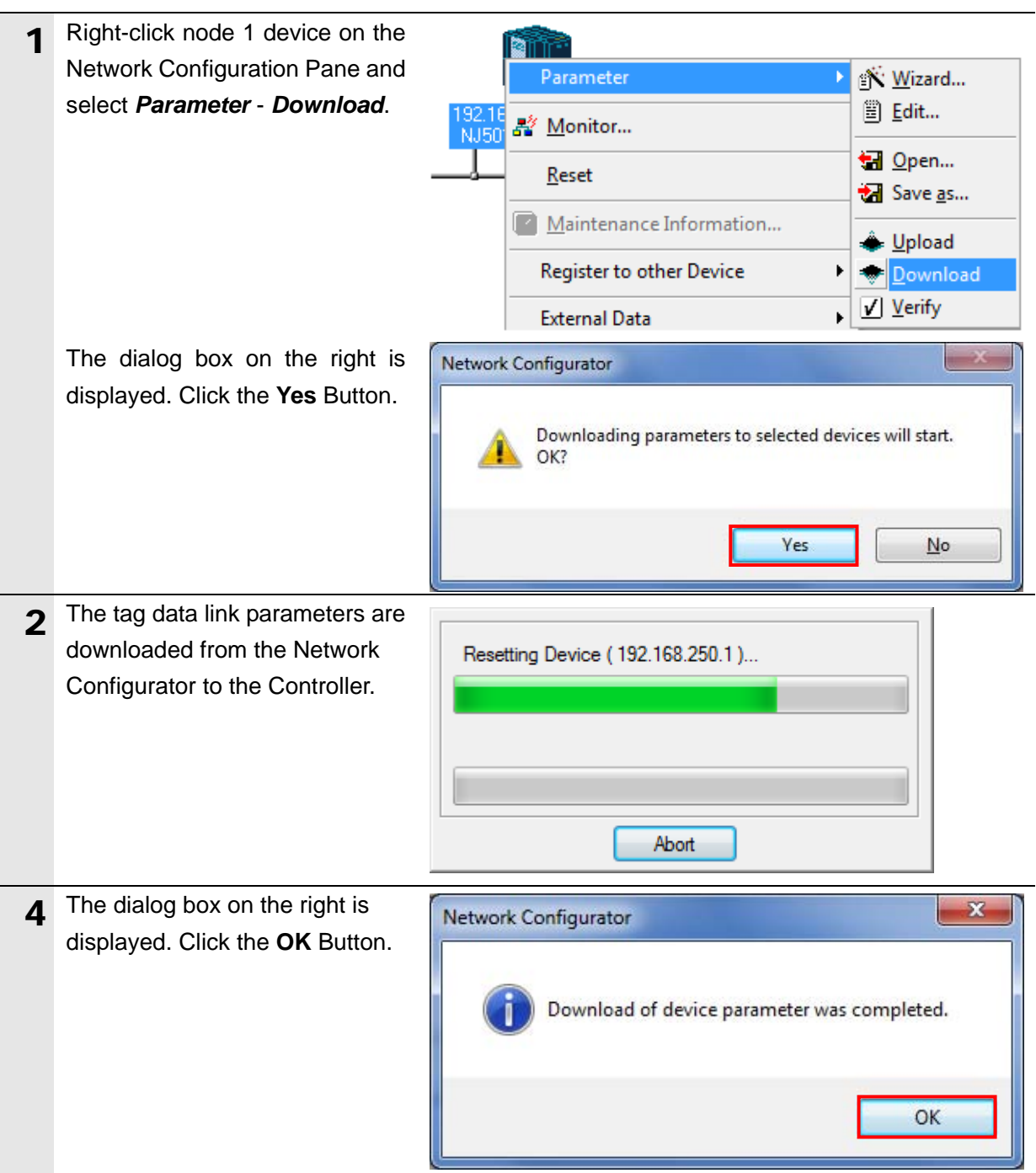

# **11. Revision History**

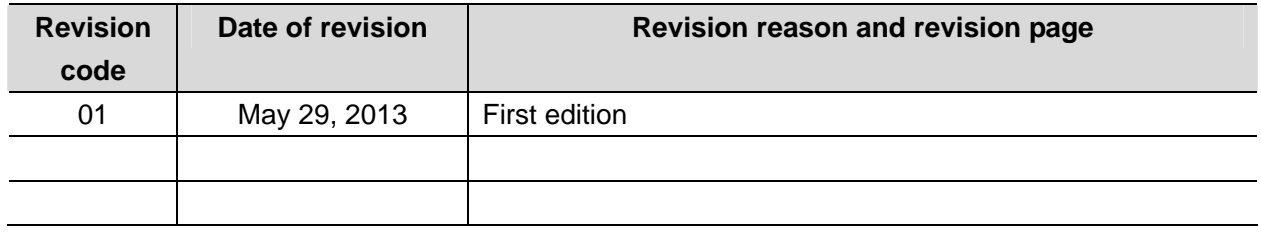

#### **OMRON Corporation Industrial Automation Company Tokyo, JAPAN**

#### Contact: www.ia.omron.com

Regional Headquarters<br>
OMRON EUROPE B.V.<br>
Wegalaan 67-69-2132 JD Hoofddorp<br>
The Netherlands Tel: (31)2356-81-300/Fax: (31)2356-81-388

**OMRON ASIA PACIFIC PTE. LTD.**<br>No. 438A Alexandra Road # 05-05/08 (Lobby 2), Alexandra Technopark, Singapore 119967<br>Tel: (65) 6835-3011/Fax: (65) 6835-2711

**OMRON ELECTRONICS LLC**<br>One Commerce Drive Schaumburg,<br>IL 60173-5302 U.S.A. Tel: (1) 847-843-7900/Fax: (1) 847-843-7787

**OMRON (CHINA) CO., LTD.**<br>Room 2211, Bank of China Tower,<br>200 Yin Cheng Zhong Road,<br>PuDong New Area, Shanghai, 200120, China<br>Tel: (86) 21-5037-2222/Fax: (86) 21-5037-2200

#### **Authorized Distributor:**

© OMRON Corporation 2013<br>In the interest of product improvement, All Rights Reserved. specifications are subject to change without notice.

**Cat. No. P537-E1-01 -E11-01 -E11-01 -E11-01 -E11-01 -E11-01 -E11-01 -E11-01 -E11-01 -E11-01 -E11-01 -E11-01 -E11-01 -E11-01 -E11-01 -E11-01 -E11-01 -E11-**